# <span id="page-0-0"></span>**SYSTEM INFORMATYCZNY LASÓW PAŃSTWOWYCH**

# ZESZYT – LAS 1 **AKTUALIZACJA STANU POSIADANIA**

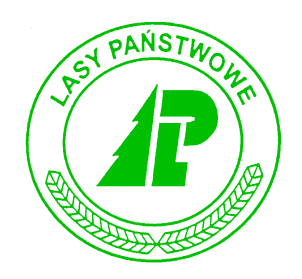

# Podręcznik użytkownika

*Warszawa – listopad 2002* 

# Dyrekcja Generalna Lasów Państwowych

# **Opracował zespÛł w składzie:**

*[Anna Paszkiewicz](mailto:a.paszkiewicz@szczecinek.rdlp.gov.pl?subject=Uwagi%20dotycz�ce%20instrukcji) (FK4*÷*FK7, KP6*÷*KP7); Ir[ena Hoffer \(G](mailto:bierzwnik@lasy.szczecin.pl?subject=Uwagi%20dotycz�ce%20instrukcji)T1*÷*GT9, P1); [Jerzy Jaszczyk \(](mailto:jaszczyk@post.pl?subject=Uwagi%20dotycz�ce%20instrukcji)GT8, LAS1*÷*LAS2); A[rtur KrÛlicki \(](mailto:krutra@interia.pl?subject=Uwagi%20dotycz�ce%20instrukcji)LAS3*÷*LAS6), [Mariusz](mailto:mariusz.blasiak@lasypanstwowe.gdansk.pl?subject=Uwagi%20dotycz�ce%20instrukcji)  Bł[asiak \(K](mailto:mariusz.blasiak@lasypanstwowe.gdansk.pl?subject=Uwagi%20dotycz�ce%20instrukcji)P1*÷*KP5, REJ1*÷*REJ2, REJ4); [Marek JaskÛlski \(](mailto:jaskolskim@lasy.com.pl?subject=Uwagi%20dotycz�ce%20instrukcji)P3); [Wojciech](mailto:szczebra@gt.pl?subject=Uwagi%20dotycz�ce%20instrukcji)  [GÛrka](mailto:szczebra@gt.pl?subject=Uwagi%20dotycz�ce%20instrukcji) (I1*÷*I5); Krzysztof Taraszkiewicz (P2); A[rtur Andrzejewski](mailto:artur.andrzejewski@lasypanstwowe.gdansk.pl?subject=Uwagi%20dotycz�ce%20instrukcji) (opracowanie komputerowe, REJ1*÷*REJ4); J[acek Ga](mailto:j.galuszka@lasypanstwowe.gov.pl?subject=Uwagi%20dotycz�ce%20instrukcji)łuszka (ADM2); [Zbigniew GrÛ](mailto:zgruzdz@lasypanstwowe.gov.pl?subject=Uwagi%20dotycz�ce%20instrukcji)żdź (ADM1); Tadeusz Nadolny (P4*÷*P6); [Jacek Krzy](mailto:nctwo_runowo@pro.onet.pl?subject=Uwagi%20dotycz�ce%20instrukcji)żanowski (P2); K[rzysztof Jarosz](mailto:krzys@robin.sggw.waw.pl?subject=Uwagi%20dotycz�ce%20instrukcji) (redaktor I-szej edycji), Stanisława Linhard (FK1*÷*FK3); Paweł [Pogoda \(](mailto:p.pogoda@lasypanstwowe.gov.pl?subject=Uwagi%20dotycz�ce%20instrukcji)korekty LAS1*÷*LAS5)* 

# Spis treści

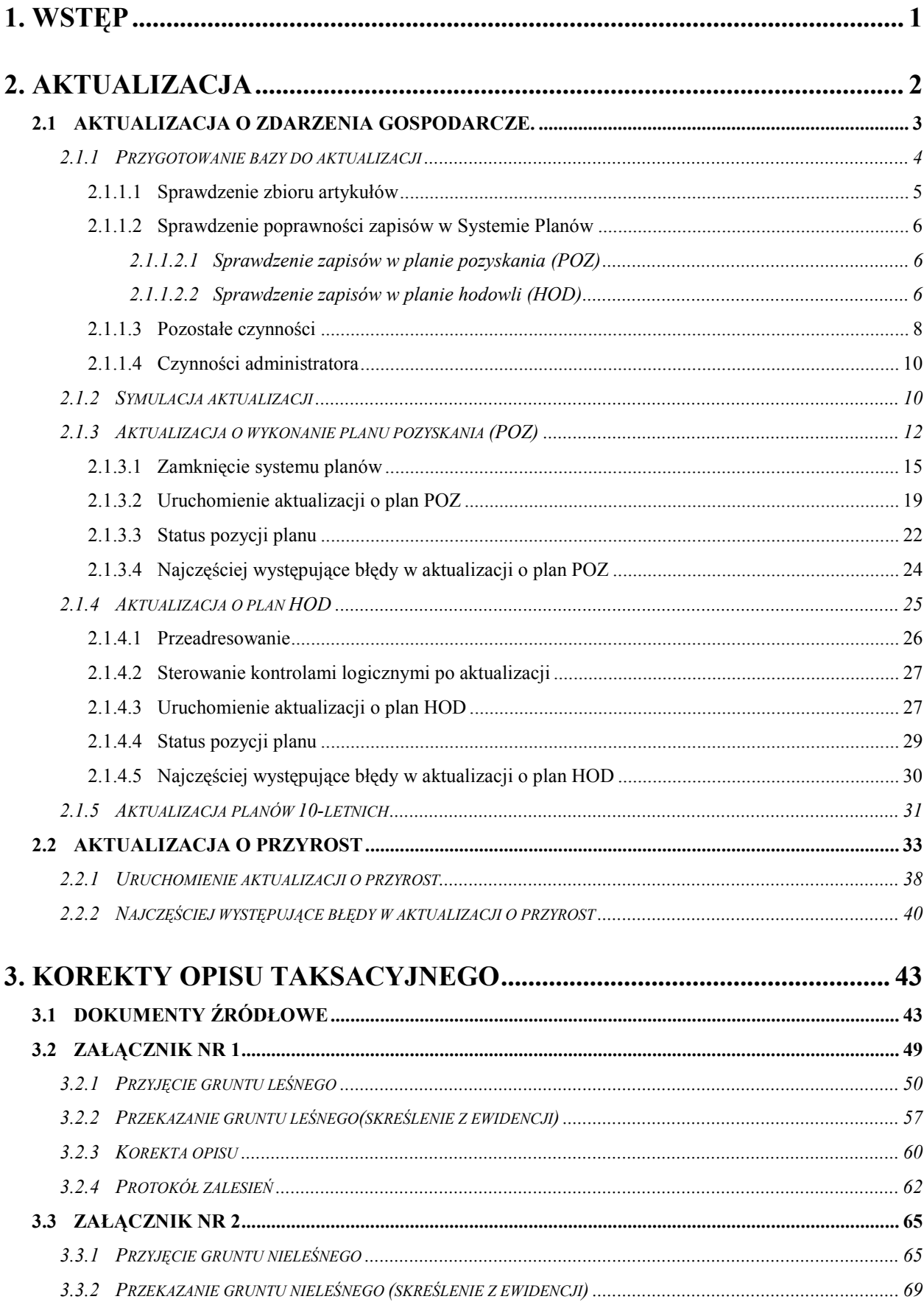

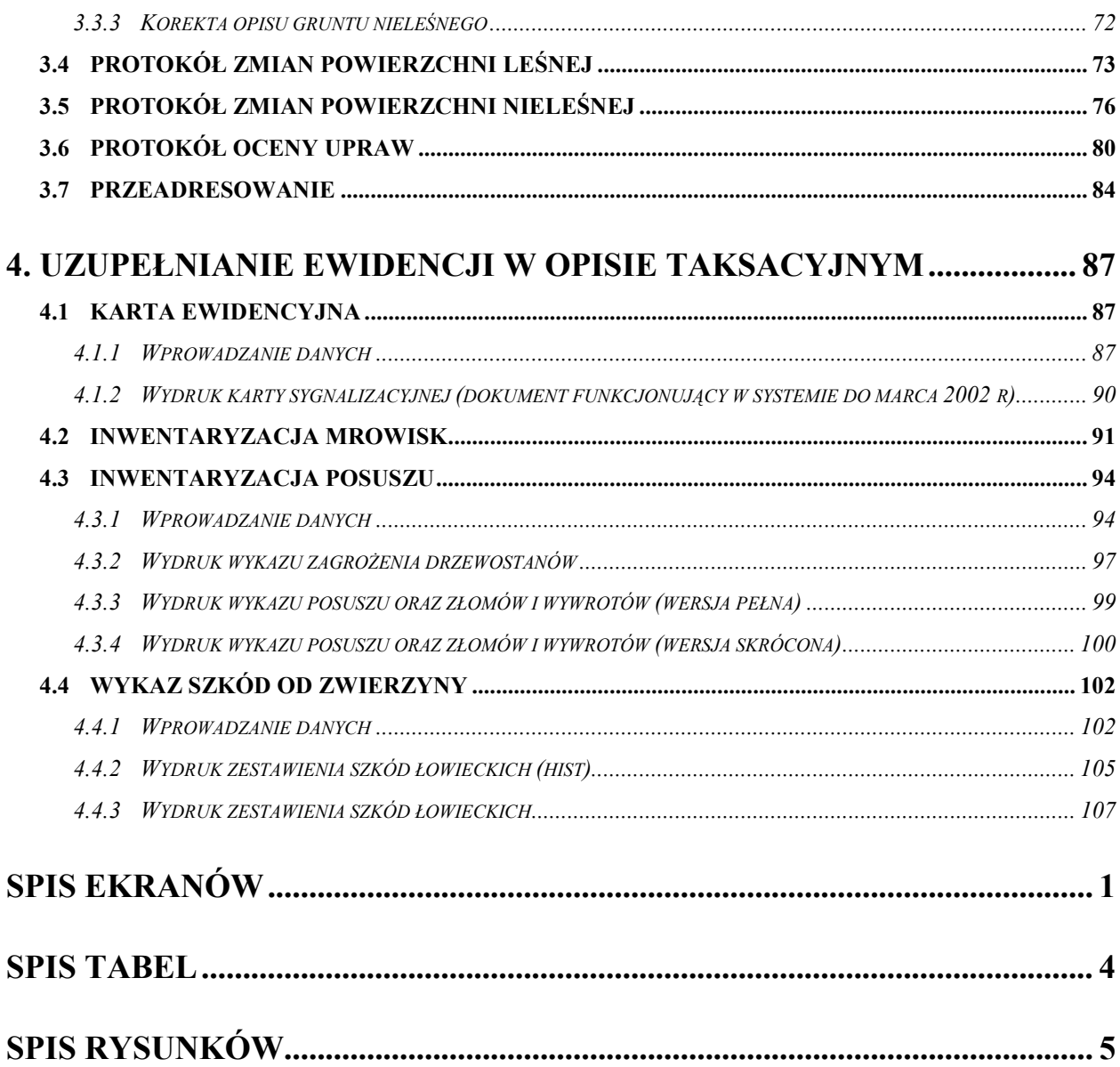

cyklu podręczników dotyczących obsługi programów wchodzących w skład Systemu W cyklu podręczników dotyczących obsługi programów wchodzących w Informatycznego Lasów Państwowych opisano następujące zagadnienia:

# **Administrowanie:**

Zeszyt ADM-1 Ogólne zasady komunikacji z systemem LAS Zeszyt ADM-2 [Podstawy administracji systemem operacyjnym HPUX oraz bazami danych](#page-0-0)

# **Finanse i księgowość:**

- Zeszyt FK-1 [Wprowadzanie danych sta](#page-0-0)łych
- Zeszyt FK-2 Ewidencia procesów gospodarczych
- Zeszyt FK-3 [Analiza zobowi](#page-0-0)ązań i należności
- Zeszyt FK-4 [Rozliczanie us](#page-0-0)ług wewnętrznych
- Zeszyt FK-5 Zamykanie okresów obrachunkowych
- Zeszyt FK-6 [Prowadzenie ewidencji pozabilansowej](#page-0-0)
- Zeszyt FK-7 [Ewidencja prowadzenia inwestycji](#page-0-0)

# **Infrastruktura:**

- Zeszyt I-1 Ewidencja środków trwałych, wartoś[ci niematerialnych i prawnych oraz pozosta](#page-0-0)łych obiektów
- Zeszyt I-2 [Ewidencja eksploatacji wyposa](#page-0-0)żenia
- Zeszyt I-3 [Rezerwacja wyposa](#page-0-0)żenia
- Zeszyt I-4 Ewidencja remontów i napraw
- Zeszyt I-5 Ś[wiadczenia sta](#page-0-0)łe

# **Gospodarka towarowa:**

- Zeszyt GT-1 [Wprowadzanie artyku](#page-0-0)łów
- Zeszyt GT-2 [Wprowadzanie stanu pocz](#page-0-0)ątkowego drewna (BO)
- Zeszyt GT-3 [Ewidencja przychodu drewna](#page-0-0)
- Zeszyt GT-4 Rozchód drewna
- Zeszyt GT-5 [Ewidencja stanu i obrotu produktami u](#page-0-0)żytkowania ubocznego
- Zeszyt GT-6 [Ewidencjonowanie obrotu materia](#page-0-0)łami i towarami
- Zeszyt GT-7 [Fakturowanie](#page-0-0)
- Zeszyt GT-8 [Gospodarka](#page-0-0) łowiecka
- Zeszyt GT-9 [Inwentaryzacja](#page-0-0)

# **Las:**

- Zeszyt LAS-1 [Aktualizacja stanu posiadania](#page-0-0)
- Zeszyt LAS-2 [Ewidencja stanu posiadania](#page-0-0)
- Zeszyt LAS-3 [Planowanie](#page-0-0)
- Zeszyt LAS-4 [Analiza wykonanych zada](#page-0-0)ń
- Zeszyt LAS-5 Szkółki
- Zeszyt LAS-6 Punkty próbne

# **Kadry i płace:**

- Zeszyt KP-1 [Ewidencjonowanie danych o pracowniku](#page-0-0)
- Zeszyt KP-2 [Ewidencja czasu pracy](#page-0-0)
- Zeszyt KP-3 Sporządzanie wykazu robót WR
- Zeszyt KP-4 [Prowadzenie karty deputatowej](#page-0-0)
- Zeszyt KP-5 [Ustalanie wysoko](#page-0-0)ści wynagrodzeń
- Zeszyt KP-6 Rozliczenia z Zakł[adem Ubezpiecze](#page-0-0)ń Społecznych
- Zeszyt KP-7 Składki i podatki od umów cywilnoprawnych

# **Rejestrator**

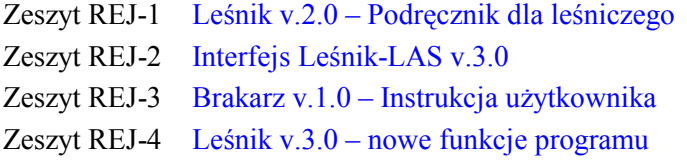

# **Pozostałe**

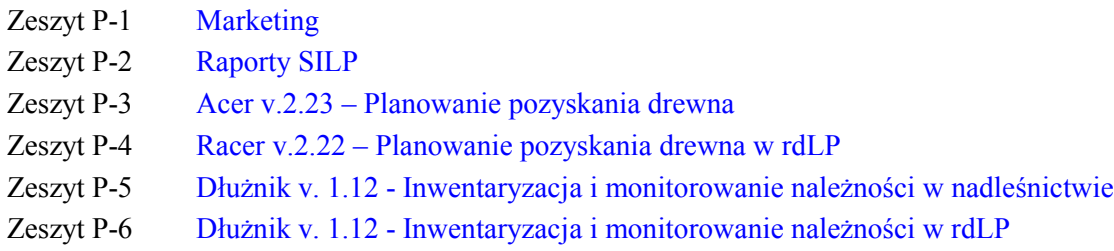

# **Materiały szkoleniowe i prezentacje SILP**

Dla zachowania przejrzystości tekstu przyjęto następującą konwencję opisu:

- opisy pogrupowano w rozdziały dotyczące poszczególnych elementów obsługi,
- w punktach wymieniono funkcje i pokazano ekran do wprowadzania danych,
- za ekranem znajduje się opis znaczenia pÛl.

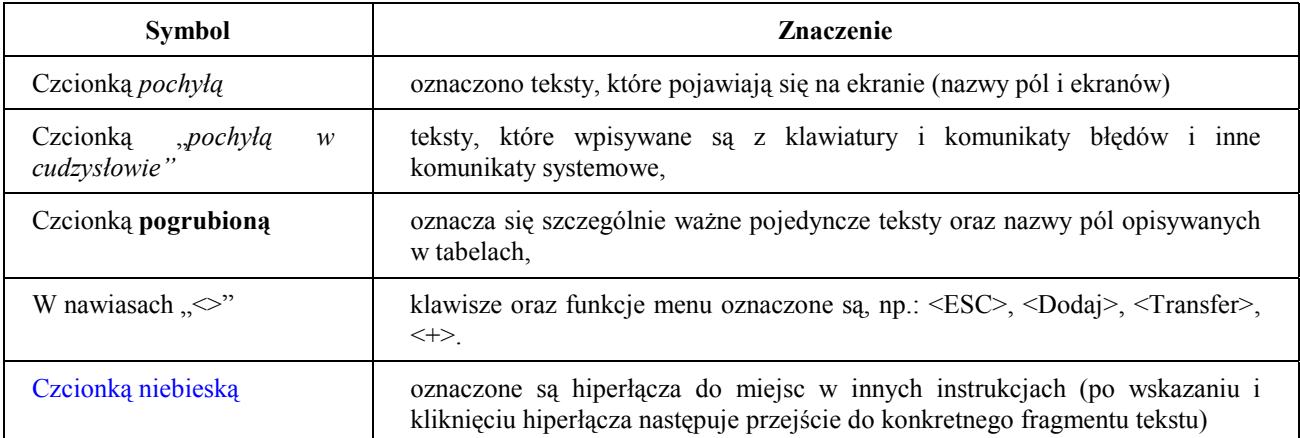

**SzczegÛlnie istotne teksty oznaczone są kolorem czerwonym.** 

W tekście znajdują się "ikony", które mają następujące znaczenie:

• Tu znajdziesz odpowiedzi na najczęściej zadawane pytania

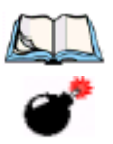

• Zwróć szczególną uwagę, aby uniknąć nieoczekiwanych rezultatów

**1**

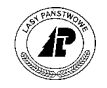

# <span id="page-6-0"></span>**1. Wstęp**

ktualizacja bazy danych LAS jest procesem pozwalającym na coroczną, dynamiczną zmianę cech opisu taksacyjnego nadleśnictwa, w oparciu o który planuje się i ewidencjonuje się ktualizacja bazy danych LAS jest<br>
cech opisu taksacyjnego nadleśni<br>
wszystkie czynności gospodarcze.

Prowadzenie wniosków gospodarczych dostarcza wszystkich informacji niezbędnych do samodzielnego przeprowadzania aktualizacji baz przez nadleśnictwa.

Do argumentów przemawiających za koniecznością przeprowadzania aktualizacji zaliczyć można:

- ⇒ posiadanie zgodnej ze stanem na gruncie bazy danych opisu taksacyjnego,
- ⇒ planowanie czynności gospodarczych przy pomocy SILP dotyczy rzeczywistego stanu lasu,
- ⇒ stwarza możliwość analizowania zmian zapasu w klasach wieku dla poszczególnych gatunkÛw. Dzięki temu możliwe jest długookresowe planowanie rozmiaru użytkowania lasu i przewidywanie możliwości zaspokajania wszystkich funkcji jakie powinien las spełniać,
- ⇒ daje możliwość corocznego, automatycznego obliczania podatku leśnego, oraz uzyskanie innych aktualnych zestawień z opisu taksacyjnego
- ⇒ zastosowanie map numerycznych w przyszłości ma sens jedynie w przypadku posiadania aktualnej bazy opisu taksacyjnego,
- ⇒ w wyniku uzupełnieniu bazy o zaszłości tworzona jest historia drzewostanu zawierająca informacje o wszystkich wykonanych czynnościach na przestrzeni lat.

W aktualizacji opisu taksacyjnego wyróżnia się dwa etapy.

- ⇒ procesy za pomocą których dokonuje się automatycznej aktualizacji opisu taksacyjnego o zdarzenia gospodarcze oraz upływ czasu,
- ⇒ korekty opisu o zdarzenia gospodarcze które nie aktualizują opisu taksacyjnego w sposób automatyczny, oraz korekty wynikające ze zdarzeń losowych.

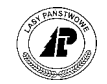

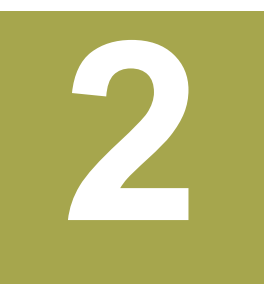

# <span id="page-7-0"></span>**2. Aktualizacja**

W rozdziale tym omówiono procedury umożliwiające, w sposób automatyczny, dokonywanie **zmian w opisie taksacyjnym zachodzące w wyniku zdarzeń gospodarczych oraz upływu czasu.** 

oniżej przedstawiono widok wspólnych ekranów dotyczących procesów aktualizacji, oraz krótki opis dostępnych funkcji. Szczegóły procesów, oraz ekrany charakterystyczne dla konkretnego procesu zostały przedstawione w poszczególnych podrozdziałach.  $\mathbf{P}_{\text{krá}}^{\text{on}}$ 

**Procesy aktualizacji są prowadzone w trybie wyłączności (nikt nie może pracować w tym samym czasie w Systemie)** 

Aktualizacja jest procesem nieodwracalnym. Powrót do stanu przed aktualizacją jest możliwy tylko z kopii **bazy.**

*Las* → *Aktualizacja* → *<Enter>*

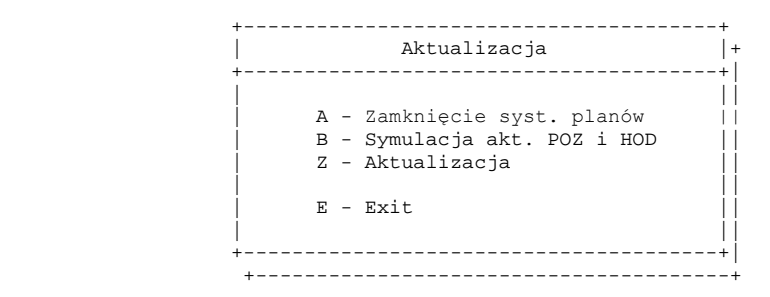

Ekran 1. Ekran Aktualizacja widok ogólny

Funkcje specyficzne ekranu :

- $\Rightarrow$  <*Zamknięcie syst. planów*> uruchomianie procesu zamknięcia *Systemu planów* opisano w rozdziale 2.1[.3.](#page-20-0)1.
- ⇒ <*Symulacja akt POZ i HOD*> przeprowadzenie aktualizacji o plany POZ i HOD w tworzonej symulacyjnej bazie danych – opisano w rozdziale 2.1.2.
- ⇒ <*Aktualizacja*> przejście do ekranu *Menu aktualizacji.*

*Las* → *Aktualizacja* → *Aktualizacja* → *<Enter>* 

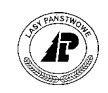

<span id="page-8-0"></span>Podstawowa rola jaką ten ekran pełni – to przejście do innych ekranów umożliwiających przeprowadzenie aktualizacji stanu posiadania wynikającej z prowadzonych czynności gospodarczych i przyrostu drzewostanów.

Menu aktualizacji: Przyrost Akt.gosp. Dane podst. Exit Aktualizacja w wyniku czynności gospodarczych +------------------------------------------------------------------------------+ | A K T U A L I Z A C J A | +------------------------------------------------------------------------------+ +------------------------------------------------------------------------------+ | | | | | | | | | | | | | | | | | | | | | | | | | | | | +-f\_actual \$Header: f\_actual.4gl,v 9.17 98/03/04 15:57:14 freundl Exp \$--------+

Ekran 2. Ekran Aktualizacja

Funkcje specyficzne ekranu :

- ⇒ <*Przyrost>*  przejście do ekranu umożliwiającego uruchomienie aktualizacji o przyrost opisane w rozdziale 2[.2.](#page-38-0)
- ⇒ *<Akt. gosp.>* przejście do ekranu umożliwiającego przeprowadzenie aktualizacji o zdarzenia gospodarcze opisane w rozdziale 2.1
- $\Rightarrow$  <*Dane podst.* > przejście do słownika współczynników funkcji aktualizacji o przyrost opisane w rozdziale 2.[2](#page-38-0)

# **2.1 Aktualizacja o zdarzenia gospodarcze.**

Aktualizacja o zdarzenia gospodarcze jest procesem pozwalającym na zaktualizowanie opisu taksacyjnego, w systemie LAS, o wykonane zadania zarejestrowane w planach rocznych pozyskania (POZ) i hodowli (HOD).

W trakcie procesu następują podziały wydzieleń będące efektem użytkowania rębnego, powstają opisy taksacyjne nowo założonych upraw, korekcie ulega zapas aktualny o pozyskaną masę w planie POZ.

Wartości zapisane w planach rocznych aktualizują również plany 10-letnie pozyskania (UL POZ), oraz hodowli (UL HOD), (patrz rozdział 2.1[.5\).](#page-36-0)

*Las* → *Aktualizacja* → *Aktualizacja* → *Akt. gosp* → *<Enter>*

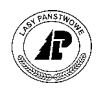

<span id="page-9-0"></span>Aktualizacja: Pozysk Hodowla Status Przeadresowanie Symulacja ... Start aktualizacji planów pozyskania

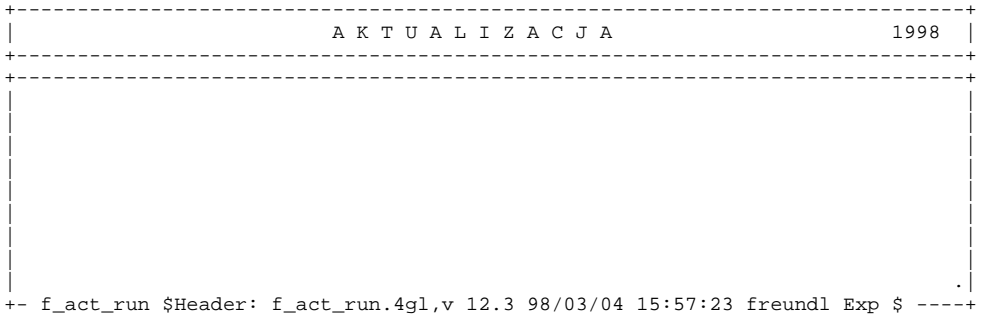

Ekran 3. Ekran Aktualizacji o zdarzenia gospodarcze

Funkcje specyficzne ekranu :

- ⇒ <*Pozysk>*  start procesu aktualizacji o plany POZ opisane w rozdziale 2.1[.3.2,](#page-24-0)
- ⇒ <*Hodowla>* start procesu aktualizacji o plany HOD opisane w rozdziale 2.1[.4.3,](#page-32-0)
- ⇒ <*Status>* przejście do ekranu *Status*  opisany w rozdziale 2.1[.3.3 o](#page-27-0)raz 2.1[.4.4,](#page-34-0)
- $\Rightarrow$  <*Przeadresowanie*> porównanie adresów z planu POZ z adresami w planie HOD opisane w rozdziale 2.1[.4.](#page-31-0)1,
- ⇒ <*Symulacja>* uruchomienie tworzenia symulacyjnej bazy danych opisane w rozdziale 2.1[.2,](#page-15-0)
- ⇒ <*Sterow\_kontr. log.*> sterowanie kontrolami logicznymi po aktualizacji opisane w rozdziale 2.1[.4.2,](#page-32-0)
- $\Rightarrow$  <*Akt. pl.10-letnich*> start aktualizacji planów 10-letnich opisane w rozdziale2.1[.5.](#page-36-0)

# **2.1.1 Przygotowanie bazy do aktualizacji**

 $\boldsymbol{\Omega}$ 

Poprawność przebiegu aktualizacji, oraz idąca za tym poprawność opisu taksacyjnego po aktualizacji zależna jest od poprawności zapisów w bazie.

Do poprawności zapisów w bazie, niezbędnych do poprawnego przebiegu procesów aktualizacji należy:

- $\Rightarrow$  poprawne zdefiniowanie sadzonek w zbiorze artykułów,
- ⇒ poprawne zapisy w poszczególnych pozycjach planu rocznego w *Systemie planów*,
- ⇒ poprawne zdefiniowanie danych na ekranie *Parametry*
- $\Rightarrow$  poprawne zapisy w opisie taksacyjnym brak błędów kontroli logicznej, oraz przyporządkowanie stref zagrożenia przemysłowego

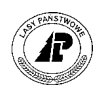

# <span id="page-10-0"></span>**2.1.1.1 SPRAWDZENIE ZBIORU ARTYKUŁ"W**

Przed przystąpieniem do aktualizacji powinno zostać sprawdzone , jak zostały zdefiniowane sadzonki w zbiorze artykułów.

*Gospodarka towarowa* → *Dane podstawowe* → *Artykuły.*

Należy zwrócić uwagę na pola: Grupa planow., Wskaźniki, Gatunek/Rodzaj, oraz Długość/Sym.pr.

- ⇒ w polu G*rupa planow.* powinien być podany kod artykułu (kod grupy planowej jest przekazywany do *Systemu planów* jako kod materiału – (patrz zeszyt "Planowanie"),
- $\Rightarrow$  w polu *Wskaźniki* powinny być wartości (U) (S) tylko tak zdefiniowane wskaźniki, przy **artykule, powodują że System traktuje je jako sadzonki – (wskaźnik (U) jest to kod** zarezerwowany dla produktów użytkowania ubocznego, wskaźnik (S) jest to kod zarezerwowany dla sadzonek),
- ⇒ w polu *Rodzaj/Gatunek* powinien być poprawny kod gatunku (można wybrać ze zbioru  $\text{phi} \ll F4$ ).
- ⇒ w polu *Długość/Sym.pr*. powinien być symbol produkcyjny sadzonki. **Z sumy liczb całkowitych określających symbol produkcyjny powstaje po aktualizacji wiek**  gatunków w opisie taksacyjnym (np. użycie w *Systemie Planów* sadzonek o kodzie grupy planowej "Św 1,5/1,5" oraz przypisanie dla artykułu w polu *Długość* / Symb.pr wartości (*1.5*)(*1.5*) spowoduje powstanie po aktualizacji uprawy o wieku 2 lata).

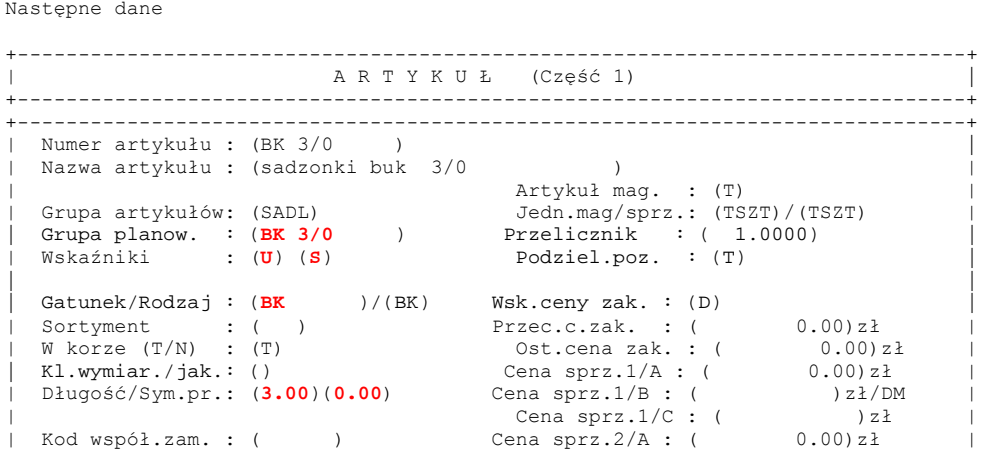

Artykuł: Szuk Nast Poprz Wy¶w Dod Kor Usuń 2.część Art\_mag ...

Ekran 4. Poprawnie wypełniony ekran słownika artykułów dla sadzonek

Opis poszczególnych pól tego ekranu można znaleźć w zeszycie "Wprowadzanie [artyku](#page-0-0)łów".

 $\boldsymbol{\Omega}$ 

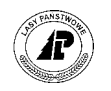

# <span id="page-11-0"></span>**2.1.1.2 SPRAWDZENIE POPRAWNOŚCI ZAPIS"W W SYSTEMIE PLAN"W**

Poprawność danych zawartych w *Systemie Planów* ma wpływ na aktualizację opisów taksacyjnych. W szczegÛlności dotyczy to powstawania nowych wydzieleń, oraz zmian cech taksacyjnych wydzieleń (zapas, zadrzewienie, skład gatunkowy).

# **2.1.1.2.1 SPRAWDZENIE ZAPIS"W W PLANIE POZYSKANIA (POZ)**

Zapisy w planie POZ w pozycjach dotyczących użytkowania przedrębnego, Rb IV, oraz cięć sanitarno – selekcyjnych (CSS), powodują zmiany w zadrzewieniu, zapasie aktualnym, oraz składzie gatunkowym wydzieleń.

**SzczegÛlną uwagę należy zwrÛcić na pozycje planÛw dla cięć rębnych. Zapisy po stronie wykonania w** *Info dla* **planu POZ, powodują podział wydzieleń (z wyjątkiem rębni IV).**

W planie POZ po stronie wykonania sprawdzić należy:

- ⇒ poprawność zapisów wykonania produktów *Las*→ *System planów* → 3 *Prod* we wszystkich pozycjach planu rocznego (dotyczy planu z roku który będzie aktualizowany). Wartości tam zapisane są istotne przy aktualizacji w przypadku użytkowania przedrębnego, cięć sanitarno – selekcyjnych (CSS), Rb IV, oraz dla sprawozdawczości,
- $\Rightarrow$  poprawność zapisów w *Info* dla pozycji planu *Las* → *System planów* → *Info* we wszystkich pozycjach planu rocznego (dotyczy planu z roku który będzie aktualizowany). Wartości zapisane w polu *POW MANW,* w przypadku jeżeli wartości te są uzupełniane z klawiatury, muszą być zgodne z powierzchnią manipulacyjną użytkowania,

**Szczególną uwagę należy zwrócić na poprawność zapisów w polu POW MANW w pozycjach planu dotyczących użytkowania rębnego. Jeżeli wartość przypisana w polu** *POW MANW* **jest mniejsza od powierzchni wydzielania, nastąpi podział wydzielenia ñ nawet jeżeli rÛżnica wynosi 0,01 ha! . Jeżeli wartość jest większa niż powierzchnie wydzielenia – aktualizacja nie nastąpi.** 

⇒ należy uzupełnić pole *GNIAZDAW* wpisując liczbę gniazd wykonanych (w szt.) dla rębni gniazdowych zupełnych (grupa czynności ID), oraz w przypadku podawania wartości z klawiatury, należy poprawnie wpisać wartość w polu *POW ODNW* podając powierzchnię wyciętych gniazd. (**z wartości podanych w polu** *GNIAZDAW,* **oraz** *POW ODNW* **tworzy się w opisie taksacyjnym informacja o liczbie, oraz powierzchni gniazd, jako powierzchni nie tworzącej wydzielenia, (***Las* → *Opis taksacyjny* → *Opis* <sup>→</sup> *Luki/kępy*) w przypadku jeżeli brak jest informacji zapisanych w opisie taksacyjnym o istniejących lukach lub kępach).

# **2.1.1.2.2 SPRAWDZENIE ZAPISÓW W PLANIE HODOWLI (HOD)**

W aktualizacji opisu taksacyjnego biorą udział wartości z pola *Ilość* dla czynności która w polu *Wyróżnik* ma wartość <*T*>, kod grupy artykułów, oraz wartości zapisane w *Info* dla materiałów w polu *POW M* (tylko dla artykułów zdefiniowanych jak podano w rozdziale 2.1.1.1).

 $\left( 9\right)$ 

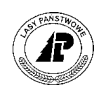

#### **SzczegÛlną uwagę należy zwrÛcić na poprawność zapisÛw w pozycjach planu dla grup czynności ODN-ZRB, ODN-HAL, oraz PODSZ. Pozycje planÛw z tymi grupami czynności aktualizują, w sposÛb automatyczny opis taksacyjny.**

W planie HOD po stronie wykonania sprawdzić należy:

⇒ czy wszystkie pozycje planu mają czynność z wyróżnikiem <T>, korzystając z przeznaczonej do tej kontroli funkcji w *Systemie planów <A\_Szuk*> (patrz zeszyt "Planowanie"),

 $Las \rightarrow System planów \rightarrow X$  *WYK*  $\rightarrow$  *A\_Szuk.* 

Proces ten, automatycznie wyszukuje wszystkie pozycje planu które nie mają czynności aktualizującej (z wyróżnikiem  $\langle T \rangle$ ).Odszukane pozycje planu należy poprawić.

- $\Rightarrow$  czy jakaś pozycja planu ma dwie czynności z wyróżnikiem <T>.Można skorzystać z *RaportÛw SILP LAS* → *Kontrole* → *Pozycje planÛw-czynności z wyrÛżnikiem T* (patrz zeszyt [Raporty SILP\).](#page-0-0) Wszystkie odszukane pozycje planu należy poprawić. Należy zdecydować się, która z czynności zapisanych przy pozycji planu ma aktualizować opis taksacyjny i przy niej pozostawić wyróżnik <T>,
- ⇒ czy wartości zapisane w polu *Ilość*, dla czynności z wyróżnikiem <T> są zgodne z faktycznym wykonaniem. Jest to istotne dla aktualizacji planów 10–letnich. Dodatkowo dla pozycji planu z grupami czynności: ODN-ZRB oraz ODN-HAL należy sprawdzić zgodność wartości z pola *Ilość*, dla czynności z wyróżnikiem <T> z powierzchnią do odnowienia w opisie taksacyjnym. Najprościej porÛwnać zapisy w *Systemie planÛw* z wydrukiem:

*Las* → *Dokumenty wyjściowe* → *Raporty op. taksacyjnego* → *Wyk. gruntów do odn. i zal.* 

W przypadku jeżeli odnowienie (pozycje planu z grupą czynności ODN-ZRB) dotyczy wydzielenia użytkowanego rębnią zupełną w tym samym roku (grupy czynności IA; IB; IC) należy sprawdzić zgodność wartości z pola *Ilość* dla czynności z wyróżnikiem <T> dla pozycji planu HOD, z wartością w polu *POW MANW* dla pozycji planu w planie POZ.

**Zapisy w polu** *Ilość* **dla grup czynności ODN-ZRB i ODN-HAL powodują podział wydzieleń. Podział wydzielenia nastąpi w przypadku jeżeli wartość z pola** *Ilość* **jest mniejsza od powierzchni wydzielenia - nawet jeżeli rÛżnica wynosi 0,01 ha. Jeżeli wartość z pola** *Ilość* **jest większa od powierzchni wydzielenia pozycja planu będzie wyłączona z aktualizacji,** 

⇒ czy suma powierzchni zajmowanej przez sadzonki w poszczególnych pozycjach planu rocznego (suma wartości zapisanych [w polu](#page-10-0) *POW M* w *Info* tylko dla artykułów zdefiniowanych jak podano w rozdziale 2.1.1.1), nie jest większa od wartości w polu *Ilość* dla czynności z wyróżnikiem <T>. Można skorzystać z *Raportów SILP*:

 $Las \rightarrow Kontrole \rightarrow Kontrola ilości dla sadzonek.$  (patrz zeszyt "Raporty SILP")

**Wartość** w polu *POW M* w *Info* nie może być pusta oraz nie może być zerem. W przypadku gatunków **wysadzanych pojedynczo należy wpisać wartość bardzo małą np. 0,0001 ñ jest to wartość bez wpływu na**  zasadniczy skład gatunkowy uprawy, a "akceptowana" przez System.

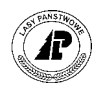

# <span id="page-13-0"></span>**2.1.1.3 POZOSTAŁE CZYNNOŚCI**

Aby zapewnić sprawny przebieg procesu aktualizacji o zdarzenia gospodarcze, oraz aby uniknąć błędów należy wykonąć wymienione poniżej czynności:

⇒ uruchomić kontrole logiczne

*Las* → *Kontrole logiczne* →*Kontrole logiczne*,

Należy poprawić wszystkie występujące błędy. (patrz zeszyt E[widencja stanu posiadania\).](#page-0-0)

**Jedynym błędem ktÛry może pozostać jest błąd** *ÑPowierzchnia wydz. musi być większa od*  zera" – o ile dotyczy przekazanych gruntów,

⇒ w przypadku aktualizowania zaszłości gospodarczych, należy udostępnić wszystkie pozycje planów POZ i HOD – funkcja <*Global*> (patrz zeszyt "Planowanie"). Aby sprawdzić czy wszystkie pozycje planu zostały udostępnione (jest to konieczny warunek wzięcia udziału w aktualizacji) warto skorzystać z funkcji *<Status>:*

*Las* → *Aktualizacja* → *Aktualizacja* → *Akt.gosp.* → *Status* <sup>→</sup>

**Korzystanie z funkcji** *Status* **jest możliwe tylko w trybie wyłączności ñ nikt w tym samym czasie nie może pracować w Systemie.** 

Uruchamia się funkcję <*Szuk*>.

W polu *Rok planu* wpisuje się rok dla którego dokonujemy sprawdzenia, w pole *Typ planu* wpisuje się typ planu rocznego np. HOD, oraz w pole *Udostępn*. wpisuje się wartość "=". Komunikat "Brak danych spełniających kryterium" oznacza, że brak jest pozycji planów dla których nie została użyta funkcja <*Global*> (nie udostępnionych).

```
Status: Szuk Nast Poprz Wyśw 1-do_kor 2-do_akt 3-po_akt ... 
Nastepne dane
Polecenie 'szukanie' zostało wykonane
+-----------------------------------------------------------------------------++ 
| S T A T U S P O Z Y C J I P L A N U 1999 || 
+-----------------------------------------------------------------------------++ 
+-----------------------------------------------------------------------------++ 
| || 
| Poz.planu: ( ) Gr.czynn: ( ) Zakończ.gr.czynności: () ||
| Rok planu: (1998) Met.akt.: ( ) || 
| Typ planu: (POZ) Aktualizacja gr.cz. : () || 
| || 
| || 
| Objekt pl. : () || 
| Wew.Adr.Nr.: ( ) Udostępn.: (= )( ) ||
| Adres leśny: ( ) Zmiana : ( )( ) ||
| || 
| || 
| || 
| || 
| ||
```
Brak danych spełniających kryterium

Ekran 5. Ekran Status po wykonaniu szukania pozycji planów nie udostępnionych

⇒ dla pozycji planu POZ, które nie zostały rozpoczęte (dotyczy roku bieżącej pracy) należy w *Info* dla pozycji planu, w polu *POW MANW* wpisać wartość 0. **Ważne jest to do poprawnej**  aktualizacji planów UL POZ,

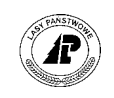

- ⇒ w pozycjach planu POZ, które zostały rozpoczęte (w pozycji planu zostało zapisane wykonanie czynności lub produktów), ale nie ma zostać zaliczone wykonanie powierzchniowe zabiegu, należy w *Info* w pozycji planu w polu *POW MANW* wpisać wartość 0. **Ważne jest to do poprawnej aktualizacji o zdarzenia gospodarcze,**
- ⇒ przed pierwszą aktualizacją należy sprawdzić poprawność zapisów na ekranie *Parametry*

 $Las \rightarrow Dane$  podstawowe  $\rightarrow$  *Zbiór parametrów.* 

Zdarza się, że błędnie ustawione wartości w ekranie powodują problemy z aktualizacją.

+------------------------------------------------------------------------------+ | P A R A M E T R Y | +------------------------------------------------------------------------------+ +------------------------------------------------------------------------------+ | | | |  $\quad \text{int\_lock} \qquad \qquad : \text{(N)}$  $\vert$  act\_meas\_rdy\_year : ( 1997)  $\vert$  $\qquad \qquad \text{act\_growth\_rdy\_yr} \quad : \text{ ( } 1997) \qquad \qquad \qquad \text{ ( } 1997)$ | taxation\_year : ( 1993) | | n\_text\_nr : ( 14) |  $\log_{10} \frac{1}{2}$  and  $\log_{10} \frac{1}{2}$  is (1995.12.19)  $\qquad \qquad \text{ref\_cd} \qquad \qquad : \text{(rew01 )} \qquad \qquad \qquad \qquad \text{ } \qquad \qquad \text{ } \qquad \text{ }$ | | | RD-Nad-Obr-Lś-Odd-Podo-Wydz | | adresse\_forest : (08-15- - - - - ) | | adresse\_forst\_qu : (08-15-\*-\*\*-\*\*\*\*\*\*-\*\*\*\*-\*\*) | | |

Ekran 6. Poprawnie wypełniony ekran Parametry przed aktualizacją dla roku 1998.

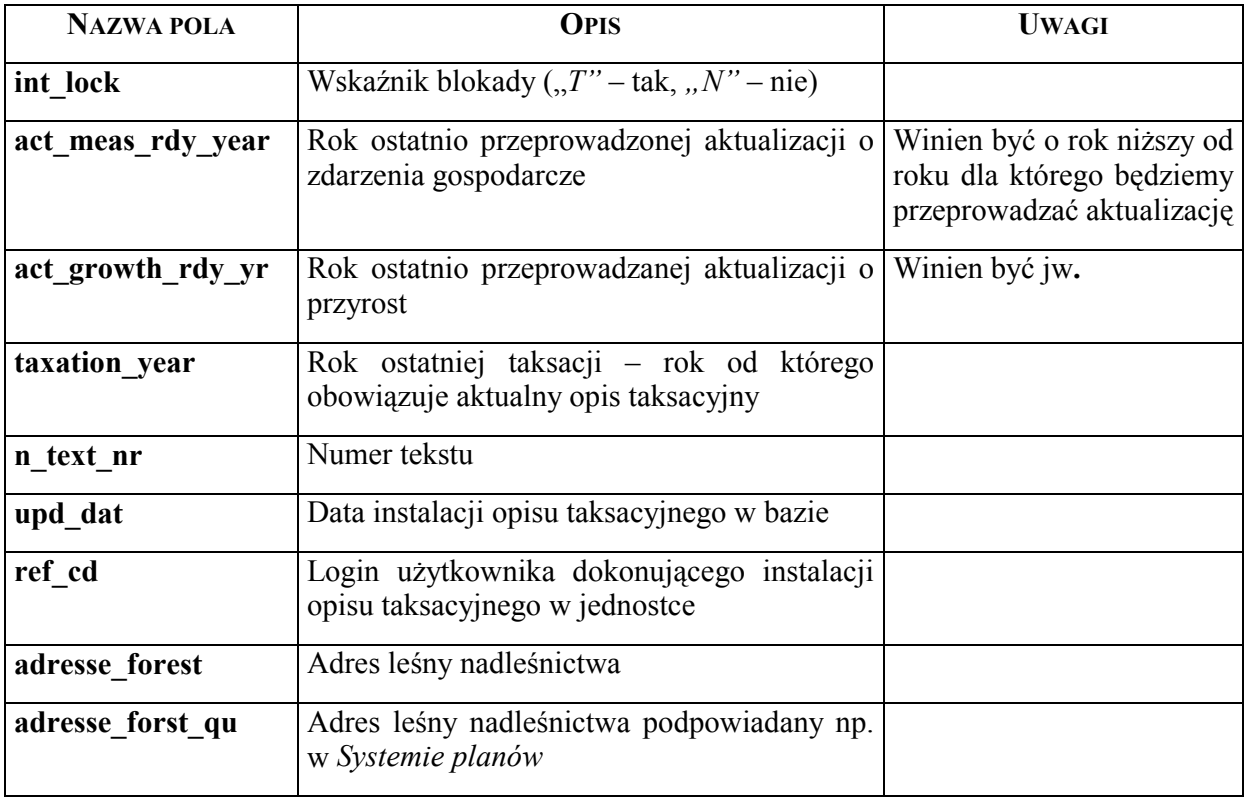

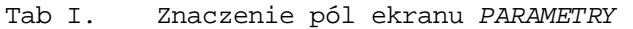

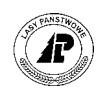

<span id="page-15-0"></span>Jeżeli lata ostatniej aktualizacji o zdarzenia gospodarcze i o przyrost są zdefiniowane poprawnie, nie ma potrzeby ingerowania w nie. Prawidłowo przeprowadzony proces aktualizacji będzie zmieniał automatycznie daty na właściwe,

⇒ przed pierwszą aktualizacją należy przyporządkować do wydzieleń strefy zagrożenia przemysłowego (*Las* → *Dane podstawowe* → *Opisu taksacyjnego* → *Strefy zagrożenia przem.* – patrz zeszyt Ewidencia stanu posiadania). Jeżeli w Nadleśnictwie nie występują zagrożenia przemysłowe, przyporządkowuje się strefę z kodem (0) – *strefa bez zagrożenia*.

# **2.1.1.4 CZYNNOŚCI ADMINISTRATORA**

Aby zapewnić sprawny przebieg procesu, oraz zachować bezpieczeństwo danych zawartych w bazie, bezpośrednio przed uruchomieniem procedur aktualizacji należy wykonać poniższe czynności:

- ⇒ wykonać kopię bazy *LAS* (patrz zeszyt Dane wspólne)
- ⇒ uruchomić procedurę *Odblokowanie* w celu przywrócenia dostępu do ewentualnie zablokowanych rekordów
- ⇒ uruchomić procedurę *Update\_statistic*
- ⇒ uruchomić procedurę *Test bazy*
- ⇒ usunąć *cory*

# **2.1.2 Symulacja aktualizacji**

Aktualizacja opisu taksacyjnego o zdarzenia gospodarcze powinna zostać poprzedzona symulacją aktualizacji. W bazie danych, tworzonej na czas symulacji, można przeprowadzić proces bez dokonania zmian w oryginalnym opisie taksacyjnym. Można także zobaczyć jakie zmiany zaszły w opisie taksacyjnym.

# *Las* → *Aktualizacja* → *Symulacja akt. POZ i HOD*

Symulację uruchamia się po sprawdzeniu poprawności zapisów w bazie (rozdział 2.1.1[.2\) o](#page-11-0)raz po zamknięciu *Systemu Planów* (rozdział 2.1[.3.](#page-20-0)1).

Uruchomienie procedur aktualizacyjnych w tym punkcie jest możliwe tylko przy włączonej symulacji.

# *Las* → *Aktualizacja* → *Symulacja akt. POZ i HOD* → *Symulacja*

Pojawia się ekran z możliwością wyboru kontynuowania procesu. Wybór "Nie" spowoduje przerwanie procesu z komunikatem "*Symulacja niemożliwa"*. Wybór "*Tak"* spowoduje uruchomienie procesu tworzenia symulacyjnej bazy danych (kopiowanie danych do plików tymczasowych).

 $\left( 9\right)$ 

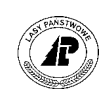

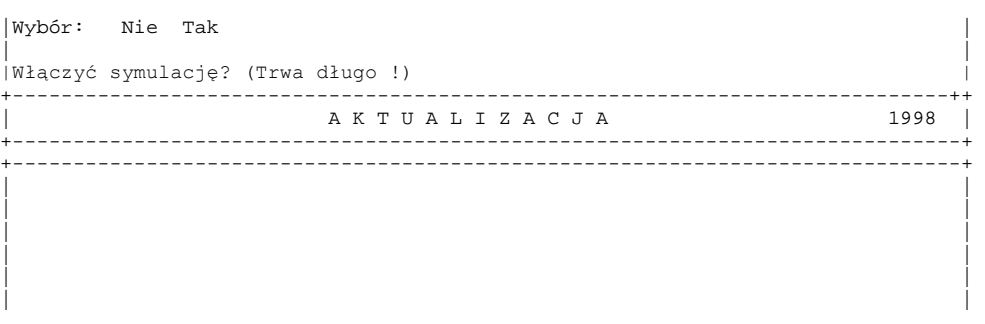

Ekran 7. Ekran umożliwiający utworzenie symulacyjnej bazy danych

Po zakończeniu procesu tworzenia symulacyjnej bazy danych pojawi się ekran:

Aktualizacja: Pozysk Hodowla Status Przeadresowanie O\_taksac. ... Wywołanie opisu taksacyjnego Symulacja włączona +------------------------------------------------------------------------------+

| Symulacja | AKTUALIZACJA                                                                       | 1998 |
|-----------|------------------------------------------------------------------------------------|------|
|           |                                                                                    |      |
|           |                                                                                    |      |
|           |                                                                                    |      |
|           |                                                                                    |      |
|           |                                                                                    |      |
|           |                                                                                    |      |
|           | +- f_act_run \$Header: f_act_run.4gl,v 12.3 98/03/04 15:57:23 freundl Exp \$ ----+ |      |
|           |                                                                                    |      |

Ekran 8. Ekran symulacja aktualizacji

Funkcje dostępne na ekranie, oraz ich działanie zostały opisane w rozdziale 2.[1](#page-8-0).

Funkcją specyficzną ekranu jest:

⇒ <*O taksac.*> - umożliwia obejrzenie opisu taksacyjnego po przeprowadzeniu symulacji aktualizacji bazy danych.

Błędy, które stwierdzi się po symulacji aktualizacji, należy poprawić w bazie podstawowej. Dopiero po bezbłędnie przeprowadzonej aktualizacji, w wyniku symulacji, można przystąpić do aktualizacji bazy podstawowej.

Każde wyjście z symulacji <*Exit*> powoduje usunięcie symulacyjnej bazy danych. Wyjście poprzedzone jest komunikatem – "Czy wyłączyć proces symulacji ? (Czy usunąć zbiory tymczasowe <sup>1</sup>/<sup>*n*</sup> z możliwością wyboru *"Tak"* lub "Nie"

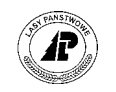

# <span id="page-17-0"></span>**2.1.3 Aktualizacja o wykonanie planu pozyskania (POZ)**

W procesie aktualizacji biorą udział pozycje planu które są rozpoczęte (po stronie wykonania zostały odnotowane produkty, lub czynności),oraz zostały udostępnione (dla pozycji planu została użyta funkcja <*GLOBAL*> - (patrz zeszyt Pl[anowanie\).](#page-0-0) 

O sposobie przebiegu aktualizacji opisu taksacyjnego decyduje wartość w polu *Aktualizacja*  dla *Grupy czynności* przypisanej do pozycji planu.

```
Gr.czynności: Szuk Nast Poprz Wyśw Zap Exit 
Następne dane
  +-----------------------------------------------------------------------------++ 
          G \ R \ U \ P \ A \ C \ Z \ Y \ N \ N \ O \ S \ C \ I \qquad \qquad \qquad \vert \ \vert+-----------------------------------------------------------------------------++ 
+-----------------------------------------------------------------------------++ 
| || 
| Numer : (3121 ) || 
| Kod : (IIA ) || 
     Nazwa : (rębnia IIa )
| || 
     Zast.w DOR : (N) <br>
Aktualizacja: (3 )
| || 
\vert Urlop : (N) \vert| Opieka : (N) Urlop plan. : (N) || 
| Choroba : (N) Rezerwacja : (N) || 
| || 
| Rodzaj płacy: ( ) Zrąb (T/N) : (N) ||
| M.p.kosztÛw : (31 ) Karta zasiłk.: (N) ||
| || 
+- f_measure $Header: f_measure.4gl,v 1.1 99/09/16 16:21:57 forest Exp $ -----++
```
Ekran 9. Przykład ekranu *Grupa czynności*

Opis poszczególnych pól ekranu można znaleźć w zeszycie "Planowanie".

**Dla grup czynności które w polu** *Aktualizacja* **mają przypisaną wartość - (1) (grupy czynności o kodach: IA,IB,IC,IDU) aktualizacja opisu taksacyjnego nastąpi wg schematu:** 

- ⇒ jeżeli wartość w polu *POW MANW* w *Info* w pozycji planu jest mniejsza od powierzchni wydzielenia nastąpi podział powierzchni. Powstanie nowe wydzielenie o adresie 01. Reszta wydzielenia otrzyma adres 99. Nowe wydzielenie będzie miało powierzchnię równą wartości z pola *POW MANW*,
- ⇒ w polu *Rodzaj powierzchni* przypisana zostaje wartość *ZRĄB*,
- ⇒ usunięta zostaje wartość z pola *Budowa pionowa*,
- ⇒ usunięta zostaję zawartość ekranów *Warstwa; Gatunek; Runo*,
- ⇒ w przypadku jeżeli do wydzielenia, które ulega podziałowi, jest przyporządkowana więcej niż jedna działka ewidencyjna, usunięte zostają wartości przypisane do ekranu *Przyporządkowanie działek.*

**Dla grup czynności które w polu** *Aktualizacja* **mają przypisaną wartość – (2) (grupa czynności o kodzie ID) aktualizacja opisu taksacyjnego nastąpi wg schematu:** 

⇒ jeżeli wartość w polu *POW MANW* w *Info* w pozycji planu jest mniejsza od powierzchni wydzielenia nastąpi podział powierzchni. Powstanie nowe wydzielenie o adresie 01. Reszta

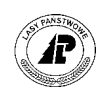

wydzielenia otrzyma adres 99. Nowe wydzielenie będzie miało powierzchnię równą wartości z pola *POW MANW,*

- ⇒ w polu *Budowa pionowa* zapisuje się wartość KDO,
- ⇒ pole *Zapas aktual* dla poszczególnych gatunków korygowane jest o ilość pozyskanych produktów (odejmowana jest suma grubizny po przeliczeniu na wartość brutto),
- ⇒ korekcie ulega skład gatunkowy wydzielenia, wyliczany z procentowego udziału zapasu aktualnego poszczególnych gatunków w wydzieleniu,
- ⇒ korekcie ulega wartość w polu *Zadrzewienie* oraz *Zapas dla całej warstwy*,
- ⇒ powstaje opis gniazd, jako powierzchni nie tworzącej wydzielenia (z wartości podanych w polu *GNIAZDAW,* oraz *POW ODNW,* z *Info* pozycji planu, tworzy się informacja o liczbie, oraz powierzchni gniazd, w wydzieleniu) ñ jeżeli brak jest opisu w ekranie *Luki/Kępy*,
- ⇒ w przypadku jeżeli do wydzielenia które ulega podziałowi, jest przyporządkowana więcej niż jedna działka ewidencyjna, usunięte zostają wartości przypisane do ekranu *Przyporządkowanie działek.*

# **Dla grup czynności które w polu** *Aktualizacja* **mają przypisaną wartość – (3) (grupy czynności o kodach IIA, IIB, IIC, IID, IIE, IIIA, IIIB, IIIC, IIID) aktualizacja opisu taksacyjnego nastąpi wg schematu:**

- ⇒ jeżeli wartość w polu *POW MANW* w *Info* w pozycji planu jest mniejsza od powierzchni wydzielenia nastąpi podział powierzchni. Powstanie nowe wydzielenie o adresie 01. Reszta wydzielenia otrzyma adres 99. Nowe wydzielenie będzie miało powierzchnię równą wartości z pola *POW MANW*,
- ⇒ w polu *Budowa pionowa* zapisuje się wartość KDO,
- ⇒ pole *Zapas aktual* dla poszczególnych gatunków korygowane jest o ilość pozyskanych produktów (odejmowana jest suma grubizny po przeliczeniu na wartość brutto),
- ⇒ korekcie ulega skład gatunkowy wydzielenia, wyliczany z procentowego udziału zapasu aktualnego poszczególnych gatunków w wydzieleniu,
- ⇒ korekcie ulega wartość w polu *Zadrzewienie* oraz *Zapas dla całej warstwy*,
- ⇒ w przypadku jeżeli do wydzielenia które ulega podziałowi, jest przyporządkowana więcej niż jedna działka ewidencyjna, usunięte zostają wartości przypisane do ekranu *Przyporządkowanie działek.*

# **Dla grup czynności które w polu** *Aktualizacja* **mają przypisaną wartość – (4) (grupy czynności o kodach IIAU, IIBU, IICU, IIDU, IIEU, IIIAU, IIIBU, IIICU, IIIDU) aktualizacja opisu taksacyjnego nastąpi wg schematu:**

- ⇒ jeżeli wartość w polu *POW MANW* w *Info* w pozycji planu jest mniejsza od powierzchni wydzielenia nastąpi podział powierzchni. Powstanie nowe wydzielenie o adresie 01. Reszta wydzielenia otrzyma adres 99. Nowe wydzielenie będzie miało powierzchnię równą wartości z pola *POW MANW*,
- ⇒ w polu *Budowa pionowa* zapisuje się wartość *UPR RB*,
- ⇒ usunięty zostaje opis warstw *IP IIP IIIP* wraz z opisem gatunków w tych warstwach,

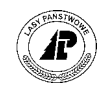

- ⇒ korekcie ulega wartość w polu *Ranga warstw*. Rangę (1) otrzymuje warstwa która miała najwyższą rangę po usuniętych,
- ⇒ w przypadku jeżeli do wydzielenia które ulega podziałowi, jest przyporządkowana więcej niż jedna działka ewidencyjna, usunięte zostają wartości przypisane do ekranu *Przyporządkowanie działek.*

# **Dla grup czynności które w polu** *Aktualizacja* **mają przypisaną wartość – (5) (grupa czynności o kodzie IV) aktualizacja opisu taksacyjnego nastąpi wg schematu:**

- ⇒ pole *Zapas aktual* dla poszczególnych gatunków korygowane jest o ilość pozyskanych produktów (odejmowana jest suma grubizny po przeliczeniu na wartość brutto),
- ⇒ korekcie ulega skład gatunkowy wydzielenia, wyliczany z procentowego udziału zapasu aktualnego poszczególnych gatunków w wydzieleniu,
- ⇒ korekcie ulega wartość w polu *Zadrzewienie* oraz *Zapas dla całej warstwy*,

# **Dla grup czynności które w polu** *Aktualizacja* **mają przypisaną wartość – (6) (grupa czynności o kodzie UPRZ PŁAZ) aktualizacja opisu taksacyjnego nie nastąpi**

⇒ po aktualizacji o zdarzenia gospodarcze – POZ pojawi się komunikat "*Ta powierzchnia nie jest powierzchnią leśną ! .Nie zaktualizowana pozycja planu* î.

# **Dla grup czynności które w polu** *Aktualizacja* **mają przypisaną wartość – (7) (grupa czynności o kodzie PRZEST) aktualizacja opisu taksacyjnego nastąpi wg schematu:**

- ⇒ aktualizacja nastąpi jeżeli w opisie taksacyjnym wydzielenia jest opisana warstwa PRZES,
- ⇒ pole *Zapas aktual* dla poszczególnych gatunków korygowane jest o ilość pozyskanych produktów (odejmowana jest suma grubizny po przeliczeniu na wartość brutto),
- ⇒ korekcie ulega wartość w polu *Zapas* dla całej warstwy*,*
- ⇒ jeżeli ilość pozyskanych produktów jest równa lub większa od zapasu w warstwie, zostaje usunięty opis warstwy PRZES.

# **Dla grup czynności które w polu** *Aktualizacja* **mają przypisaną wartość – (8) (grupa czynności o kodzie DRZEW) aktualizacja opisu taksacyjnego nastąpi wg schematu:**

- ⇒ pole *Zapas aktual* dla poszczególnych gatunków korygowane jest o ilość pozyskanych produktów (odejmowana jest suma grubizny po przeliczeniu na wartość brutto),
- ⇒ korekcie ulega wartość w polu *Zapas* dla całej warstwy*,*
- ⇒ jeżeli ilość pozyskanych produktów jest równa lub większa od zapasu w warstwie, zostaje usunięty opis warstwy.

# **Dla grup czynności które w polu** *Aktualizacja* **mają przypisaną wartość – (9) (grupy czynności o kodach CP-P, TWP, TWN, TPP, TPN, CSS, PR, PTW, PTP) aktualizacja opisu taksacyjnego nastąpi wg schematu:**

- ⇒ pole *Zapas aktual* dla poszczególnych gatunków korygowane jest o ilość pozyskanych produktów (odejmowana jest suma grubizny po przeliczeniu na wartość brutto),
- ⇒ korekcie ulega skład gatunkowy wydzielenia, wyliczany z procentowego udziału zapasu aktualnego poszczególnych gatunków w wydzieleniu,

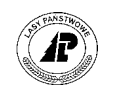

<span id="page-20-0"></span>⇒ korekcie ulega wartość w polu *Zadrzewienie* oraz *Zapas dla całej warstwy*.

**Pozycje planÛw z grupami czynności ktÛre w polu** *Aktualizacja* **mają przypisaną wartość - (---) nie aktualizują opisu taksacyjnego (grupa czynności UPRZPOZ).** 

# **2.1.3.1 ZAMKNIĘCIE SYSTEMU PLANÓW**

Wykonanie zamknięcia *Systemu planów* jest niezbędne do uruchomienia procesu aktualizacji. Zamknięcia *Systemu planów* dokonuje się po wprowadzeniu wszystkich zaszłości gospodarczych dotyczących konkretnego roku, albo po zarejestrowaniu wszystkich czynności w przypadku roku rejestracji bieżącej działalności gospodarczej w Systemie.

**Po wykonaniu procesu** *Zamknięcia systemu planÛw***, korekty danych w** *Systemie planÛw* **są możliwe tylko w**  *Info.* **Możliwa jest również korekta adresu leśnego. Przed uruchomieniem procesu powinny zostać** sprawdzone i w razie potrzeby poprawione zapisy w planach rocznych. Nie jest możliwe również **zaksięgowanie jakiegokolwiek dokumentu.** 

Warunkiem niezbędnym do poprawnego wykonania zamknięcia *Systemu Planów* jest sporządzenie protokółu niezgodności Plan/Wykonanie

*Las* → *Dokumenty źrÛdłowe* → *Niezgodności Plan/Wyk.* 

Pojawi się ekran wspólny dla wszystkich dokumentów źródłowych opisany w rozdziale 3.[1](#page-48-0) (patrz E[kran 34\)](#page-52-0)

+------------------------------------------------------------------------------+ | D O K U M E N T Y Ź R " D Ł O W E | +------------------------------------------------------------------------------+ +------------------------------------------------------------------------------+ | Symbol dok. : [PLAN/WYK ] Numer dok. : [ 9801] | | | Użytkownik : [200JJ]<br>Imie : [JASZCZYK ] | Imię : [JASZCZYK ] | | Nazwisko : [Jerzy ] | | | | Wykonał : [ 571] Data : [1999.10.10] | | Imię : [JASZCZYK ] | | Nazwisko : [Jerzy ] | | | | Wprowadził : [ 571] Data : [1999.10.10] | | Imię : [JASZCZYK ] | | Nazwisko : [Jerzy ] | | | +- f\_arodes \$Header: f\_inout.4gl,v 10.13 97/11/11 19:03:01 leitgeb Exp \$ ------+

Ekran 10. Ekranu 1 protokÛłu *Niezgodności Plan/Wyk* - przykład wypełnienia

Po wprowadzeniu danych na ekran oraz zatwierdzeniu go - <*ESC*> pojawia się ekran podzielony na dwie części.

Pierwsza zawiera pole *Rok gospodarczy (za rok): ()* .Wprowadza się rok którego dotyczy protokół.

Po uzupełnieniu roku którego dotyczy protokół i zatwierdzeniu <*ESC*> uaktywnia się druga część ekranu w której wprowadza się dane dotyczące powierzchni wykonanego zabiegu w poszczegÛlnych pozycjach planu rocznego.

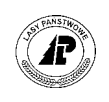

#### **Rok dla ktÛrego sporządza się protokÛł jest informacją dla Systemu o tym, ktÛry rok** *Systemu planÛw* **ma zostać zamknięty. Pozycje protokÛłu dotyczą powierzchni wykonanego zabiegu, tylko dla planu POZ. ProtokÛł powinien zostać sporządzony tylko dla roku dla ktÛrego będzie przeprowadzana aktualizacja.**

Dla zaszłości gospodarczych, w przypadku kiedy wartości wykonanej powierzchni w polach *POW MANW, POW ODNW, POW ODZW,* w *Info* dla planu POZ wpisane zostały z klawiatury, w pierwszej części ekranu podaje się rok którego dotyczy protokół i zatwierdza się <*ESC*>. Drugą część ekranu zatwierdza się <*ESC*> bez podawania wartości dla poszczególnych pozycji planu rocznego.

Dla roku bieżącej pracy w Systemie, oraz dla zaszłości gospodarczych, jeżeli w *Info* dla pozycji planu POZ nie zostały wpisane z klawiatury wartości wykonanej powierzchni, należy ustalić w jakich pozycjach planu rocznego wystąpiły różnice między powierzchnią planowaną a wykonaną zabiegu.

Po uzupełnieniu roku którego dotyczy protokół i zatwierdzeniu <*ESC*> uaktywnia się druga część ekranu. W poszczegÛlnych pozycjach protokÛłu **podaje się wartości tylko dla pozycji planu dla ktÛrych powierzchnia wykonana jest rÛżna od planowanej:** 

- ⇒ w polu *poz. plan* podaje się numer pozycji planu,
- ⇒ w polu *pow. man* podaje się powierzchnię manipulacyjną wykonaną,
- ⇒ w polu *pow. odn* podaje się powierzchnie do odnowienia wykonaną,
- ⇒ w polu *pow. zred* podaje się powierzchnię do odnowienia zredukowaną wykonaną.

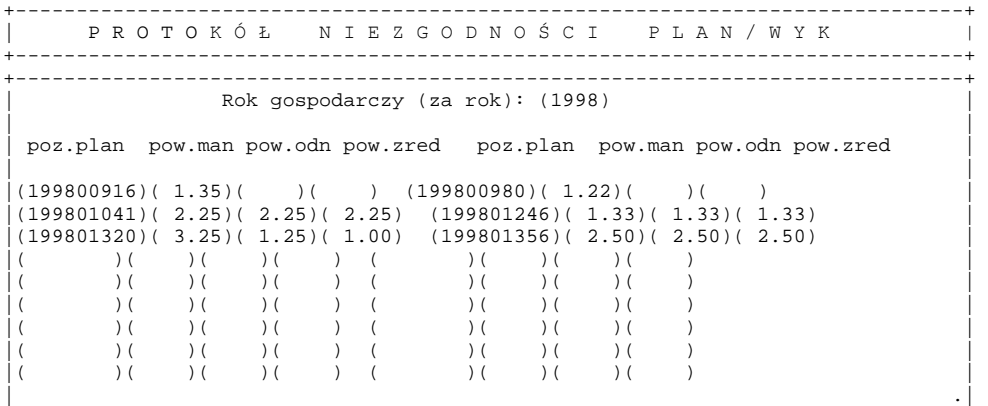

Ekran 11. Ekran protokÛłu *Niezgodności Plan/Wyk* przykład wypełnienia

Po zatwierdzeniu ekranu <*ESC*> wartości podane przy poszczegÛlnych pozycjach planu zapiszą się odpowiednio w *Info* dla pozycji planu w polach: *POW MANW, POW ODNW,* oraz *POW ODZW.*

**W pozycjach protokołu** *Niezgodności Plan/Wyk* **nie jest możliwe wpisanie powierzchni o wartości (0). Jeżeli powierzchnia wykonana zabiegu jest równa (0) wartości wykonania należy wpisać w** *Info pozycji planu z* **klawiatury.** 

Informacia o sporządzeniu protokółu zapisuje się w Systemie również na ekranie *Zarządzanie dokumentami źrÛdłowymi.*

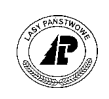

## *Las* → *Dokumenty źrÛdłowe* → *Zarządzanie dokumentami źrÛdłowymi*

Na ekranie zapisują się informacje opisane w rozdziale 3.1 [\(p](#page-48-0)atrz E[kran 34\)](#page-52-0) 

Dokumenty Źródłowe: Szuk Nast Poprz Wyśw Dod Kor Usuń Exit Następne dane

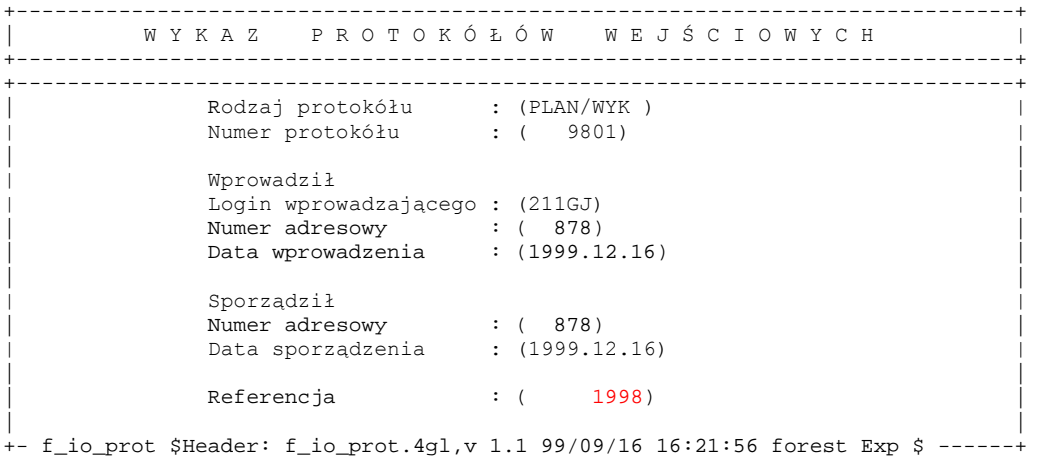

Ekran 12. Zarządzanie dokumentami źródłowymi przykład protokółu niezgodności

Opis poszczegÛlnych pÛl ekranu znaleźć można w rozdziale 3.1 [\(](#page-48-0)patrz [Ekran 34\)](#page-52-0) 

**W polu** *Referencja* **zapisuje się rok dla ktÛrego sporządzony został protokÛł** *Niezgodności PLAN/WYK***. Jest to informacja dla Systemu ktÛry rok** *Systemu planÛw* **ma zostać zamknięty, po uruchomieniu procesu <***Zamknięcie syst.. planÛw>***. Jeżeli usunie się zapis na ekranie, dotyczący protokÛłu niezgodności przed**  uruchomieniem procesu – pomimo uruchomienia procesu, *System planów* nie zostanie zamknięty.

Dodatkowo część danych z protokółu *Niezgodności Plan/Wykonanie* zapisane zostanie w *ProtokÛłach błędÛw* w *Danych wspÛlnych.* 

#### *Dane wspÛlne* <sup>→</sup> *ProtokÛły błędÛw*

Protok.błędów: Szuk Nast Poprz Wyśw Usuń Z Usuń X Pozycje ... Następne dane +------------------------------------------------------------------------------+ P R O T O K Ó Ł Y B Ł E D Ó W +------------------------------------------------------------------------------+ +------------------------------------------------------------------------------+ | | Nazwa protokółu : | (Niezgodności plan/wykonanie ) | | | Numer : ( 5671) | | | Typ : (F\_DIFF\_IO ) | | | Połączenie : (1998 ) | | | Data, czas : (1999-12-16 16:07:23) | | | | Wykonał : (211GJ) | | | +-\$Header: v\_protocol.4gl,v 1.1 99/09/16 16:22:28 forest Exp \$ ----------------+

Ekran 13. Protokół błędów w Danych wspólnych przykład zapisu dla protokółu Niezgodności Plan/Wyk

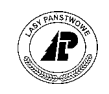

Opis poszczegÛlnych pÛl ekrany można znaleźć w rozdziale 3.1 [\(](#page-48-0)patrz [Tab IX\)](#page-53-0) 

Po użyciu funkcji ekranu *<X\_Pozycje>* można obejrzeć i w razie potrzeby wydrukować zapisaną w Systemie treść dokumentu. W przypadku protokółu *Niezgodności Plan/Wyk* zapisuje się jedynie data sporządzenia, oraz skrót nazwy użytkownika który wprowadził dokument.

```
Proces : Przegląd Koniec : <ESC> Przerwa : <DEL>
1 POMOC 2 3 4 5 NAST. 6 7 8WYDRUK
+------------------------------------------------------------------------------+ 
         P R O T O K Ó Ł Y B Ł E D Ó W
+------------------------------------------------------------------------------+ 
| | | 
         Niezgodności plan/wykonanie
| | | 
| | | 
| (1999.12.16 211GJ ) | | 
| ( ) | | 
| ( ) | | 
| ( ) | | 
| ( ) | | 
| ( ) | | 
+---------------------------------------------------------------------------+--+
```
Ekran 14. Dane wspólne po użyciu funkcji <X Pozycje> - dla protokółu Niezgodności Plan/Wyk

Po sporządzeniu protokÛłu *Niezgodności Plan/Wyk* przystępuje się do uruchomienia procesu zamknięcia systemu planów

*Las* → *Aktualizacja* → *Zamknięcie syst. planÛw* 

Po wyborze z menu polecenia *Zamknięcie syst. planów* i potwierdzeniu <*Enter*> pojawia się komunikat "Ten punkt menu zamyka wszystkie plany nadleśnictwa ! – Naciśnij dowolny klawisz"

Po naciśnięciu dowolnego klawisza pojawia się ekran z możliwością wyboru kontynuowania procesu:

```
+-----------------------------------------------------------------------------+ 
|Wybór: Tak Nie | 
| | 
|Kontynuować ? |
+-----------------------------------------------------------------------------+ 
 +-------------------------------------------------------------------------+ 
  |Ten punkt menu zamyka wszystkie plany nadleśnictwa ! |
 | | 
 | | 
 +-------------------------------------------------------------------------+
```
Ekran 15. Ekran zamknięcia systemu planów przed wyborem kontynuacji procesu

Wybór polecenia <*Nie*> spowoduje przerwanie procesu, wybór polecenia <*Tak*> spowoduje uruchomienie procedur procesu.

W trakcie procesu zamknięcia systemu planów następuje:

⇒ przypisanie w polu *Poz. zakończona* na ekranie *GRUPA CZYNNOŚCI dla OBIEKTU* wskaźnika <*T*> (tylko dla rodzajów planu: POZ, HOD i BUD), **również w pozycjach nie rozpoczętych oraz nie udostępnionych.**

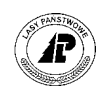

<span id="page-24-0"></span>⇒ w pozycjach planu POZ w *Info* w polach: *POW MANW, POW ODNW, POW ODZW* **(w przypadku jeżeli pola te są puste - brak wartości wpisanych z klawiatury, lub podanych w protokÛle** *Niezgodności Plan/Wyk***)** zapisują się odpowiednio wartości przypisane w polach *POW MANP, POW ODNP, POW ODZP* **- rÛwnież w pozycjach planu nie rozpoczętych oraz nie udostępnionych.** 

# **2.1.3.2 URUCHOMIENIE AKTUALIZACJI O PLAN POZ**

Procesem aktualizacji o plan POZ rozpoczyna się aktualizację o zdarzenia gospodarcze. System nie pozwoli rozpocząć procesu w innej kolejności np. od planu HOD. Aktualizację o plan POZ przeprowadza się na ekranie *Aktualizacja*.

*Las* → *Aktualizacja* → *Aktualizacja* → *Akt. gosp.* 

Z dostępnych funkcji wybiera się ñ <*Pozysk.>* (funkcje dostępne na ekranie opisano w rozdziale 2.1[\).](#page-8-0) 

Po uruchomieniu funkcji ñ <*Enter>* - pojawia się ekran z możliwością wyboru kontynuowania procesu

+-----------------------------------------------------------------------------+ |Wybór: Nie Tak | | | |Aktualizacja planÛw pozyskania dla roku 1998 rozpocząć (Tak/Nie) ? | +----------------------------------------------------------------------------++  $\Delta$  K T II  $\Delta$  I . I  $\Gamma$   $\Z$   $\Delta$  C  $\Gamma$   $\Delta$  1998 | +-----------------------------------------------------------------------------+ +-----------------------------------------------------------------------------+ | | | | | | | |

Ekran 16. Ekran Aktualizacja przed wyborem kontynuacji procesu

Wybór "Nie" spowoduje przerwanie procesu. Wybór "*Tak*" spowoduje uruchomienie procesu aktualizacji o plan POZ.

W trakcie procesu aktualizacji na ekranie widoczna jest informacja o roku, oraz rodzaju planu dla którego przeprowadzana jest aktualizacja, o numerze pozycii planu który jest w danym momencie "w obróbce", oraz o ilości zaktualizowanych pozycji planu / ilość pozycji planu do aktualizacji.

```
Aktualizacja: 1998, POZ: 199800003 (1/1526) 
Proszę czekać
+------------------------------------------------------------------------------+ 
          | A K T U A L I Z A C J A 1998 | 
+------------------------------------------------------------------------------+ 
+------------------------------------------------------------------------------+ 
| | 
| | 
| | 
| | 
| | 
| | 
| |
```
Ekran 17. Ekran Aktualizacja w trakcie procesu

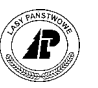

W procesie aktualizacji biora udział pozycie planu które:

- $\Rightarrow$  mają przypisaną grupę czynności z kodem aktualizacji od 1 9 (patrz rozdział 2.1[.3\),](#page-17-0)
- ⇒ są rozpoznawane jako rozpoczęte pozycje planów które są udostępnione (w polu *Zatwierdził* mają wartość – patrz zeszyt Pl[anowanie\),](#page-0-0)
- ⇒ są zamknięte (patrz rozdział 2.1[.3.](#page-20-0)1).

W procesie aktualizacji nie biorą udziału pozycje planu z adresem wydzielenia, w którym chociaż jeden gatunek nie przekroczył wieku granicznego (zostały programowo wyłączone z procesu aktualizacji), czyli wieku od którego dla gatunku powinna pojawić się powinna zasobność.

Po zakończeniu procesu na ekranie pojawia się protokół błędów. Jest to właściwie nie protokół błędów, ale informacja o tym, czy pozycja planu została zaktualizowana, a jeżeli nie nastąpiła aktualizacja to jest informacja o przyczynie braku aktualizacji.

Dla każdej pozycji planu pokazywana jest informacja o: roku planu, kodzie rodzaju planu, grupie czynności przypisanej do pozycji planu, kodzie aktualizacji przypisanej do grupy czynności, adresie leśnym przypisanym do pozycji planu, numerze wewnętrznym adresu leśnego, oraz informacja o tym czy pozycja planu została zaktualizowana, czy nie. W przypadku nie zaktualizowanych pozycji planu podawana jest przyczyna braku aktualizacji.

Proces : Przegląd Koniec : <ESC> Przerwa : <DEL> 1 POMOC 2 3 4 5 NAST. 6 7 8WYDRUK +------------------------------------------------------------------------------+ | A K T U A L I Z A C J A 1998 | +------------------------------------------------------------------------------+ +---------------------------------------------------------------------------+--+ | | | Aktualizacja o zdarzenia gospodarcze | | | | | | | (Aktualizacja -> 199800003-1998 ) | | | (POZ: TWP-9 -> 08-15-2-16-80 -c -00 (815006461) ) | | | (Uwaga! Brak wartości wynikowych w planie produktów! ) | | | | (Zaktualizowana pozycja planu : 199800003 ) | | | ( ) | | | (Aktualizacja -> 199800004-1998 ) | | | (POZ: ID-2 -> 08-15-1-04-204 -h -99 (815002933) ) | | | (Konieczność wprowadzenia informacji dodatkowej !: <GNIAZDAW>; | | | (Nie zaktualizowana pozycja planu : 199800004 (1) ) .| | | | .|

Ekran 18. Ekran po aktualizacji - przykład protokółu błędów

Protokół można wydrukować – używając klawisza <F8> - wydruk jednak będzie liczył kilkadziesiąt stron. Aby uzyskać protokół tylko dla błędnych pozycji planu powinno się postąpić wg poniższych wskazówek.

Wyjść z procesu klawiszem <*ESC*>. Wyjście poprzedzone zostanie zapytaniem: "*Usunąć protokół? Tak – Nie"*. Wybór "*Tak"* spowoduje usunięcie bezpowrotne protokółu. Wybór "Nie" spowoduje zapisanie zawartości protokółu Powinno się wybrać polecenie "Nie", zachowując protokÛł (protokÛł zostanie zachowany w ekranie *ProtokÛły błędÛw* w *Danych wspÛlnych*).

Ponownie należy uruchomić aktualizację o pozyskanie – wezmą w niej udział tylko pozycje planu które nie zostały zaktualizowane. Po zakończeniu procesu otrzyma się protokół błędów tylko dla nie zaktualizowanych pozycji planu.

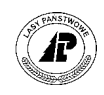

Po wyjściu z procesu aktualizacji, poniżej stopki ekranu pojawi się komunikat "Zarz*ądzanie planami pozyskania – xx jeszcze otwarte* "Cyfra (xx) informuje o ilości jeszcze nie zaktualizowanych pozycji planów.

Wszystkie błędy w *Systemie planów* możliwe do poprawienia należy poprawić – **korekta danych możliwa jest tylko w** *Info* **w pozycji planu, można rÛwnież korygować adres leśny** - (najczęściej występujące błędy, ich przyczyny opisane zostały w rozdziale 2.1[.3.4\).](#page-29-0) 

Powinno się sprawdzić również pozycje planu z komunikatem "Uwaga ! Brak wartości wynikowych w planie produktów ! Zaktualizowana pozycja planu" Komunikat pojawia się w przypadku, jeżeli brak jest wykonania grubizny w pozycji planu. Jeżeli brak grubizny jest błędem (pozyskana grubizna z różnych powodów nie została zapisana w pozycji planu), powinna zostać dokonana korekta zapasu aktualnego gatunku w opisie taksacyjnym w sposób opisany w punkcie **Błą[d! Nie mo](#page-27-0)żna odnaleźć źródła odsyłacza.** – przed aktualizacją o przyrost.

Po poprawieniu błędów w Systemie planów ponownie uruchamia się aktualizację o pozyskanie. Wszystkie poprawione pozycje planów wezmą udział w aktualizacji. Pozycje planu które nie biorą z różnych powodów udziału w aktualizacji (po powtórnym uruchomieniu procesu aktualizacji nie zostały zaktualizowane) **muszą mieć zmieniony wskaźnik aktualizacji na zaktualizowaną.** Zmiany statusu pozycji planu na zaktualizowaną dokonujemy w ekranie *Status.* 

Po przestawieniu statusu pozycji planu POZ na zaktualizowane (opisane w rozdziale2.1[.3.3\)](#page-27-0)  ponownie uruchamia się aktualizację o pozyskanie (**ważne dla poprawnego przebiegu procesu aktualizacji).**

**Poprawnie zakończona aktualizacja o plan POZ zakończona jest komunikatem w stopce ekranu** *ÑProces pomyślnie zakończonoî,* **oraz po chwili** *ÑZarządzanie planami pozyskania ñ 0 jeszcze otwarteî.* **Zakończenie aktualizacji o plan POZ, powyższym komunikatem, jest warunkiem uruchomienia aktualizacji o plan HOD.**

Zachowany protokÛł błędÛw, po odszukaniu (w *ProtokÛłach błędÛw* zapisują się także protokóły z innych wykonywanych procesów) można przeglądać, oraz w razie potrzeby wydrukować.

*Dane wspÛlne* → *Protokoły błędÛw* 

Protok.błędów: Szuk Nast Poprz Wyśw Usuń Z Usuń X Pozycje ... Pokazywanie pozycji +------------------------------------------------------------------------------+ P R O T O K Ó Ł Y B Ł Ę D Ó W +------------------------------------------------------------------------------+ +------------------------------------------------------------------------------+ | | | Nazwa protokÛłu : | | (Aktualizacja o zdarzenia gospodarcze ) | | | | Numer : ( 5673) | | |

```
| Typ : (F-ACT-MEAS ) | 
| | 
       Połączenie : ( )
| | 
       | Data, czas : (1999-08-16 20:45:49) | 
| | 
       | Wykonał : (211GJ) |
```
| | +-\$Header: v\_protocol.4gl,v 1.1 99/09/16 16:22:28 forest Exp \$ ----------------+

Ekran 19. Ekran *Protokoły błędÛw* przykład protokołu z aktualizacji

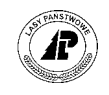

<span id="page-27-0"></span>Opis poszczegÛlnych pÛl ekranu znajduje się w rozdziale 3.1 [\(](#page-48-0)patrz [Tab IX\).](#page-53-0) 

Użycie funkcji <X Pozycje> spowoduje wyświetlenie zawartości protokółu. Zawartość protokÛłu można wydrukować korzystając z klawisza <*F8*>

```
Proces : Przegląd Koniec : <ESC><br>
1 POMOC 2 3 4 5 NAST. 6 7
               1 4 5 NAST. 6 7 8WYDRUK
+------------------------------------------------------------------------------+ 
                P R O T O K Ó Ł Y B Ł Ę D Ó W
+------------------------------------------------------------------------------+ 
+---------------------------------------------------------------------------+--+ 
| | | 
            Aktualizacja o zdarzenia gospodarcze
| | | 
| | | 
| (Aktualizacja -> 199800923-1998 ) | | 
| (POZ: CP-P-9 -> 08-15-2-15-50 -g -00 (815005728) ) | | 
 (Błąd: brak zapasu w tabeli gatunków: 1,2,3 \vert ) \vert |
 | (Nie zaktualizowana pozycja planu : 199800923 (1) ) | | 
| ( ) | | 
| (Aktualizacja -> 199800924-1998 ) | | 
| (POZ: CP-P-9 -> 08-15-2-15-96 -m -00 (815005954) ) | | 
 (BIad:~break~zapasu~w~tabeli~gatunków:~1,2,3<br>(Nie zaktualizowana pozycja planu : 199800924 (1) \qquad \qquad ) .
 (Nie zaktualizowana pozycja planu : 199800924 (1)
| | | 
       +---------------------------------------------------------------------------+--+ 
Wszystkie dane nie mogą zostać pokazane
```
Ekran 20. Ekran Protokóły błędów po użyciu funkcji <X Pozycje>.

# **2.1.3.3 STATUS POZYCJI PLANU**

Wszystkie pozycje planu POZ które nie mogą brać udziału w aktualizacji muszą mieć przestawiony wskaźnik na zaktualizowane. Zmiany wskaźnika aktualizacji dokonuje się na ekranie *Status*.

*Las* → *Aktualizacja* → *Aktualizacja* → *Akt. gosp* → *Status*

Status: Szuk Nast Poprz Wyśw 1-do\_kor 2-do\_akt 3-po\_akt ... Następne dane +-----------------------------------------------------------------------------++ | S T A T U S P O Z Y C J I P L A N U 1998 || +-----------------------------------------------------------------------------++ +-----------------------------------------------------------------------------++  $\|$ | Poz.planu: (199800103) Gr.czynn: (CP-P ) Zakończ.gr.czynności: (T) || Rok planu: (1998) Met.akt.: (9 )<br>Typ planu: (POZ) Aktualizacja gr.cz. : (N)  $\|$ | || Objekt pl. : (P)<br>Wew.Adr.Nr.: (815006579 ) Udostępn.: (1998.04.14)(211GJ) Adres leśny: (08-15-2-16-88 -b -00) Zmiana : (1997.11.22)(206KP) | ||

Ekran 21. Ekran Status pozycji planu.

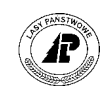

## Tab II. Opis pól ekranu Status

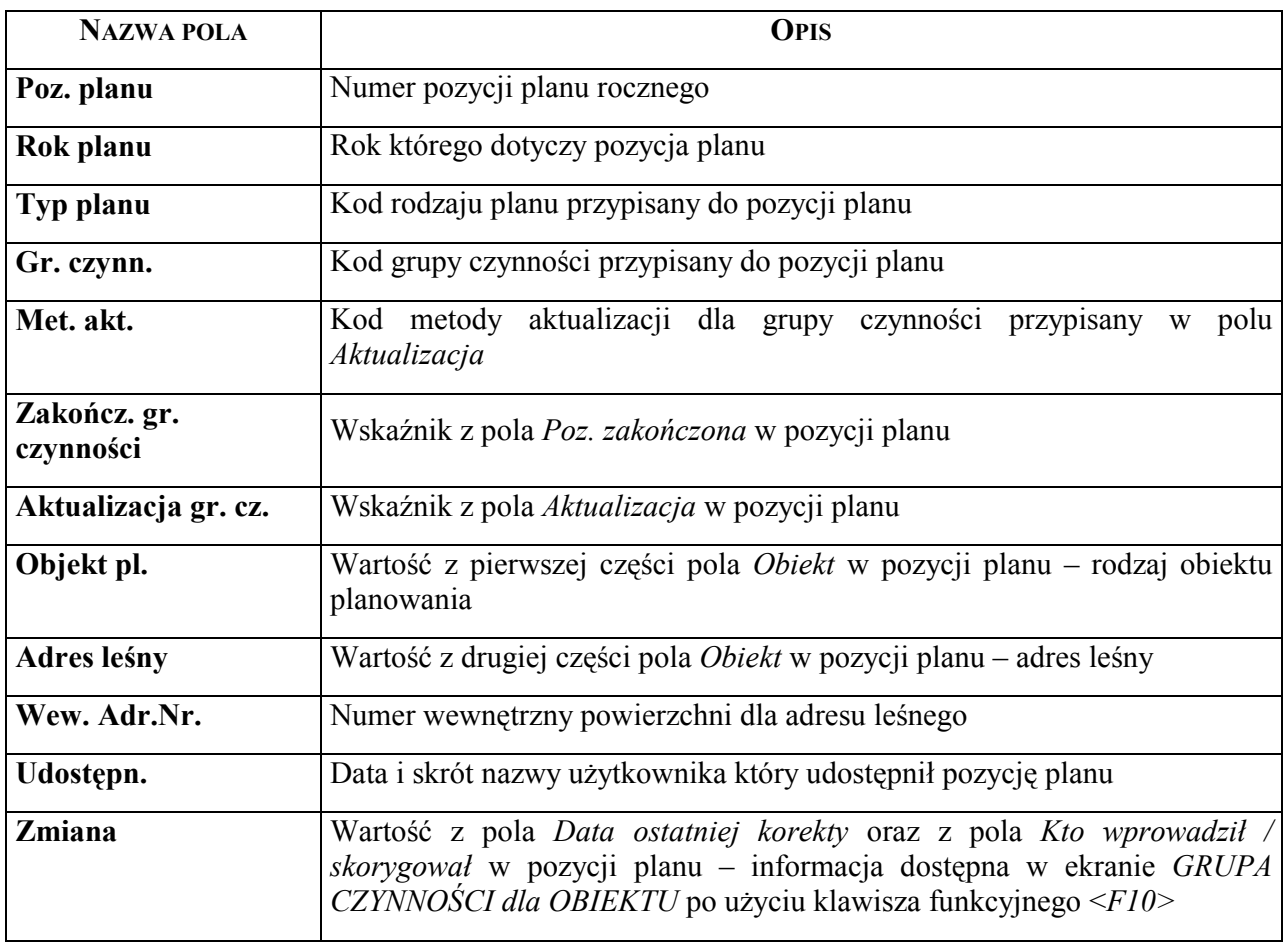

Funkcje specyficzne ekranu :

- $\Rightarrow$  <*1 − do kor*> wyszukiwanie wszystkich pozycji planu które nie dają się aktualizować: są to pozycje planu które nie zostały zamknięte, nie są udostępnione, lub do grupy czynności w pozycji planu jest przypisany kod aktualizacji <--->,
- ⇒ <2 do akt> wyszukiwanie wszystkich jeszcze nie zaktualizowanych pozycji planu,
- $\Rightarrow$  <3 po\_akt> wyszukiwanie zaktualizowanych pozycji planu,
- ⇒ <*Rok akt*> wybór roku planu dla którego będą wykonywane funkcje specyficzne ekranu *Status,*
- ⇒ <*Zm\_statusu*> ręczna zmiana statusu pozycji planu na zaktualizowaną,
- $\Rightarrow$  <2 Zm.statusu> zmiana statusu wszystkich pozycji planu z ręczną metodą aktualizacji, oraz nie aktualizujących opisu taksacyjnego (kod aktualizacji <*99*> lub <--->), na zaktualizowaną.

Do zmiany wskaźnika pozycji planu na zaktualizowaną używa się funkcji <*Zm\_statusu*>, zmieniając dla każdej nie zaktualizowanej pozycji planu wskaźnik aktualizacji na  $(R)$  – ręczna metoda aktualizacji. Wskaźnik musimy zmienić bez względu na to, czy pozycja planu aktualizuje opis taksacyjny, czy nie. **Jest to warunek zakończenia poprawnie aktualizacji o plan POZ.** 

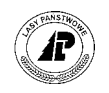

# <span id="page-29-0"></span>**2.1.3.4 NAJCZĘŚCIEJ WYSTĘPUJĄCE BŁĘDY W AKTUALIZACJI O PLAN POZ**

 $\Rightarrow$  "*Brak zapasu w tabeli gatunków: 1, 2, 3 Nie zaktualizowana pozycja planu* <sup>"</sup>– komunikat wystąpi w przypadku jeżeli zostanie pozyskana masa w wydzieleniu w którym: zapas gatunków w warstwie IP; IIP; oraz IIIP jest równy zeru, występuje chociaż jeden gatunek który nie przekroczył wieku granicznego, lub jeżeli pozycja planu dotyczy wydzielenia w którym nie są opisane warstwy IP, IIP oraz IIIP,

Đ

- $\Rightarrow$  "Brak zapasu w tabeli gatunków : 10 Nie zaktualizowana pozycja planu" komunikat pojawia się w przypadku jeżeli w wydzieleniu w którym nie ma opisanej warstwy PRZES (przestoje) użyta została grupa czynności PRZEST,
- ⇒ *ÑBłąd !Powierzchnia manipulacyjna nie może być 0 ani polem pustym. Nie zaktualizowana pozycja planuî* ñ komunikat pojawia się w przypadku jeżeli pozycja planu w polu *POW MANW* na wartość 0, lub pole jest puste,
- ⇒ *ÑBłąd Powierzchnia manipulacyjna nie może być większa od powierzchni wydzielenia Nie*  zaktualizowana pozycja planu<sup>n</sup> – komunikat pojawia się w przypadku jeżeli pozycja planu w polu *POW MANW* ma wartość większą niż powierzchnia wydzielenia,
- $⇒$ , *Brak współczynnika przeliczeniowego Nie zaktualizowana pozycja planu"* komunikat pojawia się w przypadku jeżeli przynajmniej jeden z gatunków głównych występujących w wydzieleniu (o składzie 1 – 10) w polu *Bonitacja* ma brak wartości,
- $\Rightarrow$  "*Ta powierzchnia nie jest powierzchnią leśną ! Nie zaktualizowana pozycja planu"* − komunikat pojawia się w przypadku jeżeli w pozycji planu została użyta grupa czynności UPRZ PŁAZ, oraz w opisie taksacyjnym opisana jest płazowina, oraz jeżeli pozycja planu dotyczy wydzielenia które jest gruntem nieleśnym,
- ⇒ "Brak warstw Nie zaktualizowana pozycja planu" komunikat pojawia się w przypadku jeżeli pozycja planu dotyczy wydzielenia bez opisu warstw,
- ⇒ *ÑKonieczność wprowadzenia informacji dodatkowej ! : <GNIAZDAW> Nie zaktualizowana pozycja planu* – komunikat pojawia się w przypadku jeżeli w pozycji planu z grupą czynności <ID> brak informacji o ilości wykonanych gniazd w sztukach (brak wartości w *Info* w polu *GNIAZDAW*),
- $\Rightarrow$  *"Błąd : powierzchnia została już podzielona Nie zaktualizowana pozycja planu"* komunikat pojawia się w przypadku jeżeli w efekcie użytkowania rębnego powinien nastąpić podział wydzielenia, a wydzielenie wcześniej, ale w tym samym roku, zostało podzielone np. przy użyciu funkcji *ProtokÛł zmian powierzchni leśnej* opisanej w rozdziale 3[.4.](#page-78-0) Taka pozycja planu musi być aktualizowana ręcznie,
- $\Rightarrow$  "Błąd! Występowanie gatunku w warstwach 1 − 3 i warstwie 10 !!! Nie zaktualizowana pozycja planu" – komunikat pojawia się w przypadku jeżeli w planie rocznym zostało zarejestrowane wykonanie gatunku który w opisie taksacyjnym występuje w warstwach IP, IIP, lub IIIP, oraz jednocześnie w warstwie PRZEST. Taka pozycja planu musi być aktualizowana ręcznie.

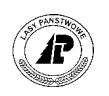

# <span id="page-30-0"></span>**2.1.4 Aktualizacja o plan HOD**

W procesie aktualizacji biorą udział pozycje planu które są rozpoczęte (po stronie wykonania została odnotowana czynność z wyróżnikiem  $\leq T$ , oraz w wykonaniu materiałów – sadzonki), oraz zostały udostępnione (dla pozycji planu została użyta funkcja <*GLOBAL>* - patrz zeszyt "Planowanie") O sposobie przebiegu aktualizacji opisu taksacyjnego decyduje wartość w polu *Aktualizacja* dla *Grupy czynności* przypisanej do pozycji planu.

# **Dla grup czynności ktÛre w polu** *Aktualizacja* **mają przypisaną wartość - (10) (grupy czynności o kodach: ODN-ZRB, ODN-HAL) aktualizacja opisu taksacyjnego nastąpi wg schematu:**

- $\Rightarrow$  jeżeli wartość w polu *Ilość* dla czynności z wyróżnikiem <T> jest mniejsza od powierzchni wydzielenia nastąpi podział powierzchni. Powstanie nowe wydzielenie o adresie 01. Reszta wydzielenia otrzyma adres 99. Nowe wydzielenie będzie miało powierzchnię równą wartości z pola *Ilość* dla czynności,
- ⇒ w polu *Rodzaj powierzchni* przypisana zostaje wartość *D-STAN,*
- ⇒ w polu *Budowa pionowa* zostanie przypisana wartość *DRZEW,*
- ⇒ zostanie opisana warstwa "*IP*" z kodem: zwarcia "*PEL"*, zadrzewienia "*1,0*", zmieszaniem "+++", jakości hodowlanej "2 *; 2*",
- ⇒ skład gatunkowy, oraz udział gatunków w warstwie powstaje z wartości zapisanych w *Info* w polu *POW M* dla materiałów. Udział gatunku jest wyliczany ze stosunku powierzchni zajmowanej przez gatunek do sumy powierzchni wszystkich gatunków. Jeżeli wyliczony udział gatunku nie przekracza 5% w polu *Udział* przypisany będzie kod 21 (pojedynczo),
- $\Rightarrow$  wiek gatunków powstaje z danych z pola *Długość*/Sym.pr. dla gatunku sadzonek (patrz rozdział 2.[1](#page-10-0).1.1),
- ⇒ bonitacja dla gatunku zostanie przypisana taka jaka występuje w największym procencie dla danego typu siedliskowego na obrębie leśnym,
- ⇒ w przypadku jeżeli do wydzielenia które ulega podziałowi, jest przyporządkowana więcej niż jedna działka ewidencyjna, usunięte zostają wartości przypisane do ekranu *Przyporządkowanie działek.*

# **Dla grup czynności które w polu** *Aktualizacja* **mają przypisaną wartość - (11) (grupa czynności o kodzie ODN-PLANT) aktualizacja opisu taksacyjnego nastąpi wg schematu:**

- $\Rightarrow$  jeżeli wartość w polu *Ilość* dla czynności z wyróżnikiem <T> jest mniejsza od powierzchni wydzielenia nastąpi podział powierzchni. Powstanie nowe wydzielenie o adresie 01. Reszta wydzielenia otrzyma adres 99. Nowe wydzielenie będzie miało powierzchnię równą wartości z pola *Ilość* dla czynności,
- ⇒ w polu *Rodzaj powierzchni* przypisana zostaje wartość *PLANT SZ*,
- ⇒ w polu *Budowa pionowa* zostanie przypisana wartość *DRZEW,*
- ⇒ zostanie opisana warstwa "*IP*" z kodem: zwarcia "*PEL"*, zadrzewienia "*1,0*", zmieszaniem ,,+++", jakości hodowlanej "2 ; 2",

Đ

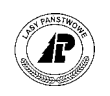

- <span id="page-31-0"></span> $\Rightarrow$  skład gatunkowy, oraz udział gatunków w warstwie powstaje z wartości zapisanych w *Info* w polu *POW M* dla materiałów. Udział gatunku jest wyliczany ze stosunku powierzchni zajmowanej przez gatunek do sumy powierzchni wszystkich gatunków. Jeżeli wyliczony udział gatunku nie przekracza 5% w polu *Udział* przypisany będzie kod 21 (pojedynczo),
- $\Rightarrow$  wiek gatunków powstaje z danych z pola *Długość*/Sym.pr. dla gatunku sadzonek (patrz rozdział 2.[1](#page-10-0).1.1),
- ⇒ bonitacja dla gatunku zostanie przypisana taka jaka występuje w największym procencie dla danego typu siedliskowego na obrębie leśnym,
- ⇒ w przypadku jeżeli do wydzielenia które ulega podziałowi, jest przyporządkowana więcej niż jedna działka ewidencyjna, usunięte zostają wartości przypisane do ekranu *Przyporządkowanie działek.*

# **Dla grup czynności które w polu** *Aktualizacja* **mają przypisaną wartość - (12) (grupa czynności o kodzie PODSZ) aktualizacja opisu taksacyjnego nastąpi wg schematu:**

- ⇒ jeżeli w wydzieleniu brak jest warstwy PODSZ zostaje ona dopisana jako kolejna warstwa w wydzieleniu, z wartością w polu Zadrzewienie, które jest stosunkiem sumy wartości zapisanych w polu *POW M* dla materiałów do powierzchni wydzielenia. Opisany zostaje skład gatunkowy warstwy wg kodów gatunków użytych w systemie planów. Ranga gatunków zostanie ustalona wg udziału powierzchniowego
- ⇒ jeżeli w wydzieleniu jest opisana warstwa PODSZ, to wykonanie w systemie planów koryguje wartość w polu Zadrzewienie oraz udział poszczególnych gatunków w warstwie.

**Pozycje planu z grupami czynności, ktÛre w polu** *Aktualizacja* **mają przypisaną wartość - (99), (grupy czynności o kodach: ODN-ID, ODN-ZŁOŻ, ODN-LUK, ODN-IIP, ODN-NAT, ZAL-NIEU, PBD-ODN, PBD-ODNRB, PBD-ODNL, PBD-OBNII, PL-CHOIN) nie aktualizują automatycznie opisu taksacyjnego. Aktualizacja opisu taksacyjnego musi zostać dokonana ręcznie (patrz rozdział[3.2.3\)](#page-65-0). Pozycje planÛw z grupami czynności, ktÛre w polu** *Aktualizacja* **mają przypisaną wartość (---), nie aktualizują opisu taksacyjnego (np. CW, CP, PIEL).** 

# **2.1.4.1 PRZEADRESOWANIE**

Uruchomienie aktualizacji o plan HOD powinno zostać poprzedzone funkcją <*Przeadresowanie*>. Jest to funkcja która wyszukuje wszystkie pozycje planu HOD, które zostały założone na adresy leśne podzielone w wyniku aktualizacji o plan POZ.

Np. w wydzieleniu został wykonany zrąb, wydzielenie 00 uległo podziałowi na 01 i 99. W tym samym roku dokonano odnowienia zrębu, oraz miała miejsce pielęgnacja upraw, lub inne czynności z planu HOD np.: porządkowanie powierzchni, lub przygotowanie gleby. System odszuka tego typu sytuacje w planie HOD, oraz zaproponuje wydzielenia do których możemy odnieść wykonanie w planie HOD.

*Las* → *Aktualizacja* → *Aktualizacja* → *Akt. gosp* →*Przeadresowanie* → *<Enter>*

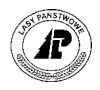

<span id="page-32-0"></span>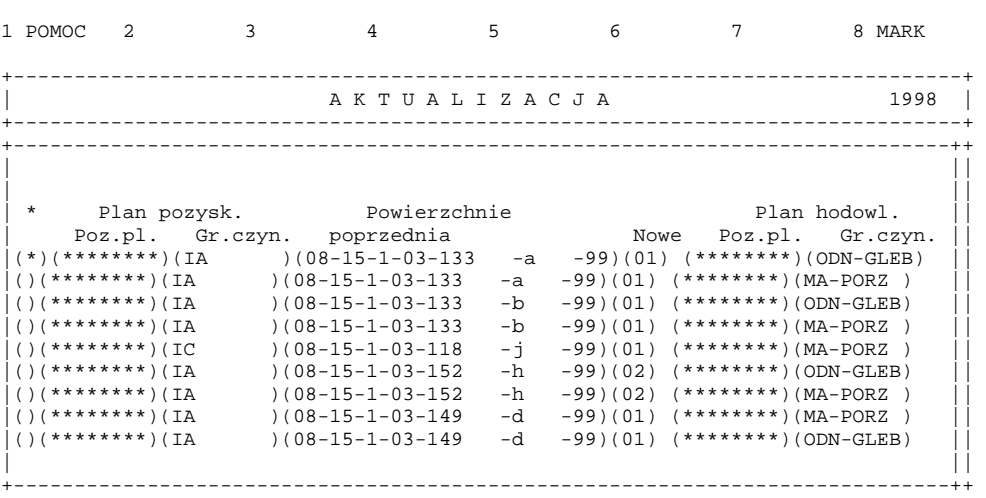

Ekran 22. Ekran Przeadresowanie przykład danych

System pozostawia decyzję użytkownikowi, podpowiadając jakie wydzielenia ma do wyboru. Użycie klawisza funkcyjnego <*F8*> *(MARK)* dla pozycji przeadresowania spowoduje przypisanie do pozycji planu HOD nowego wydzielenia, powstałego w wyniku podziału. Nie użycie klawisza <*F8*> dla pozycji przeadresowania spowoduje przypisanie do pozycji planu HOD wydzielenia (99).

Po zatwierdzeniu wyboru <*ESC*> nastąpi przypisanie wskazanych przez użytkownika adresów do pozycji planu HOD.

# **2.1.4.2 STEROWANIE KONTROLAMI LOGICZNYMI PO AKTUALIZACJI**

Po aktualizacji o zdarzenia gospodarcze, ale przed zapisaniem powstałego w wyniku zdarzeń gospodarczych opisu taksacyjnego w bazie, są automatycznie przeprowadzone kontrole logiczne (opisane w zeszycie "Ewidencja stanu posiadania").

Jeżeli kontrole wykryją jakikolwiek błąd w utworzonym na podstawie zapisów w *Systemie planów* opisie taksacyjnym wydzielenia, nie nastąpi aktualizacja opisu o pozycję planu.

Przed aktualizacją o zdarzenia gospodarcze, szczególnie o plan HOD, warto przestawić funkcję <*Sterow\_kontr. log.*> po aktualizacji o zdarzenia gospodarcze na akceptację aktualizacji pomimo wystąpienia błędu kontroli logicznej.

Aby przestawić funkcję <*Sterow\_kontr. log.*> na akceptację aktualizacji należy podświetlić funkcję w ekranie *Aktualizacja* (patrz opis ekranu - [Ekran 3\),](#page-9-0) oraz użyć klawisza <*ENTER*>.

# **2.1.4.3 URUCHOMIENIE AKTUALIZACJI O PLAN HOD**

Po poprawnie zakończonej aktualizacji o plan POZ, oraz wykonanym przeadresowaniu przystępuje się do aktualizacji o plan HOD.

*Las* → *Aktualizacja* → *Aktualizacja* → *Akt. gosp.* 

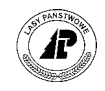

Z dostępnych funkcji ekranu wybiera się <*Hodowla>* (funkcje dostępne w ekranie opisano w rozdziale 2.1[\).](#page-8-0) 

Po uruchomieniu funkcji – <*Enter*>, pojawi się ekran z możliwością wyboru kontynuowania procesu (opis i sposÛb postępowania jak w rozdziale 2.1[.3.2.\)](#page-24-0).

Ekran w trakcie aktualizacji opisano w rozdziale 2.1[.3.2.](#page-24-0) 

W procesie aktualizacji biorą udział pozycje planu które:

- ⇒ mają przypisaną grupę czynności z kodem aktualizacji od 10 do 12, (patrz rozdział 2.1[.4\),](#page-30-0)
- ⇒ są rozpoznawane jako rozpoczęte pozycje planów które są udostępnione, (w polu *Zatwierdził* mają wartość – patrz zeszyt "Planowanie"),
- $\Rightarrow$  są zamknięte (patrz rozdział 2.1[.3.](#page-20-0)1).

Po zakończeniu procesu na ekranie pojawia się protokół błędów.

Proces : Przegląd Koniec : <ESC><br>
1 POMOC 2 3 4 5 NAST. 6 7  $11221$   $2222$ <br> $5$  NAST.  $6$  7 8WYDRUK +------------------------------------------------------------------------------+ | A K T U A L I Z A C J A 1998 | +------------------------------------------------------------------------------+ +---------------------------------------------------------------------------+--+ | | | Aktualizacja o zdarzenia gospodarcze | | | (Aktualizacja –> 199800018-1998<br>
(HOD: ODN-POR-10 –> 08-15-2-15-49 –b –00 (815012443)<br>
(Ta powierzchnia nie jest powierzchnią leśną !) || | (Aktualizacja -> 199800018-1998 ) | |  $\vert$  (HOD: ODN-POR-10 -> 08-15-2-15-49 -b -00 (815012443) )  $\vert$  | | (Ta powierzchnia nie jest powierzchnią leśną ! ) | | | (Nie zaktualizowana pozycja planu : 199800018 (1) ) | | | ( ) | | | (Aktualizacja -> 199800022-1998 ) | | | (HOD: ODN-IIP-99 -> 08-15-2-15-49 -a -00 (815005715) ) | | | (UWAGA ! ) | | | (Podana pozycja planu musi być zaktualizowana ręcznie: 199800022 ) . | .| | | |

Ekran 23. Ekran po aktualizacji o plan HOD

Opis protokÛłu błędÛw oraz sposÛb postępowania opisane zostały w rozdziale 2.1[.3.2.](#page-24-0) 

Po wyjściu, poniżej stopki ekranu pojawi się komunikat "Zarządzanie planami hodowli – xx *jeszcze otwarte"*. Cyfra (*xx*) informuje o ilości jeszcze nie zaktualizowanych pozycji planów.

Wszystkie błędy możliwe do poprawienia należy poprawić ñ **korekta danych możliwa jest tylko w** *Info* **dla pozycji planu, można również korygować adres leśny – (najczęściej występujące**) błędy, oraz ich przyczyny omówiono w rozdziale 2.1.4.5).

Po poprawieniu błędów w *Systemie planów* ponownie uruchamia się aktualizację o hodowlę. Wszystkie poprawione pozycje planów wezmą udział w aktualizacji.

Pozycje planu które nie biorą z różnych powodów udziału w aktualizacji muszą mieć **zmieniony wskaźnik aktualizacji na zaktualizowaną.** Zmiany statusu pozycji planu na zaktualizowaną dokonuje się w ekranie *Status.* 

Po przestawieniu statusu pozycji planu HOD na zaktualizowane (opisane w rozdziale 2.1[.4.4\),](#page-34-0)  ponownie uruchamia się aktualizację o hodowlę (**ważne dla poprawnego przebiegu procesu** 

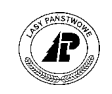

<span id="page-34-0"></span>**aktualizacji).** Poprawnie zakończona aktualizacja o plan HOD zakończona jest komunikatem w stopce ekranu *"Proces pomyślnie zakończono"*.

Po chwili pojawia się przedstawiony poniżej ekran z możliwością wyboru zakończenia procesu aktualizacji.

W stopce ekranu pojawia się jednocześnie komunikat "*UWAGA! Nie istnieją otwarte plany hodowliî.*

```
+------------------------------------------------------------------------------+ 
|Wybór: Nie Tak | 
| | 
.<br>|Zakończyć proces aktualizacji ?
                +-----------------------------------------------------------------------------++ 
             | A K T U A L I Z A C J A 1998 | 
             +------------------------------------------------------------------------------+ 
+------------------------------------------------------------------------------+ 
| | 
| | 
| | 
| | 
| | 
| | 
| | 
+- f_act_run $Header: f_act_run.4gl,v 1.2 99/11/02 19:36:50 ela Exp $ ---------+ 
UWAGA! Nie istnieją otwarte plany hodowli!
```
Ekran 24. Zakończenie aktualizacji wszystkich planów

Wybór polecenia *<Nie>* powoduje przerwanie zakończenia aktualizacji.

Wybór polecenia *<Tak*> powoduje uruchomienie procedury zakończenia procesu aktualizacji.

Pojawia się komunikat *ÑProces zakończenia aktualizacji dla bieżącego okresu trwa ...Proszę czekaćî.*

W trakcie zakończenia aktualizacji zmienia się rok w polu *act\_meas\_rdy\_year* ekranu *Parametry* (patrz rozdział 2.1.1.3) – wpisuje się rok dla którego została przeprowadzona aktualizacja.

Po zakończeniu procesu System wraca do ekranu *Aktualizacja*, oraz w stopce ekranu pojawi się komunikat "Aktualizacja wszystkich planów dla roku ..... zakończone !".

**Poprawne zakończenie aktualizacji o zdarzenia gospodarcze (opisanymi powyżej komunikatami) jest warunkiem uruchomienia aktualizacji o przyrost.**

# **2.1.4.4 STATUS POZYCJI PLANU**

Opis pÛl ekranu oraz funkcje specyficzne opisano w rozdziale 2.1[.3.3.](#page-27-0) 

W przypadku planu HOD wiele pozycji planu nie aktualizuje opisu taksacyjnego. Są to pozycje planu z grupami czynności, które mają kod aktualizacji (99) oraz (---).

2

Użycie funkcji <2 Zm.statusu> spowoduje odszukanie wszystkich pozycji planu które mają ręczną metodę aktualizacji (do grupy czynności jest przypisany kod aktualizacji (99), lub (---). System zaproponuje zmianę statusu wszystkim odszukanym pozycjom planu na zaktualizowane, z możliwością kontynuowania, lub przerwania procesu. Wybór <*Nie*> spowoduje przerwanie procesu,

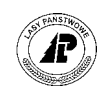

<span id="page-35-0"></span>wybór <*Tak*> spowoduje zmianę wskaźnika aktualizacji, we wszystkich odszukanych pozycji planu na  $(R)$  – reczna metoda aktualizacji.

+-----------------------------------------------------------------------------+ |Wybór: Nie Tak | | | |Zmienić status dla wszystkich ręcznych metod akt. na 'zaktualizowane'? | +----------------------------------------------------------------------------++ | S T A T U S P O Z Y C J I P L A N U 1998 || +----------------------------------------------------------------------------++ +-------------------------------------------------------------------- -------++ | || | Poz.planu: (199801516) Gr.czynn: (CW ) Zakończ.gr.czynności: (T) || | Rok planu: (1998) Met.akt.: (---) || | Typ planu: (HOD) Aktualizacja gr.cz.: (N) || | || | ||  $|\nabla \phi(x) - \phi(x)|$  (P)  $|\nabla \phi(x)|$  is the set of  $\phi(x)$  is the set of  $\phi(x)$  is the set of  $\phi(x)$  is the set of  $\phi(x)$  is the set of  $\phi(x)$  is the set of  $\phi(x)$  is the set of  $\phi(x)$  is the set of  $\phi(x)$  is the set of  $\phi(x)$  i | Wew.Adr.Nr.: (815000001326) Udostępn.: (1998.02.23)(206KP)|| | Adres leśny: (08-15-1-01-23 -a -00) Zmiana : (1998.01.05)(201BJ)|| | || | || | || | || | || +- f\_act\_chk \$Header: f\_act\_chk.4gl,v 12.2 98/03/04 15:57:17 freundl Exp \$ --++

Ekran 25. Ekran Status po wykonaniu funkcji <2\_Zm.statusu>

Wszystkie pozycje planu HOD które nie mogą brać udziału w aktualizacji muszą mieć przestawiony wskaźnik na zaktualizowane. Używa się do tego funkcji <*Zm\_statusu*>, zmieniając dla każdej nie zaktualizowanej pozycji planu wskaźnik aktualizacji na  $(R)$  – ręczna metoda aktualizacji.

# **2.1.4.5 NAJCZĘŚCIEJ WYSTĘPUJĄCE BŁĘDY W AKTUALIZACJI O PLAN HOD**

- ⇒ *ÑSuma powierzchni materiału nie może być> od pow. czynności ! (x,xx> y,yy) Nie*  zaktualizowana pozycja planu" – komunikat oznacza, że suma powierzchni sadzonek (suma wartości podanych w *Info* w polu *POW M* dla sadzonek*)* jest większa od wartości w polu *Ilość* dla czynności z wyróżnikiem <*T*>,
- $\Rightarrow$  "*Brak powierzchni dla materiału: <xxx> Nie zaktualizowana pozycja planu"* dla któregoś gatunku sadzonek (wartość *<xxx>* w komunikacie oznacza gatunek którego dotyczy błąd) brak jest informacji o powierzchni, (wartości w polu *POW M* w *Info* dla materiału),
- ⇒ *ÑTa powierzchnia nie jest powierzchnią leśną Nie zaktualizowana pozycja planuî* ñ komunikat pojawi się jeżeli dla adresu leśnego powierzchni nieleśnej w pozycji planu rocznego użyta została grupa czynności z kodem w polu *Aktualizacja* (10) np. ODN-POR,
- ⇒ *ÑPowierzchnia manipulacyjna nie może być zerem ani polem pustym. Nie zaktualizowana pozycja planu"* – komunikat oznacza, że przy czynności z wyróżnikiem <*T*> w polu *Ilość* została podana wartość (0),
- ⇒ *ÑPowierzchnia manipulacyjna nie może być większa od powierzchni wydzielenia Nie*  zaktualizowana pozycja planu" – komunikat oznacza, że ilość czynności z wyróżnikiem <*T*> jest większa od powierzchni wydzielenia,
- ⇒ *ÑKontrola logiczna po aktualizacji: ... -> f\_log\_ctrl134g: Wprowadź wiek gatunku Nie zaktualizowana pozycja planu"* – komunikat oznacza, że w polach *Długość* / Sym pr dla artykułu podana jest wartość (0) patrz rozdział 2.[1](#page-10-0).1.1,
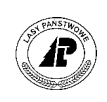

- $\Rightarrow$  "Kontrola logiczna po aktualizacji: ... -> f log ctrl134g: dla podanego kodu warstwy *udział musi być wprowadzony. Nie zaktualizowana pozycja planu"* – komunikat oznacza, że dla któregoś gatunku sadzonek w polu *POW M* w *Info* dla materiału podana została wartość (0),
- ⇒ *ÑUWAGA ! Podana pozycja planu musi być zaktualizowana ręcznie. Nie zaktualizowana pozycja planuî ñ* komunikat pojawia się dla wszystkich pozycji planu z grupą czynności która ma przypisany w polu *Aktualizacja* kod (99) – ręczna metoda aktualizacji,

#### **2.1.5 Aktualizacja planÛw 10-letnich**

Aktualizacja planów  $10$  – letnich jest to proces w trakcie którego w planach UL POZ, oraz UL HOD odnotowuje się wykonanie zapisane w planach rocznych. Proces uruchamia się po poprawnie zakończonej aktualizacji opisu taksacyjnego o zdarzenia gospodarcze.

*Las* → *Aktualizacja* → *Aktualizacja* → *Akt. gosp.* <sup>→</sup> *Akt. pl.10-letnich*

W procesie biorą udział tylko pozycje planu które mają ręczną metodę aktualizacji (w polu *Aktualizacja* dla ekranu *Grupa czynności dla obiektu* mają wartość <*R*>).

#### **Pozycje planu które automatycznie zaktualizowały opis taksacyjny, w trakcie procesu aktualizacji o zdarzenia gospodarcze aktualizują również plany 10 – letnie.**

Bez względu na to czy aktualizacja planów  $10 -$  letnich następuje równocześnie z procesem aktualizacji o zdarzenia gospodarcze, czy w trakcie procesu ñ <*Akt. pl.10-letnich>*, proces przebiega według tego samego schematu.

Aktualizacja planów UL POZ następuje różnie, w zależności od tego czy w wydzielenia jest planowany zabieg wykonany w planie rocznym, czy nie.

Jeżeli w wydzielenia jest zaplanowany w planie UL POZ zabieg wykonywany w planie rocznym, aktualizacja planu UL POZ następuje w poniższy sposób:

- ⇒ w polu *% POW* zapisuje się procent wykonania pozycji planu, jako stosunek wartości z pola *POW MANW* w *Info* (*Las* → *System planów* → *Info*) pozycji planu rocznego do wartości w polu *POW MAN* pozycji planu UL POZ,
- ⇒ w polu *M W* zapisuje się ilość drobnicy w m3, zapisanej jako wykonanie pozycji planu rocznego (suma produktów o kodach PI M i PL M z pozycji planu rocznego *Las→ System*  $planów \rightarrow 3$  *Prod*  $\rightarrow$  *X WYK*),
- ⇒ w polu *POW ODNW* zapisuje się wartość zapisana w polu *POW ODNW* w *Info* planu rocznego,  $(Las \rightarrow System$  planów  $\rightarrow$ *Info*),
- ⇒ w polu *POZYCJA* zapisuje się ostatni numer pozycji planu rocznego, która zaktualizowała pozycję planu UL POZ,
- ⇒ w polu *WS W* zapisuje się ilość grubizny w m3, zapisanej jako wykonanie przy pozycji planu rocznego ( $Las \rightarrow System$  planów  $\rightarrow$  3  $Prod \rightarrow$ *X WYK)*

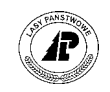

|                                   | GRUPA CZYNNOŚCI dla OBIEKTU X_Plan                                  |
|-----------------------------------|---------------------------------------------------------------------|
|                                   |                                                                     |
|                                   | <u>.</u>                                                            |
|                                   | lanowania : (1993)                                                  |
| IIlość                            |                                                                     |
| Rodz.info Ilość/tekst Jedn.miary  |                                                                     |
|                                   | $-d -99$ )                                                          |
| $(\$$ POW $)$ $(45$               | $)$ (PROC)                                                          |
| (M P) (169)                       | $)(M3)$ a Ib                                                        |
| (M W) (26)                        | $)(M3)$  g normalny<br>) $(----)$                                   |
| $(N-RAZY)$ (2)<br>(POW MAN) (6.68 | ) (HA)                                                              |
| (POW ODNP) (6.68                  |                                                                     |
| (POW ODNW) (3                     | ) (HA )   0.00) (ZŁ) Zatwierdził: ( )<br>$(HA)  $ $(L2E)$ $Data: ($ |
|                                   | (POZYCJA) (199300336) (----)   0.00) (ZŁ) Poz.rozpoczeta: (N)       |
|                                   | $(ROK DO) (2002) (----).$ Aktualizacja : (N)                        |
|                                   | (N) (ZŁ) Poz.zakończona: (N)                                        |
|                                   | ------+-- 98/03/11 09:58:21 leitgeb Exp \$-+                        |
|                                   |                                                                     |
| Tlość                             |                                                                     |
| Rodz.info Ilość/tekst Jedn.miary  |                                                                     |
|                                   |                                                                     |
| (UWAGI ) (                        | ) $(----)$                                                          |
| (WS P) (1690                      | ) (M3)                                                              |
| (WS W ) (988                      | ) (M3                                                               |
|                                   |                                                                     |
|                                   |                                                                     |
|                                   |                                                                     |
|                                   |                                                                     |
|                                   |                                                                     |
|                                   |                                                                     |
|                                   |                                                                     |
|                                   |                                                                     |

Ekran 26. Info pozycji planu UL POZ po aktualizacji

Jeżeli w wydzieleniu nie jest zaplanowany, w planie UL POZ, zabieg wykonywany w planie rocznym, aktualizacja planu UL POZ następuje:

- ⇒ dodana zostaje pozycja planu 10 letniego z kodem rodzaju planu UL POZX. Rok planu, adres leśny, oraz grupa czynności są takie same jak przypisane do pozycji planu rocznego. Wartość w polu *POW MAN* jest równa powierzchni wydzielenia w opisie taksacyjnym,
- ⇒ elementy wykonania pozycji planu UL POZX zapisują się, jak w przypadku kiedy dla wydzielenia jest zaplanowany zabieg wykonany w planie rocznym.

Aktualizacja planów typu UL HOD następuje różnie w zależności od tego, czy w wydzieleniu jest planowany zabieg wykonany w planie rocznym, czy nie.

Jeżeli w wydzieleniu jest zaplanowany, w planie UL HOD, zabieg wykonywany w planie rocznym, aktualizacja planu UL HOD następuje według schematu:

- ⇒ w polu *% POW* zapisuje się procent wykonania pozycji planu, jako stosunek wartości w polu *Ilość* dla czynności z wyróżnikiem <*T*> z pozycji planu rocznego do wartości w polu *POW MAN* z pozycji planu UL HOD,
- $\Rightarrow$  w polu *POZYCJA* zapisuje się numer pozycji planu rocznego która zaktualizowała pozycję planu UL HOD.

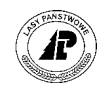

| Proces : Przegląd<br>$\mathbf{3}$<br>1 POMOC<br>$\overline{2}$ | Koniec : <esc></esc>   | Przerwa : <del><br/>5 NAST, 6<br/>8</del>                            |
|----------------------------------------------------------------|------------------------|----------------------------------------------------------------------|
|                                                                |                        | GRUPA CZYNNOŚCI dla OBIEKTU<br>X Plan<br>___________________________ |
| Ilość                                                          |                        | lanowania : (1993)                                                   |
| Rodz.info Ilość/tekst Jedn.miary                               |                        | $-00$<br>$-q$                                                        |
| $($ POW $)$ $(100$                                             | ) (PROC)               |                                                                      |
| $(N-RAZY)$ (                                                   | ) (----)  ienie halizn |                                                                      |
| (POW<br>(4.16)                                                 | ) (HA )  q normalny    |                                                                      |
| (POZYCJA) (199300025)                                          |                        | )(----)  ----------------                                            |
| (ROK DO ) (2002)                                               | $(---)$                |                                                                      |
| (UWAGI                                                         |                        | $(----)$   0.00) (ZŁ) Zatwierdził; ()                                |
|                                                                |                        | ) ( )   ) (ZŁ) Data : (                                              |
|                                                                |                        | $( )$   0.00) (ZŁ) Poz.rozpoczęta: $(N)$                             |
|                                                                |                        | Aktualizacja : (N)                                                   |
|                                                                |                        | ) (ZŁ) Poz.zakończona: (N)                                           |
|                                                                |                        | -----------+ 98/03/11 09:58:21 leitgeb Exp \$ --+                    |

Ekran 27. Info pozycji planu UL HOD po aktualizacji

Jeżeli w wydzieleniu nie jest zaplanowany, w planie UL HOD, zabieg wykonywany w planie rocznym, aktualizacja planu UL HOD następuje według schematu:

- $\Rightarrow$  dodana zostaje pozycja planu 10 letniego z kodem rodzaju planu UL HODX. Rok planu, adres leśny, oraz grupa czynności są takie same jak przypisane do pozycji planu rocznego. Wartość w polu *POW* jest równa powierzchni wydzielenia w opisie taksacyjnym,
- ⇒ elementy wykonania pozycji planu UL HODX zapisują się jak w przypadku, kiedy dla wydzielenia jest zaplanowany zabieg wykonany w planie rocznym.

## **2.2 Aktualizacja o przyrost**

Aktualizacja o przyrost jest procesem, który uruchamia się po zakończeniu aktualizacji o zdarzenia gospodarcze konkretnego roku.

**Warunkiem uruchomienia aktualizacji o przyrost jest poprawne zakończenie aktualizacji o zdarzenia gospodarcze opisane w rozdziale 2.1[.4.3](#page-32-0)** 

W procesie aktualizacji o przyrost biorą udział wszystkie znajdujące się w bazie danych wydzielenia, w których opisane są gatunki w warstwach IP, IIP, lub IIIP.

Z procesu wyłączone są wydzielenia (za wyjątkiem aktualizacji wysokości i wieku) w których co najmniej jeden gatunek nie przekroczył wieku granicznego (patrz Ekran 28).

Aktualizacja o przyrost miąższości, oraz przyrost wysokości odbywa się na podstawie funkcji Gompertza. Współczynniki funkcji opracował zespół dr Kłapcia z SGGW w Warszawie, na podstawie *Tablic zasobności i przyrostu drzewostanów – B. Szymkiewicz* (patrz Ekran 28).

*Las* → *Aktualizacja* → *Aktualizacja* → *Dane podst.* → *<ENTER>* 

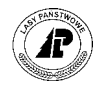

<span id="page-39-0"></span>Wsp. funkcji: Szuk Nast Poprz Wyśw Dod Kor Usuń Exit Następne dane

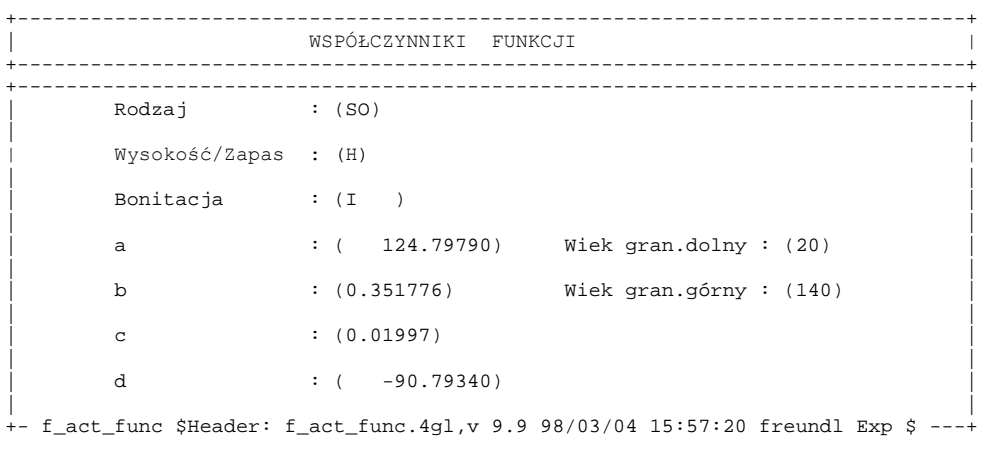

Ekran 28. Dane podstawowe aktualizacji - współczynniki funkcji

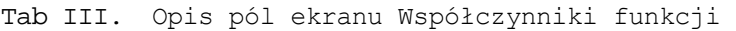

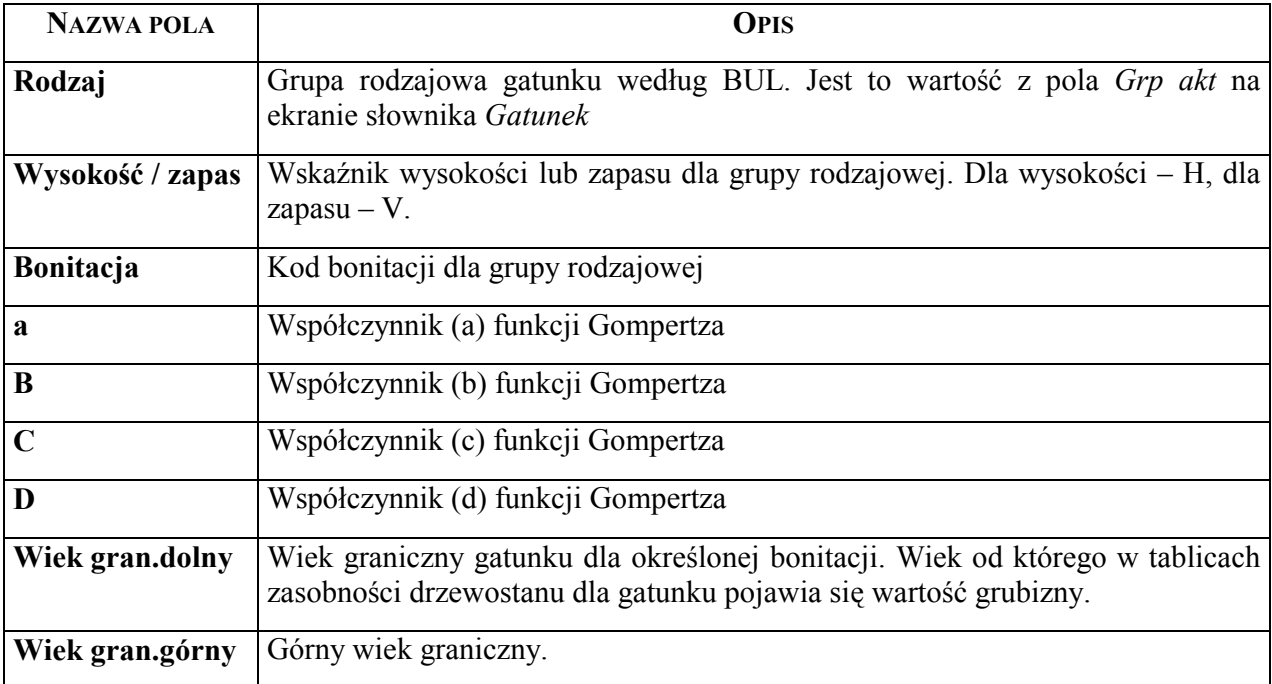

Funkcja Gompertza określająca wysokość drzewostanu wraz z wiekiem ma następującą postać:

*H*(*t*) =  $ae^{-be^{-ct}} + d$ , gdzie t = wiek;  $e \approx 2.718282$ 

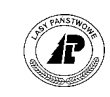

Tab IV. Zestawienie współczynników dla funkcji Gompertza określającej wysokość drzewostanu wraz z wiekiem według poszczególnych rodzajów drzew.

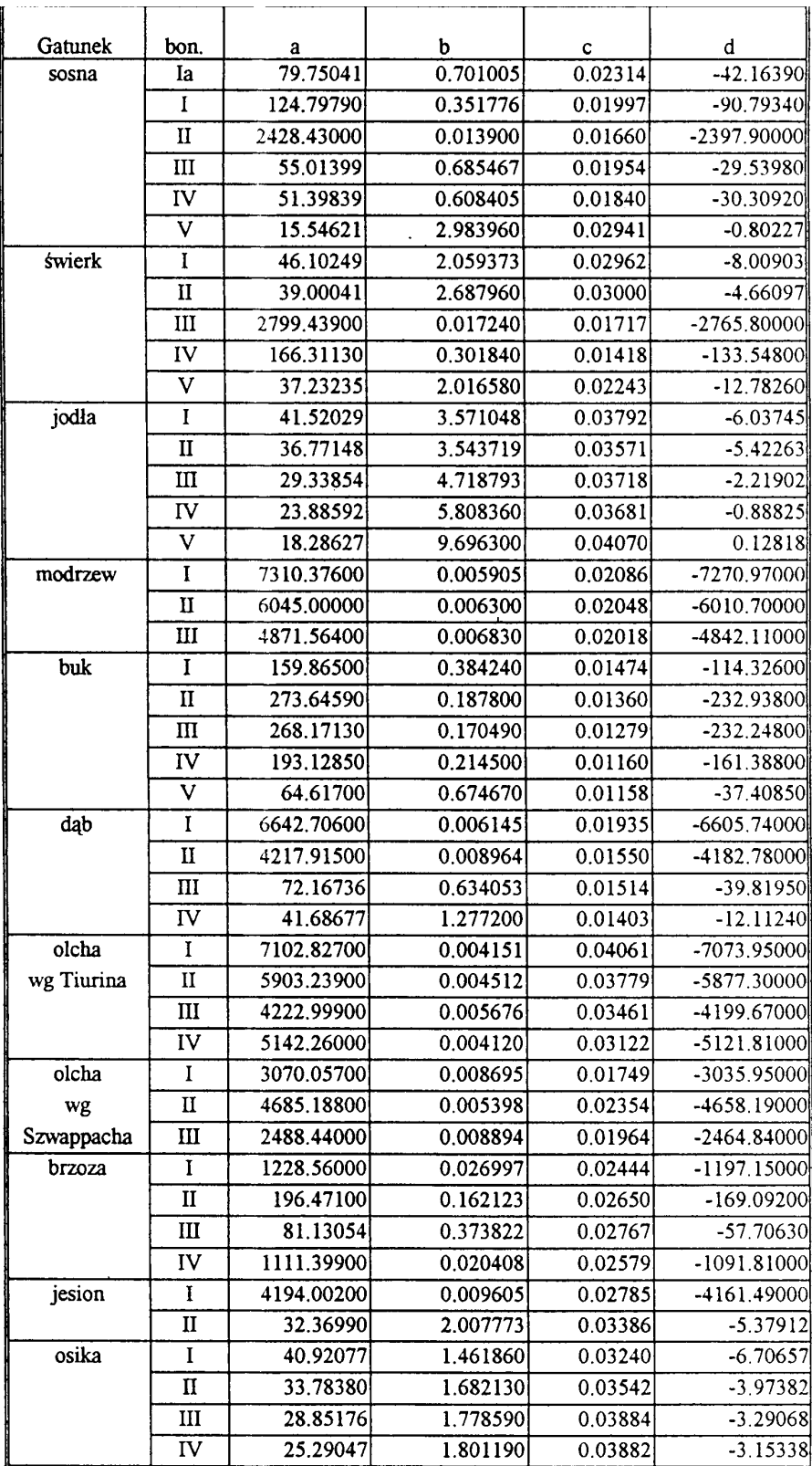

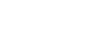

*Aktualizacja* 

<span id="page-41-0"></span>Funkcja Gompertza określająca produkcję grubizny drzewostanu głównego i podrzędnego wraz z wiekiem ma następującą postać:

$$
V(t) = m(t) = ae^{-be^{-ct}} + d
$$
, gdzie t = wiek;  $e \approx 2.718282$ 

Tab V. Zestawienie współczynników dla funkcji Gompertza określającej produkcję drubizny drzewostanu głÛwnego i podrzędnego wraz z wiekiem według poszczególnych rodzajów drzew.

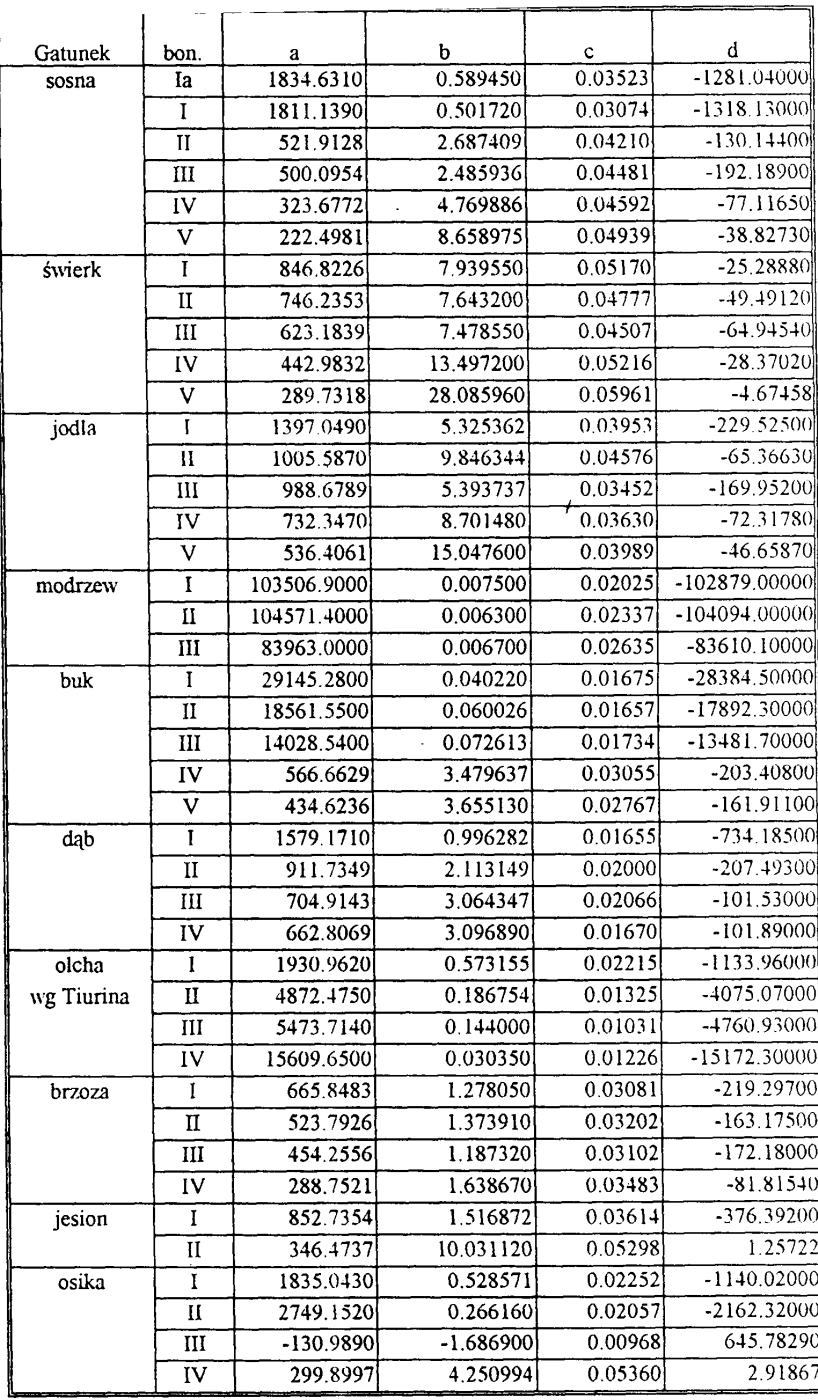

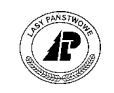

*Rys. 1. Krzywe produkcji grubizny wykreślone na podstawie funkcji Gompertza i wspÛłczynnikÛw przedstawionych*   $\dot{v}$  Tab  $\dot{V}$ .

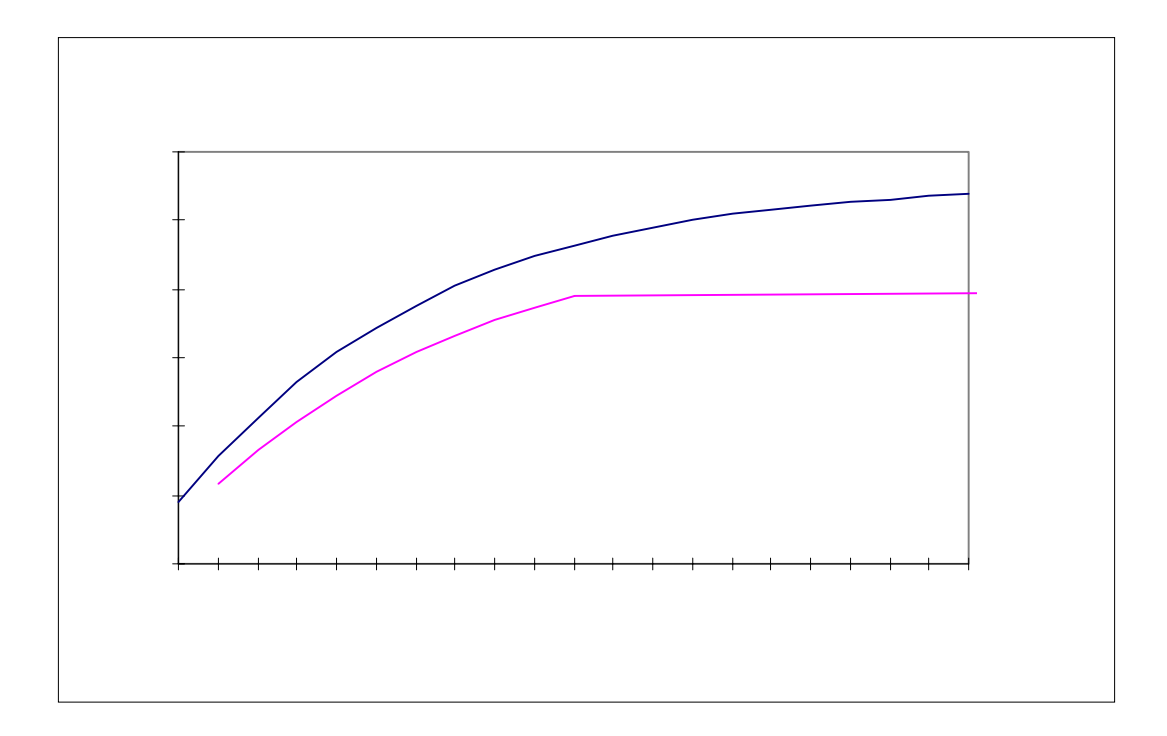

W trakcie procesu aktualizacji o przyrost następuje:

- ⇒ aktualizacja o przyrost wysokości obliczana na podstawie funkcji Gompertza
- ⇒ aktualizacja o przyrost miąższości polega na korekcie zapasu aktualnego gatunku o roczny przyrost miąższości.

Jeżeli gatunek znajduje się w wieku granicznym, zapas aktualny dla gatunku jest wyliczany jako iloczyn: zapasu wyliczonego wg funkcji Gompertza, zadrzewienia dla warstwy, oraz udziału gatunku w warstwie.

Jeżeli gatunek przekroczył wiek graniczny, do zapasu początkowego gatunku pomniejszonego o pozyskaną grubiznę, dodawany jest przeciętny przyrost miąższości obliczony na podstawie funkcji Gompertza, pomniejszony o współczynnik redukcyjny przyrostu w zależności od strefy zagrożenia przemysłowego, w której znajduje się drzewostan (wg Instrukcji Urządzania Lasu),

- $\Rightarrow$  aktualizacja udziałów wyliczany jest udział gatunku w warstwie jako procent udziału zapasu aktualnego gatunku, do zapasu całej warstwy,
- ⇒ aktualizacja rangi gatunku polega na zmianie kolejności (rangi) gatunku w składzie gatunkowym wydzielenia związanym ze zmianą zapasu aktualnego gatunku,
- ⇒ aktualizacja zadrzewienia polega na korekcie zadrzewienia dla warstwy. Zadrzewienie dla warstwy jest sumą zadrzewienia poszczególnych gatunków wyliczanego z ilorazu zapasu aktualnego gatunku i zapasu gatunku wg tablic,

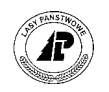

- ⇒ aktualizacja wieku gatunków polega na dodaniu jednego roku do wieku gatunków podanego w opisie taksacyjnym,
- ⇒ obliczenie wartości drzewostanu polega na wyliczeniu jego wartości wyrażonej w m3/ha. Wyliczenie odbywa się w oparciu o: współczynnik "Wi" z "Zestawienia wartości drzewostanów na pniu wg nakładów na ich wytworzenie", kod zadrzewienia, oraz udział gatunku w warstwie. Wyliczona wartość zapisuje się w ekranie *Wydzielenie ekran 2* w polu *Wartość lasu w m3/ha.* (*Las*  $\rightarrow$  *Opis taksacyjny*  $\rightarrow$  *Opis*  $\rightarrow$  *2 ekran).*

# **2.2.1 Uruchomienie aktualizacji o przyrost**

Aktualizację o przyrost uruchamia się na ekranie *Aktualizacja o przyrost* 

*Las* → *Aktualizacja* → *Aktualizacja* → *Przyrost* (Proces uruchamia się poleceniem <*Start*>).

Aktualizacja przyrostu: Start Exit Rozpoczęcie procesu aktualizacji przyrostu

```
+------------------------------------------------------------------------------+ 
      A K T U A L I Z A C J A O P R Z Y R O S T
 +------------------------------------------------------------------------------+ 
+------------------------------------------------------------------------------+ 
| | 
| | 
  Aktualizacja dla roku: [ ].
| | 
| | 
  | w opracowaniu : [Proces kontroli roku aktualizacji trwa ... ] | 
| | 
  Liczba rekordów do aktualizacji : [ ]
| | 
  Liczba zaktualizowanych rekordów : [ ] ]
| | 
| | 
| | 
+-f_inc_year $Header: f_inc_year.4gl,v 1.1 99/09/16 16:21:55 forest Exp $------+
```
Ekran 29. Start aktualizacji o przyrost

Tab VI. Opis pól ekranu Aktualizacja o przyrost

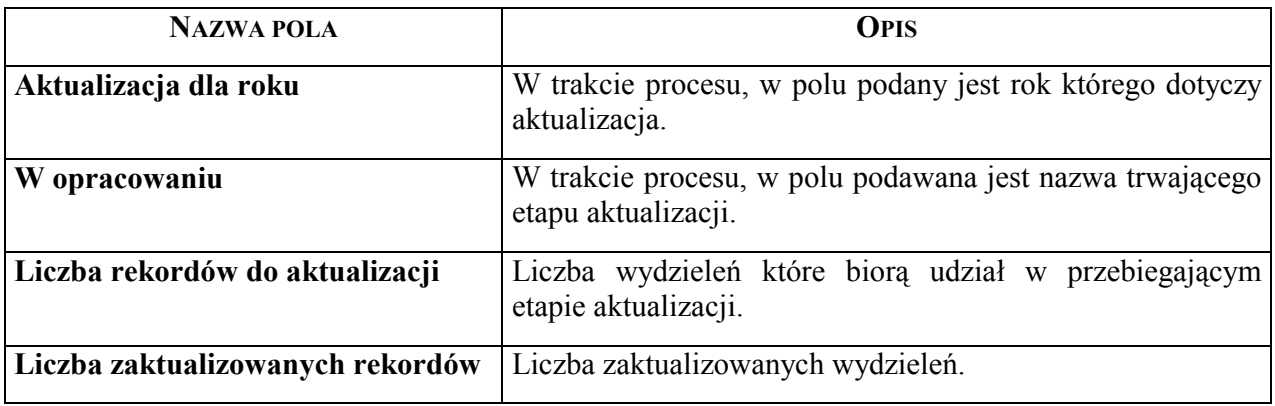

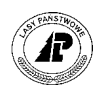

Po uruchomieniu procesu, ale przed aktualizacją elementów taksacyjnych w wydzieleniach, automatycznie uruchamia się szereg kontroli sprawdzających poprawność zapisów w bazie. Kontrole podzielone są na etapy.

- ⇒ Przeprowadzana jest kontrola roku aktualizacji. System sprawdza czy została przeprowadzona i poprawnie zakończona aktualizacja o zdarzenia gospodarcze (na podstawie dat na ekranie *Parametry* – patrz [Ekran 6\).](#page-14-0)
- ⇒ Uruchamiają się kontrole logiczne (opisane z zeszycie "Ewidencja stanu posiadania"), tylko dla wydzieleń w których są opisane gatunki w warstwach IP, IIP, oraz IIIP.
- ⇒ System sprawdza czy wszystkie wydzielenia podlegające aktualizacji o przyrost mają wartość w polu *Budowa pionowa,* oraz czy wszystkie gatunki mają wartość w polu *Bonitacja*.
- ⇒ System sprawdza czy kody bonitacji dla gatunków z opisu taksacyjnego (wartość w polu *Bonitacja*), występują dla grupy gatunków wg BUL w ekranie *Współczynniki funkcji*,
- ⇒ We wszystkich wydzieleniach w których pole *Zapas aktualny* dla gatunków głównych (o udziale 1-10) jest puste, oraz wszystkie gatunki w wydzieleniu nie przekroczyły wieku granicznego, system wpisuje wartość (0). Następnie sprawdza w których wydzieleniach pole *Zapas aktualny* jest puste.

W przypadku wystąpienia błędów, po zakończeniu etapu kontroli, proces zostaje przerwany, oraz wydrukuje się protokół błędów (wydruk pokazuje się na ekranie !). W protokole znajduje się szczegółowy opis stwierdzonych błędów, oraz lokalizacja błędnych wydzieleń (adres leśny, oraz numer wewnętrzny wydzielenia).

Najczęściej występujące błędy, oraz ich przyczyny, zostały opisane w rozdziale 2[.2.2.](#page-45-0) 

Po poprawieniu błędów ponownie uruchamia się proces aktualizacji – <*Start*>. Aktualizacja opisu taksacyjnego o przyrost rozpoczyna się dopiero po poprawieniu wszystkich wykrytych przez kontrole błędów.

Na zakończenie aktualizacji o przyrost, zmienia się rok w polu *act\_growth\_rdy\_yr* ekranu *Parametry* (opis ekranu można znaleźć w rozdziale 2.1.1[.3\),](#page-13-0) oraz jest drukowany protokół z przebiegu aktualizacji o przyrost (wydruk pokazuje się na ekranie !).

Treść wszystkich protokołów błędów z kontroli przed aktualizacją, oraz protokół z przebiegu procesu aktualizacji o przyrost zapisują się w *ProtokÛłach błędÛw*

*Dane wspÛlne* → *Protokoły błędÛw* 

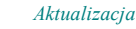

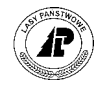

<span id="page-45-0"></span>Protok.błędów: Szuk Nast Poprz Wyśw Usuń Z Usuń X Pozycje ... Pokazywanie pozycji +------------------------------------------------------------------------------+ P R O T O K Ó Ł Y B Ł Ę D Ó W +------------------------------------------------------------------------------+ +------------------------------------------------------------------------------+ | | | Nazwa protokÛłu : | | (Aktualizacja ) | | | Numer : ( 5683) | |  $\begin{tabular}{ll} \bf Type & \color{black} & \color{black} & \color{black} & \color{black} & \color{black} \\ \bf Type & \color{black} & \color{black} & \color{black} & \color{black} \\ \end{tabular}$ | | | Połączenie : ( ) | | | | Data, czas : (1999-08-17 16:45:49) | | | | Wykonał : (211GJ) | | | +-\$Header: v\_protocol.4gl,v 1.1 99/09/16 16:22:28 forest Exp \$ -----------------Ekran 30. Przykład protokołu błędów z aktualizacji o przyrost

Użycie funkcji ekranu *<X\_Pozycje>* pozwala na obejrzenie, oraz w razie potrzeby wydrukowanie (po użyciu klawisza <*F8*>) pełnej treści protokołów błędów z kontroli przed aktualizacją, oraz protokołu z przebiegu aktualizacji o przyrost.

## **2.2.2 Najczęściej występujące błędy w aktualizacji o przyrost**

Najczęściej występujące błędy w aktualizacji o przyrost dotyczą błędów w opisie taksacyjnym.

 $⇒$ , *Aktualizacja w następstwie przyrostu niedopuszczalna*<sup>"</sup>

Komunikat świadczy o nie zakończonej poprawnie aktualizacji o zdarzenia gospodarcze dla aktualizowanego roku. Należy poprawnie zakończyć aktualizację o zdarzenia gospodarcze opisane w rozdziale 2.1[.4.3,](#page-32-0) 

 $\Rightarrow$  ,*Bląd* w tabeli <f subarea> wydzielenie: 1. Występowanie pół nie zawierających *wartości. Pola: Budowa pionowa, Rodzaj pow. (<aretype cd>, <standdevelop cd>* 2.Brak warto*ści w nst. Polu: <pub\_areatype\_cd>: Rodzaj pow. wg ewidencii*<sup>"</sup>

Przyczyną komunikatu jest brak wartości w polu *Budowa pionowa* w wydzieleniu w którym opisane zostały warstwy IP, IIP, lub IIIP, oraz jest to wydzielenie opisane jako grunt leśny (pole *Rodzaj pow.wg ewidencji* jest puste). Najczęściej przyczyną błędu jest wydzielenie opisane jako płazowina (z kodem rodzaju powierzchni *PŁAZ)*. Należy uzupełnić wartość w polu *Budowa pionowa*.

⇒ *ÑWystępowanie pÛl nie zawierających wartości. Pola: Bonitacja, Kod gatunku*  (<site\_clas\_cd>, <species\_cd>) (Tylko dla gatunków o udziale<=10)".

Komunikat świadczy o braku wartości w polu *Bonitacja* dla któregoś z gatunków głównych (o udziale 1-10) występujących w warstwie IP, IIP, lub IIIP. Należy uzupełnić wartość w polu *Bonitacja* dla gatunku

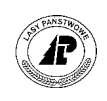

 $\Rightarrow$  *"Blad w tabeli <f storey species> Gatunek w warstwie: W polu zap.aktual. brak wart. Wypełn. tego pola '0' nie było możliwe! (<f\_storey\_species>.<volume\_current> IS NULL !!)î.* 

Komunikat oznacza, że pole *Zapas aktualny* dla gatunku w wydzieleniu jest puste. Jeżeli chociaż jeden gatunek w wydzieleniu nie przekroczył wieku granicznego, nie jest możliwe automatyczne uzupełnienie pola przez System wartością (0). We wszystkich wydzieleniach z protokołu błędów należy uzupełnić z klawiatury puste pole *Zapas aktualny* wpisując wartość (0).

⇒ "Brak warto*ści referenc. Pole referenc: 1.Parametr aktual. – gatunek: Grp.akt.* 2.Parametr aktual. – gatunek w warstwie: bonitacja (<f actual function.act tree grp> *<f\_tree\_species.act\_tree\_grp>)(<f\_actual\_function.site\_class\_cd> <f\_storey\_species.site\_class\_cd>)î.* 

Komunikat oznacza, że w polu *Bonitacja* przy którymś gatunku w wydzieleniu jest podany kod który nie występuje dla grupy gatunków wg BUL na ekranie *Współczynniki funkcji*. Należy dokonać korekty w polu *Bonitacja* dla gatunku wpisując poprawną wartość.

⇒ *ÑBłąd w tabeli <f\_tree\_species> Gatunek: Występowanie pÛl nie zawierających wartości. Pola: Grp. akt., Grupy gat. wg BUL & liściaste / iglaste (<act\_tree\_grp>, <formatree\_grp> & <wood\_kind\_fl>)*

Komunikat oznacza, że w którymś z wydzieleń z listy na protokóle błędów, w składzie gatunków głównych w wydzieleniu (o udziale  $1 - 10$ ) w warstwie IP. IIP lub IIIP znajduje się gatunek który na ekranie *Gatunek* ma puste pole *Grp akt*. (Na wstępie komunikatu jest określony gatunek którego dotyczy błąd).

Gat.drzew: Szuk Nast Poprz Wy¶w Zap Exit Następne dane +-----------------------------------------------------------------------------++ G A T U N E K || +-----------------------------------------------------------------------------++ +-----------------------------------------------------------------------------++ | || | Numer : ( 60100) || | Kod gatunku : (JAŁ ) || | Nazwa gatunku : (jałowiec pospolity ) || | Nazwa łacińska : (Juniperus communis ) | | Nazwa rodzaju : (jałowiec ) || | Nazwa odmiany : ( ) || | || | I / L : (I) Znaczenie : (T) Drz/Krz : (K) || | Grp BUL : ( ) Grp płac. : (1) Grp kom.: (JAL) || | Grp akt. : ( ) Grp gat. pod. : ( ) || | || | || | || +- f\_tr\_spec1 \$Header: f\_tr\_spec1.4gl,v 1.1 99/09/16 16:22:05 forest Exp \$ ---++

Ekran 31. Ekran Gatunek przykład gatunku który może spowodować opisany błąd

Z powodu błędnie działającej kontroli przed aktualizacją, lista błędnych wydzieleń zawiera wszystkie wydzielenia z opisu taksacyjnego w których występuje błędny gatunek, bez względu na warstwę w której występuje (może występować np. w warstwie *PODSZ* – podszyt), oraz udział w warstwie (może to być np. udział  $21 -$ pojedynczo).

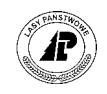

Należy odszukać wydzielenie w którym wskazany w protokóle błędów gatunek występuje jako gatunek główny (o udziale 1 – 10) w warstwie IP, IIP, lub IIIP i poprawić skład gatunkowy wydzielenia.

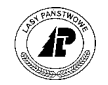

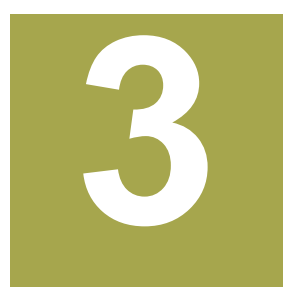

# <span id="page-48-0"></span>**3. Korekty opisu taksacyjnego**

**W rozdziale omÛwione zostaną sposoby aktualizacji opisu taksacyjnego o zdarzenia**  gospodarcze które nie aktualizuja opisu w sposób automatyczny, oraz korekty opisu nie **wynikające ze zdarzeń gospodarczych.** 

ozycje planu z grupami czynności które mają przypisany kod aktualizacji (99) (wartość w polu *Aktualizacja*) – oznaczający ręczną metodę aktualizacji, (są to grupy czynności o kodach: ODN-ID, ODN-ZŁOŻ, ODN-LUK, ODN-IIP, ODN-NAT, ZAL-NIEU, PBD-Ozycje planu z grupami czynności które mają przypisany kod aktualizacji (99) (wartość w polu *Aktualizacja)* – oznaczający ręczną metodę aktualizacji, (są to grupy czynności o kodach: ODN-ID, ODN-ZŁOŻ, ODN-LUK, ODN-IIP, OD automatyczny opisu taksacyjnego.

Każda z wymienionych grup czynności powoduje zmiany cech taksacyjnych wydzielenia na gruncie. Korekty opisu o zmiany które są wynikiem działań gospodarczych przypisanych do powyższych grup czynności muszą być wykonane ręcznie.

Opis taksacyjny musi być także aktualizowany ręcznie o zmiany które nie są wynikiem zdarzeń gospodarczych. Są to między innymi: przyjęcie i przekazanie gruntów, przepadłe uprawy, definitywne oceny udatności upraw, podziały wydzieleń wynikające z zalesienia części wydzielenia, podziały wydzieleń wynikające ze zdarzeń losowych.

Do aktualizacji opisu taksacyjnego o zdarzenia gospodarcze które nie aktualizują go w sposób automatyczny, oraz np. o zmiany wynikające ze zdarzeń losowych, służą dokumenty  $\angle$ zródłowe (patrz rozdział 3.1)

Opis taksacyjny musi być aktualizowany także o zdarzające się błędy w trakcie prac urządzeniowych (np. zakwalifikowanie części powierzchni do niewłaściwego leśnictwa), lub zmiana granicy leśnictwa pomiędzy kolejnymi cyklami urządzeniowymi (np. likwidacja leśnictwa, utworzenie nowego leśnictwa, przesunięcie oddziału między leśnictwami itp.).

Do aktualizacji opisu taksacyjnego, o tego typu zmiany, służy funkcja *Przeadresowanie* – opisana w rozdziale [3.7.](#page-88-0) 

# $3.1$  Dokumenty źródłowe

Dokumenty źródłowe jest to zestaw funkcji aplikacji *LAS* służących do:

- ⇒ korekt opisu taksacyjnego,
- ⇒ uzupełniania ewidencji w opisie taksacyjnym,

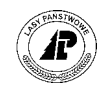

- ⇒ uzupełniania ewidencji w szkółce leśnej,
- ⇒ uzupełniania informacji o powierzchniach wykonanych cięć w *Systemie planów*.

#### *Las* → *Dokumenty źródłowe*

|  | Dokumenty Źródłowe           |
|--|------------------------------|
|  |                              |
|  | 1 - Załacznik nr 1           |
|  | 2 - Załacznik nr 2           |
|  | L - Prot.zmian pow.leśnej    |
|  | N - Prot.zmian pow.nieleśnej |
|  | U - Protokół oceny upraw     |
|  | K - Karta ewidencyjna        |
|  | M - Inwentaryzacja mrowisk   |
|  | P - Inwentaryzacja posuszu   |
|  | Z - Wykaz szkód od zwierzyny |
|  | B - Prot.z oceny prod.szkół. |
|  | W - Niezgodności Plan/Wyk.   |
|  | A - Zarządz.dok.Źródłowymi   |
|  | $E - Exit$                   |
|  |                              |
|  |                              |

Ekran 32. Ekran Dokumenty źródłowe

Do korekty opisu taksacyjnego są przeznaczone:

- $\Rightarrow$  <*Załącznik nr 1>* − sposób funkcjonowania opisano w rozdziale 3.2,
- ⇒ *<Załącznik nr 2>* sposÛb funkcjonowania opisano w rozdziale 3[.3,](#page-70-0)
- ⇒ *<Prot. zmian pow. leśnej>* sposÛb funkcjonowania opisano w rozdziale 3[.4,](#page-78-0)
- ⇒ *<Prot. zmian pow. nieleśnej>*  sposÛb funkcjonowania opisano w rozdziale [3.5](#page-81-0)
- ⇒ *<ProtokÛł oceny upraw>*  sposÛb funkcjonowania opisano w rozdziale [3.6,](#page-85-0)

Do uzupełniania ewidencji w opisie taksacyjnym są przeznaczone:

- $\Rightarrow$  *<Karta ewidencyjna>* sposób funkcjonowania opisano w rozdziale 4.[1](#page-92-0),
- $\Rightarrow$  <*Inwentaryzacja mrowisk*> sposób funkcjonowania opisano w rozdziale 4.2,
- $\Rightarrow$  *<Inwentaryzacja posuszu>* sposób funkcjonowania opisano w rozdziale 4.3,
- $\Rightarrow$  *<Wykaz szkód od zwierzyny>* sposób funkcjonowania opisano w rozdziale 4.4.

Do uzupełnienia ewidencji w szkółce leśnej jest przeznaczony:

 $\Rightarrow$  *<Prot. z oceny prod. szkół>* - (patrz zeszyt "Szkółka leśna").

Do uzupełnienia informacji o powierzchniach wykonanych cięć w *Systemie planów* przeznaczony jest:

 $\Rightarrow$  *<Niezgodności Plan/Wyk* – sposób funkcjonowania opisano w rozdziale 2.1[.3.](#page-20-0)1.

Wszystkie dokumenty źródłowe mają od dwóch do czterech ekranów do wypełnienia (zależne jest to od rodzaju dokumentu). Wszystkie mają wspólny pierwszy ekran.

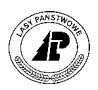

<span id="page-50-0"></span>Wprowadza się w nim dane ogólne : numer dokumentu, identyfikator osoby która dokument sporządziła, identyfikator osoby która dokument wprowadziła, oraz datę sporządzenia dokumentu.

```
Numer dokumentu źródłowego
 +------------------------------------------------------------------------------+ 
| D O K U M E N T Y Ź R " D Ł O W E |
+------------------------------------------------------------------------------+ 
+------------------------------------------------------------------------------+ 
   | Symbol dok. : [ZM WEW ] Numer dok. : [ ] | 
| | 
   | Użytkownik : [200JJ] | 
| Imię : [JASZCZYK ] |
| Nazwisko : [Jerzy ] | 
| | 
| Wykonał : [ ] Data : [ ] |
| Imię : [ ] |
| Nazwisko : [ ] | 
| | 
    | Wprowadził : [ ] Data : [1999.11.25] |
     | Imię : [ ] |
     | nazwisko : [
| | 
+- f_arodes $Header: f_inout.4gl,v 10.13 97/11/11 19:03:01 leitgeb Exp $ ------+
```
Ekran 33. Ekran wspólny dla wszystkich rodzajów D*okumentÛw źrÛdłowych*

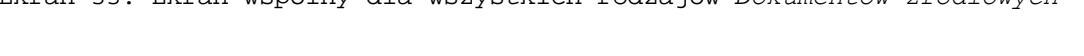

| <b>NAZWA POLA</b> | Opis                                                                                                    | Uwagi                                                                                         |
|-------------------|----------------------------------------------------------------------------------------------------|-----------------------------------------------------------------------------------------------|
| Symbol dok        | Symbol dokumentu źródłowego. Dla każdego z dokumentów<br>źródłowych został zarezerwowany jednoznaczny symbol (kod)<br>dokumentu:<br>ZAŁ 1 – przyjęcie gruntu leśnego,<br><i>PROT ZAL</i> – protokół zalesień,<br>KOREKTA – korekta opisu gruntu leśnego,<br>ZAŁ 2 – przyjęcie gruntu nieleśnego,<br>KOREKTAN – korekta opisu gruntu nieleśnego,<br>ZM WEW – protokół zmian wewnętrznych powierzchni leśnej,<br>ZM WEWN - protokół zmian wewnętrznych powierzchni<br>nieleśnej,<br>OC UPR – protokół oceny upraw,<br>S - karta ewidencyjna,<br>$MROW$ – inwentaryzacja mrowisk,<br>POSUSZ - inwentaryzacja posuszu,<br>$P$ – inwentaryzacja szkód od zwierzyny,<br>SZKÓŁKA – protokół z oceny produkcji szkółkarskiej, | Pole wypełniane<br>automatycznie<br>przez System, w<br>zależności od<br>rodzaju<br>dokumentu. |
|                   | <i>PLAN/WYK</i> – protokół niezgodności plan / wykonanie.                                                                                                    |                                                                                               |

Tab VII. Opis pól wspólnego ekranu *Dokumentów źródłowych* 

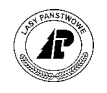

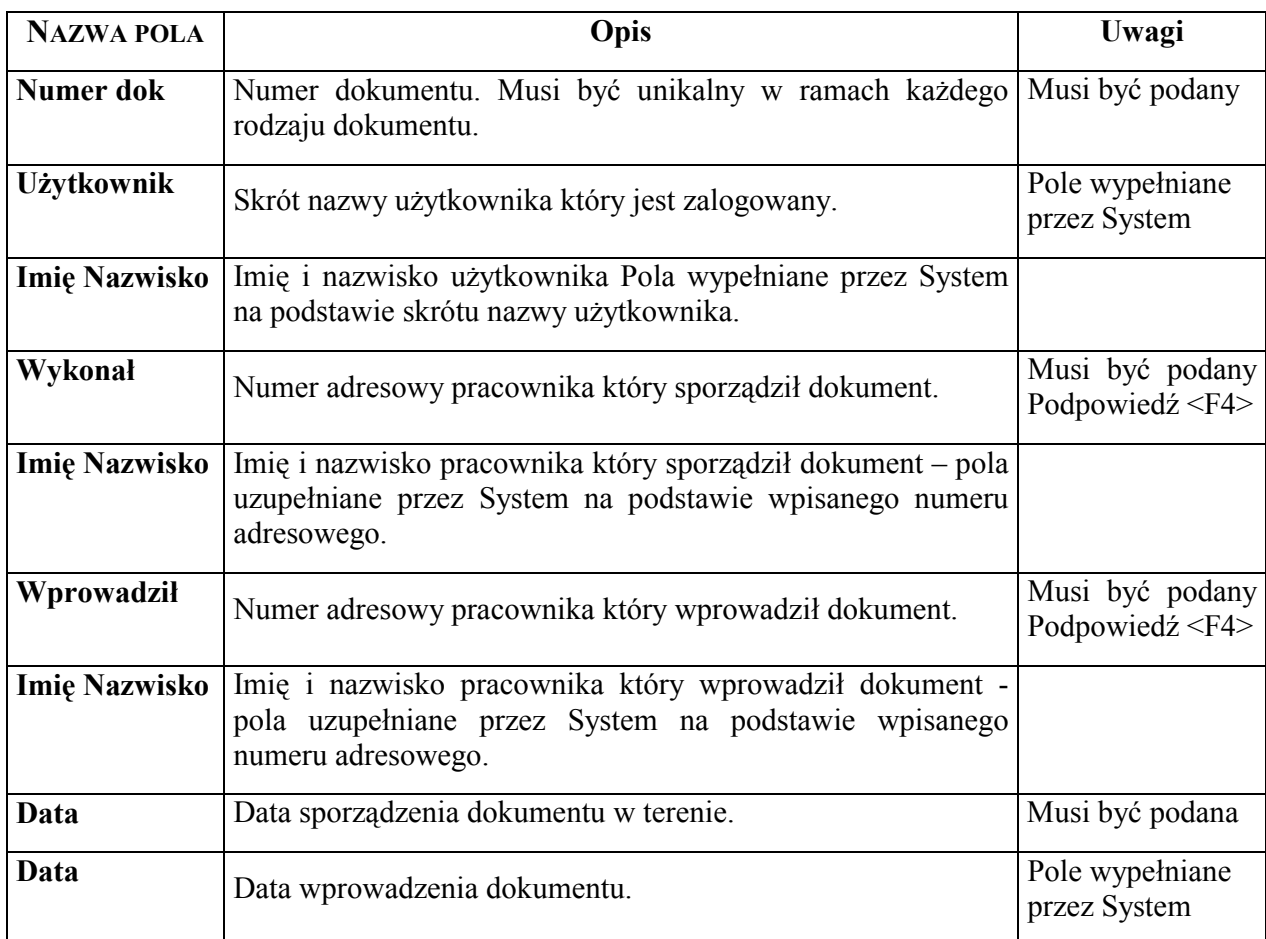

Po wypełnieniu ekranu i zatwierdzeniu  $-\langle ESC\rangle$  przechodzi się do następnych ekranów, charakterystycznych dla poszczególnych rodzajów dokumentów (ekrany opisane zostały w rozdziałach dotyczących poszczególnych dokumentów).

W trakcie wprowadzania danych na ekrany aktywne są klawisze funkcyjne <*F2*>,<*F3*>, oraz <*F4>*:

- $\Rightarrow$  użycie klawisza <*F2*> powoduje dodanie całego wiersza nad wierszem w którym znajduje się kursor,
- ⇒ użycie klawisza <*F3*> powoduje usunięcie wiersza (oraz wszystkich danych w nim zawartych) w którym znajduje się kursor,
- $\Rightarrow$  użycie klawisza <*F4*> powoduje przejście do słownika kodów dopuszczalnych w polu w którym znajduje się kursor.

Każdy wypełniony, lub skorygowany ekran zatwierdza się – <*ESC*>. Po zatwierdzeniu automatycznie uruchamiają się kontrole logiczne, które sprawdzają poprawność i spójność wprowadzonych na ekran danych. System nie pozwoli opuścić ekranu w przypadku wystąpienia błędu. Kursor ustawia się w błędnie wypełnionym polu i pojawia się komunikat informujący o rodzaju błędu. Stwierdzone błędy należy poprawić i ponownie zatwierdzić ekran <*ESC*>. Jeżeli ekran wypełniony jest bezbłędnie przechodzi się do następnego ekranu.

Po przejściu do następnego ekranu nie jest możliwe powrócenie do poprzedniego.

Wprowadzanie dokumentu źródłowego można przerwać w każdym etapie korzystając z klawisza *<PAUSE>.* Przerwanie wprowadzania dokumentu odbywa się bez konsekwencji.

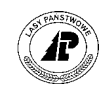

<span id="page-52-0"></span>Po zatwierdzeniu ostatniego ekranu każdego z *Dokumentów źródłowych* treść dokumentu zapisuje się w przeznaczonym dla danego dokumentu miejscu (w *Opisie taksacyjnym, Systemie planÛw, lub SzkÛłce leśnej*) i nie jest możliwa do odtworzenia (jedynym śladem jest dokument sporządzony na "papierze").

W Systemie zachowuje się część informacji ogÛlnych na ekranie *Zarządzanie dokumentami*  źródłowymi. Zachowywane są na nim informacje ogólne także dokumentów których wprowadzanie zostało przerwane np. przez użycie klawisza *<PAUSE>*.

#### *Las* → *Dokumenty źródłowe → Zarządz. dok Źródłowymi*

Dokumenty Źródłowe: Szuk Nast Poprz Wyśw Dod Kor Usuń Exit Poprzednie dane +------------------------------------------------------------------------------+ W Y K A Z P R O T O K Ó ŁÓ W W E J Ś C I O W Y C H +------------------------------------------------------------------------------+ +------------------------------------------------------------------------------+ | Rodzaj protokÛłu : (KOREKTA ) | | Numer protokÛłu : ( 98012) | | | | Wprowadził | | Login wprowadzającego : (211GJ) | | Numer adresowy : ( 878) | | Data wprowadzenia : (1998.12.18) | | | | Sporządził | | Numer adresowy : ( 878) | | Data sporządzenia : (1998.12.18) | | | | Referencja : (815014848) | | | +- f\_io\_prot \$Header: f\_io\_prot.4gl,v 10.0 95/02/08 16:53:10 forst Exp \$ ------+

Ekran 34. Zarządzanie dokumentami źródłowymi - przykład danych

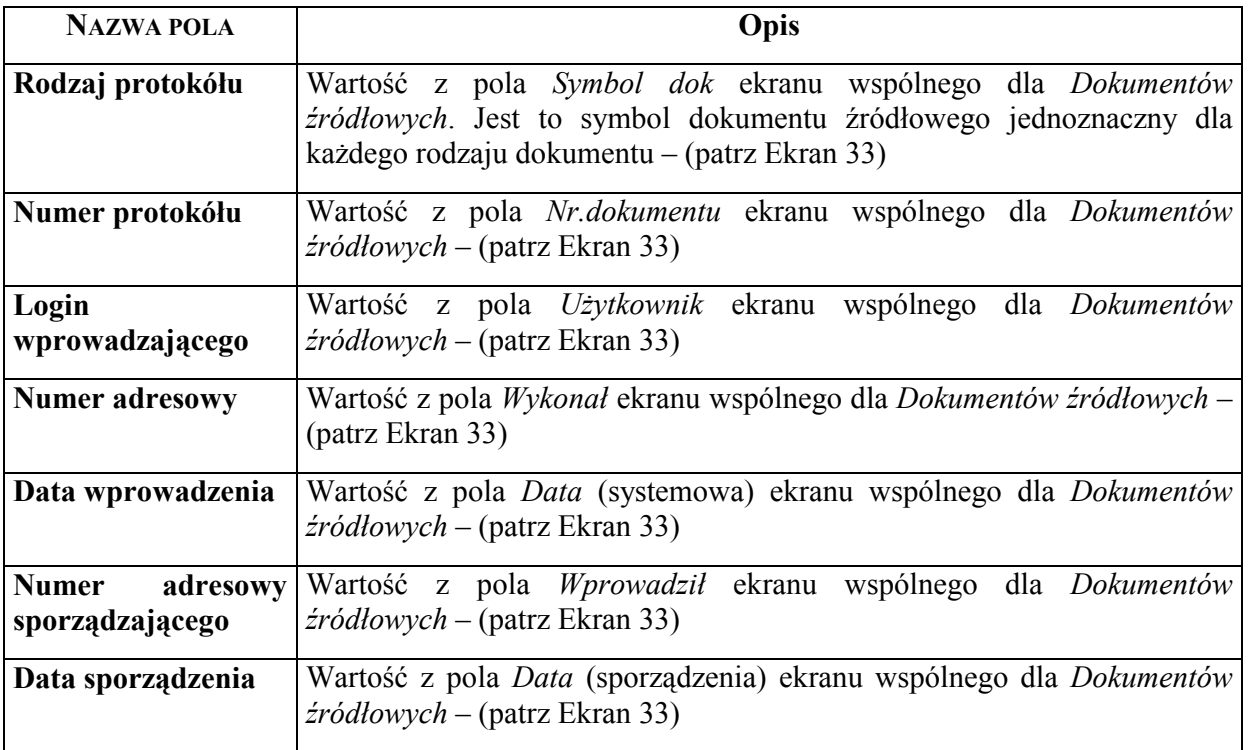

Tab VIII. Opis pól ekranu Zarządzanie dokumentami źródłowymi

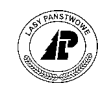

<span id="page-53-0"></span>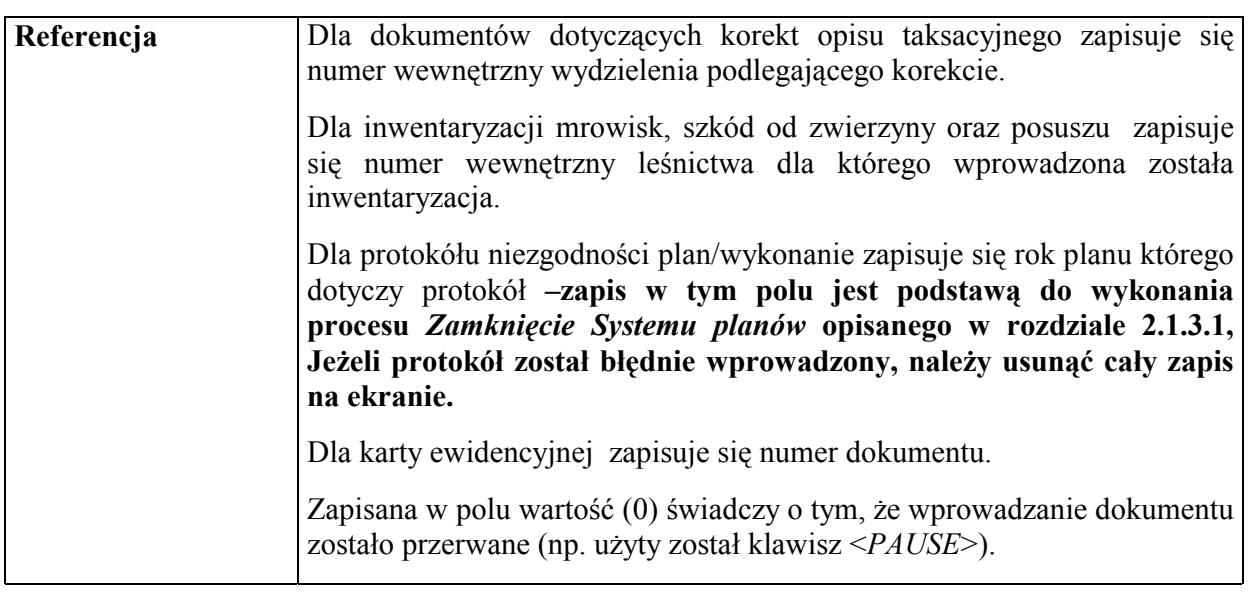

Dodatkowo dokumenty źródłowe, których wprowadzanie zastało zakończone, zapisują się w *ProtokÛłach błędÛw* w *Danych wspÛlnych*. (nie zapisuje się żadna informacja z *Karty ewidencyjnej)*.

*Dane wspÛlne* → *ProtokÛły błędÛw*

```
Protok.błędów: Szuk Nast Poprz Wyśw Usuń Z Usuń X Pozycje ...
Pokazywanie następnych danych
+------------------------------------------------------------------------------+ 
              P R O T O K Ó Ł Y B Ł Ę D Ó W
              +------------------------------------------------------------------------------+ 
+------------------------------------------------------------------------------+ 
| | 
  | Nazwa protokÛłu : |
 | (Załącznik nr 1 do prot.zdawczo-odbiorczego ) | 
| | 
             Numer : ( 5717)
| | 
             \begin{tabular}{lllll} \bf Type & \color{black} & \color{black}: & \color{black} (\texttt{F\_A\_ABN\_IO} \texttt{ )} \end{tabular}| | 
             | Połączenie : (815015192 ) |
| | 
| Data, czas : (1999-12-20 08:30:11) | 
| | 
             | Wykonał : (211GJ) |
| | 
+-$Header: v_protocol.4gl,v 1.1 99/09/16 16:22:28 forest Exp $ ------------
```
Ekran 35. Dane wspólne protokóły błędów przykład danych

Tab IX. Opis pól ekranu *ProtokÛł błędÛw*

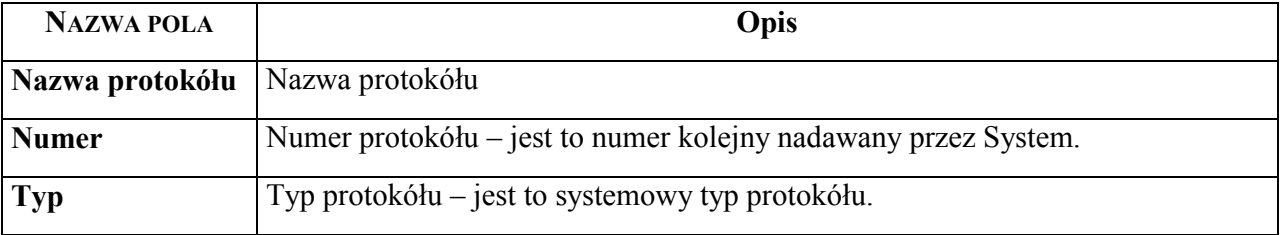

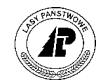

<span id="page-54-0"></span>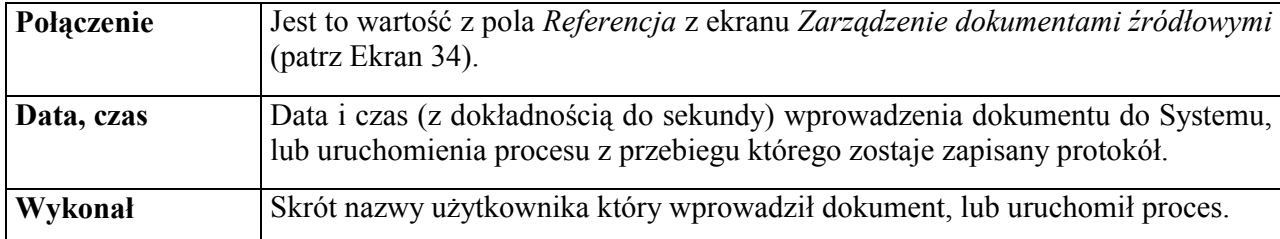

Użycie funkcji ekranu *<X\_Pozycje>* pozwala na obejrzenie, oraz w razie potrzeby wydrukowanie (po użyciu klawisza funkcyjnego <F8>) zachowanych informacji. Treść i zawartość zachowanej informacji zależy od rodzaju dokumentu.

Proces : Przegląd Koniec : <ESC><br>
1 POMOC 2 3 4 5 NAST 6 7 1 POMOC 2 3 4 5 NAST. 6 7 8WYDRUK +------------------------------------------------------------------------------+ P R O T O K Ó Ł Y B Ł E D Ó W +------------------------------------------------------------------------------+ +---------------------------------------------------------------------------+--+ | | | Załącznik nr 1 do prot.zdawczo-odbiorczego | | | | | | | (Wydzielenie zostaje usunięte: 08-15-3-10-123 -a -01 ( 815015192)) | | | ( ) | | | ( ) | | | ( ) | | | ( ) | | | ( ) | | | ( ) | | | ( ) | | | ( ) . | | | | | +---------------------------------------------------------------------------+--+

Ekran 36. Przykład pozycji protokółu błędów po użyciu funkcji <X\_Pozycje>.

# **3.2 Załącznik nr 1**

Wszelkie korekty gruntów leśnych (np.: przyjęcie gruntu, skreślenie gruntu z ewidencji, korektę istniejącego opisu taksacyjnego wydzielenia) dokonuje się przy pomocy *Załącznika nr 1.* 

*Załącznika nr 1* **można użyć dla gruntÛw leśnych zalesionych, z gruntÛw leśnych niezalesionych tylko dla opisanych kodami rodzaju powierzchni: SUKCESJA, PLANT KRZ, PLANT CH, POL ŁOW, D-STAN, PLANT SZ, PLANT NAS, ZRĄB, HAL, PŁAZ, SZCZ CHR, INNE WYL***.*

Przy pomocy *Załącznika nr 1* tworzy się również opis taksacyjny uprawy, powstałej w wyniku zalesienia gruntu rolnego.

**Pozycje planu z grupą czynności** *ODN-POR, B-ZALE* **nie aktualizują opisu taksacyjnego w sposÛb automatyczny, jeżeli dotyczą gruntÛw nieleśnych. Opis taksacyjny dla tych powierzchni musi być aktualizowany ręcznie.** 

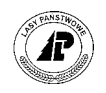

<span id="page-55-0"></span>*Las* → *Dokumenty źrÛdłowe* → *Załącznik nr 1*

Po wejściu do ekranu *Załącznika nr 1* mamy do wyboru trzy funkcje dokumentu:

- $\Rightarrow$  <*ZAŁ 1>* − funkcją tą dokonuje się przyjęcia gruntu do ewidencji w sposób opisany w rozdziale 3.2.1,
- $\Rightarrow$  *<PROT ZAL>* funkcją tą tworzy się opis taksacyjny uprawy powstałej w wyniku zalesienia gruntu rolnego w sposób opisany w rozdziale 3.2.4,
- ⇒ <*KOREKTA*> funkcja tą dokonuje się zmian w opisie taksacyjnym wydzielenia w sposób opisany w rozdziale [3.2.3, o](#page-65-0)raz skreślania gruntu z ewidencji w sposób opisany w rozdziale [3.2.2.](#page-62-0)

#### **3.2.1 Przyjęcie gruntu leśnego**

Aby przyjąć grunt leśny do ewidencji należy:

⇒ sprawdzić, czy w danych podstawowych opisu taksacyjnego, w słowniku obrębów ewidencyjnych, jest zdefiniowany obręb na terenie którego znajduje się przyjmowany grunt. Jeżeli nie, to należy uzupełnić słownik o dane brakującego obrębu

> *Las* → *Dane podstawowe* → *Opisu taksacyjnego* → *Obręby ewidencyjne*  (patrz zeszyt "Ewidencja stanu posiadania")

⇒ w danych podstawowych opisu taksacyjnego należy uzupełnić słownik działek ewidencyjnych, definiując przyjętą działkę ewidencyjną,

*Las* → *Dane podstawowe* → *Opisu taksacyjnego* → *Działki ewidencyjne*  (patrz zeszyt "Ewidencja stanu posiadania")

⇒ należy sporządzony, jako załącznik do protokołu zdawczo – odbiorczego, dokument wprowadzić do systemu na ekranie *Załącznik nr 1*, korzystając z funkcji *<ZAŁ 1>* 

 $Las \rightarrow Dokumenty \, \text{zródłowe} \rightarrow Zadącznik nr \, \text{ } I \rightarrow ZAL \, \text{ } I$ 

Pojawi się ekran wspólny dla wszystkich dokumentów źródłowych opisany w rozdziale 3.[1](#page-48-0)

Po wprowadzeniu danych na ekran oraz zatwierdzeniu go  $-$  <ESC> pojawia się ekran bez danych, tylko z adresem nadleśnictwa, jako "zaproszenie" do wpisania adresu leśnego wydzielenia które ma zostać zapisane w bazie. System podpowiada adres RDLP i Nadleśnictwa. Należy uzupełnić adres do wydzielenia – musi to być adres wydzielenia którego nie ma w bazie. **Wydzielenie można przyjąć tylko do istniejącego w bazie leśnictwa**.

Po uzupełnieniu adresu leśnego, do poziomu wydzielenia, uaktywniają się pozostałe pola ekranu.

Wpisuje się w nich elementy taksacyjne przyjmowanego wydzielenia.

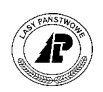

<span id="page-56-0"></span>-------------------------------------------------------------------------------- | ZAŁĄCZNIK NR 1 - EKRAN 1 || -------------------------------------------------------------------------------- -------------------------------------------------------------------------------- |ADRES LEŚNY :(16-15-1-13-85A -f -00) ADRES ADMINISTRACYJNY:(26-10-022-08)|| |Powierzchnia:( 2.12) Rodzaj powierzchni : (D-STAN ) || | ||  $\lvert R{\text{.chr}}: \text{ (POZ GLEB )} \rvert \qquad \qquad ) \qquad \qquad \rangle$  strefa: ( ) |Cechy: ( ) ( ) ( ) || |Bud.p: (DRZEW ) Zg.upr.: ( ) Gosp.: (ZP ) T.siedl: (BMŚW ) ||  $|\text{GTD} \rightarrow (\text{SD} \rightarrow)$  (SO ) ( ) | ||  $|Mez. : ( )$  Ob.chr : () Min.w : () Maks.w.: () || |Typ.g: (BL) Gat.gleby : (PS /PL ) Uwilg : ( ) Degrad.: ( ) || |Wyst.: ( ) Nachylenie: ( ) Pokr. : ( ) W.rębn.: ( ) || | Gat. % Zmiesz Gat. % Zmiesz Gat. % Zmiesz|| | ( ) ( ) ( ) ( ) ( ) ( ) ( ) ( ) ( )|| | ( ) ( ) ( ) ( ) ( ) ( ) ( ) ( ) ( )||  $+q$  f\_a\_abn\_io \$Header: f\_a\_abn\_io.4gl,v 1.1 99/09/16 16:21:48 forest Exp \$ qqq++

Ekran 37. Ekran *Załącznika nr 1* opis powierzchni - przykład wypełnienia

| <b>NAZWA POLA</b>               | Opis                                                                                                    | Uwagi                                    |
|---------------------------------|----------------------------------------------------------------------------------------------------|------------------------------------------|
| <b>Adres</b> leśny              | Adres leśny przyjmowanego wydzielenia – musi być to Musi być podany.<br>adres wydzielenia którego nie ma w bazie.                                                                                                    |                                          |
| <b>Adres</b><br>administracyjny | Adres administracyjny do którego należy wydzielenie – Musi być podany.<br>zdefiniowany w<br>słowniku<br>być<br>obrębów<br>musi<br>ewidencyjnych Las $\rightarrow$ Dane podstawowe $\rightarrow$ Opisu<br>$\textit{taksacyinego} \rightarrow \textit{Obreby}$ ewidencyjne (patrz zeszyt<br>"Ewidencja stanu posiadania") |                                          |
| Powierzchnia                    | Powierzchnia wydzielenia w ha z dokładnością do ara                                                                                                    | Musi być podana.                         |
| Rodzaj<br>powierzchni           | Kod rodzaju powierzchni – kody dopuszczalne tylko ze<br>słownika –                                                                                                    | Musi być podany.<br>Podpowiedź <f4></f4> |
| R chr                           | Kod rodzaju chronionego lasu – kody dopuszczalne tylko Podpowiedź <f4><br/>ze słownika. Jest możliwość wprowadzenia trzech różnych<br/>kodów chronionego lasu. W pierwszym polu wprowadza<br/>się kod o największej hierarchii</f4>                                                                                     |                                          |
| <b>Strefa</b>                   | Kod strefy zagrożenia przemysłowego                                                                                                    | Pole niedostępne                         |
| Cechy                           | Kod cechy drzewostan – kody dopuszczalne tylko ze Podpowiedź <f4><br/>słownika.</f4>                                                                                                    |                                          |
| <b>Budp</b>                     | Kod budowy pionowej – kody dopuszczalne tylko ze Musi być podany.<br>słownika.                                                                                                    | Podpowiedź <f4></f4>                     |
| Zg. upr.                        | Kod zgodności składu gatunkowego uprawy z ustalonym Podpowiedź <f4><br/>na KTG składem docelowym – kody dopuszczalne tylko ze<br/>słownika.</f4>                                                                                                    |                                          |
| Gosp.                           | Kod gospodarstwa dla drzewostanu – kody dopuszczalne<br>tylko ze słownika.                                                                                                    | Musi być podany.<br>Podpowiedź <f4></f4> |

Tab X. Opis pÛl ekranu Załącznika nr 1 – opis powierzchni

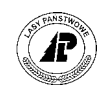

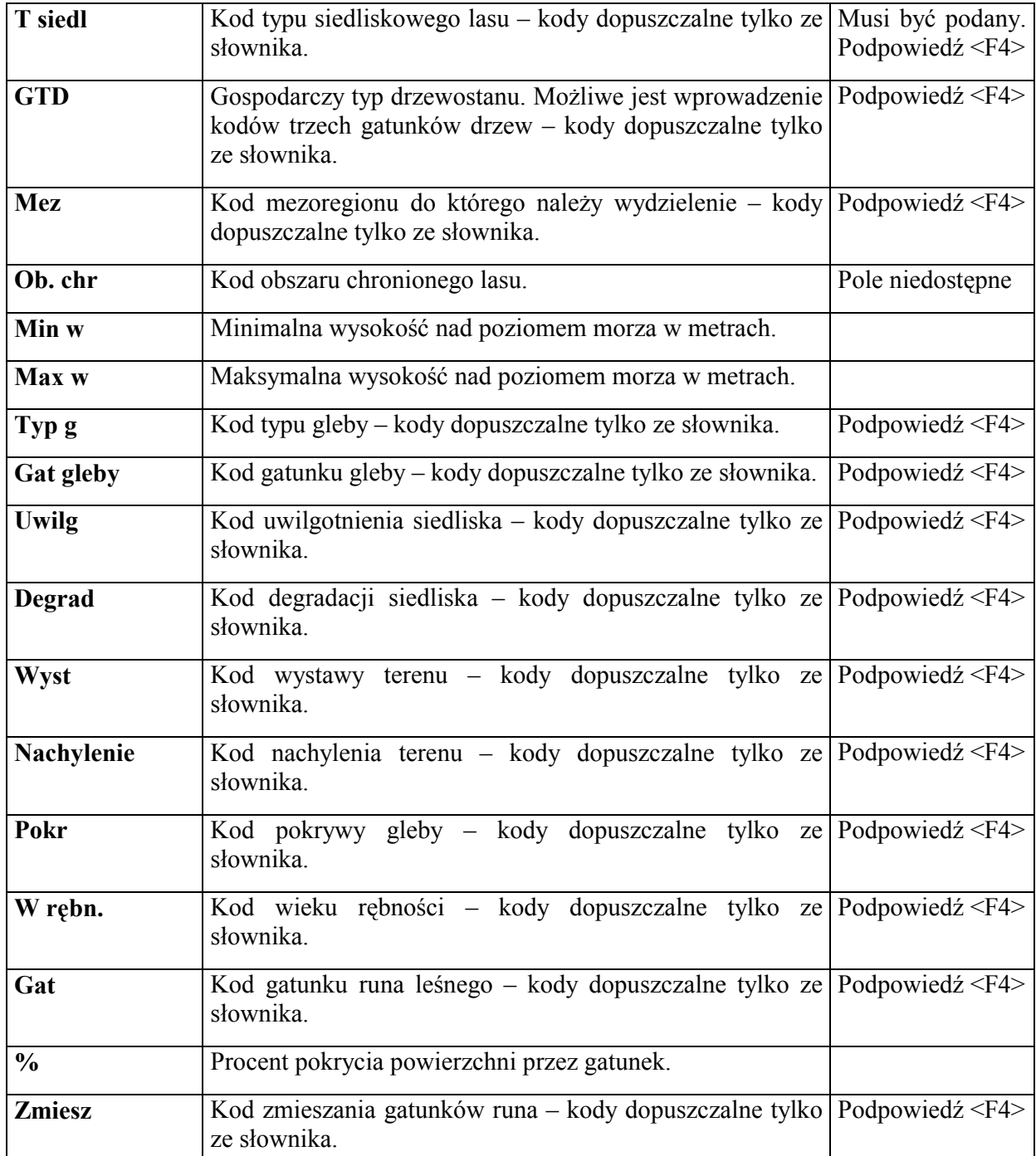

Po wpisaniu występujących w przyjmowanym wydzieleniu elementów taksacyjnych zatwierdza się ekran – <ESC>. Jeżeli ekran jest wypełniony bezbłędnie (automatycznie uruchamiają się kontrole logiczne), przechodzi się do ekranu załącznika przeznaczonego do opisu warstw i gatunków w warstwie.

Na początek podświetla się jedna linia. Po uzupełnieniu danych będzie się rozwijała maksymalnie do dziesięciu. Oznacza to możliwość wprowadzenia maksymalnie do dziesięciu gatunków we wszystkich warstwach opisywanych w wydzieleniu.

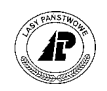

<span id="page-58-0"></span>-------------------------------------------------------------------------------- | ZAŁĄCZNIK NR 1 - EKRAN 2 || -------------------------------------------------------------------------------- -------------------------------------------------------------------------------- | Adres leśny : 16-15-1-13-85A -f -00 || | || |Kod warstwy Gatunek Udz.Wiek D1.3 H Zw. Zm. Zd. Bon. Jak. Zapas || | ||  $\begin{tabular}{lllllllll} \bf IP & \bf SO & \bf 7 & \bf 12 & \bf PRZ & \bf GRP & \bf 0.9 & \bf II & \bf 22 \\ & \bf DB & \bf 2 & \bf 12 & \bf III & \bf III \\ & \bf MD & \bf 1 & \bf 12 & \bf II & \bf II \\ \end{tabular}$ | DB 2 12 III || | MD 1 12 II || PODSZ TRZ 0.4 | || | || | || | || | || | || +q f\_a\_sto\_io \$Header: f\_a\_sto\_io.4gl,v 1.1 99/09/16 16:21:49 forest Exp \$ qqq++

Ekran 38. *Załącznik nr 1* opis warstw i gatunków w warstwie - przykład wypełnienia

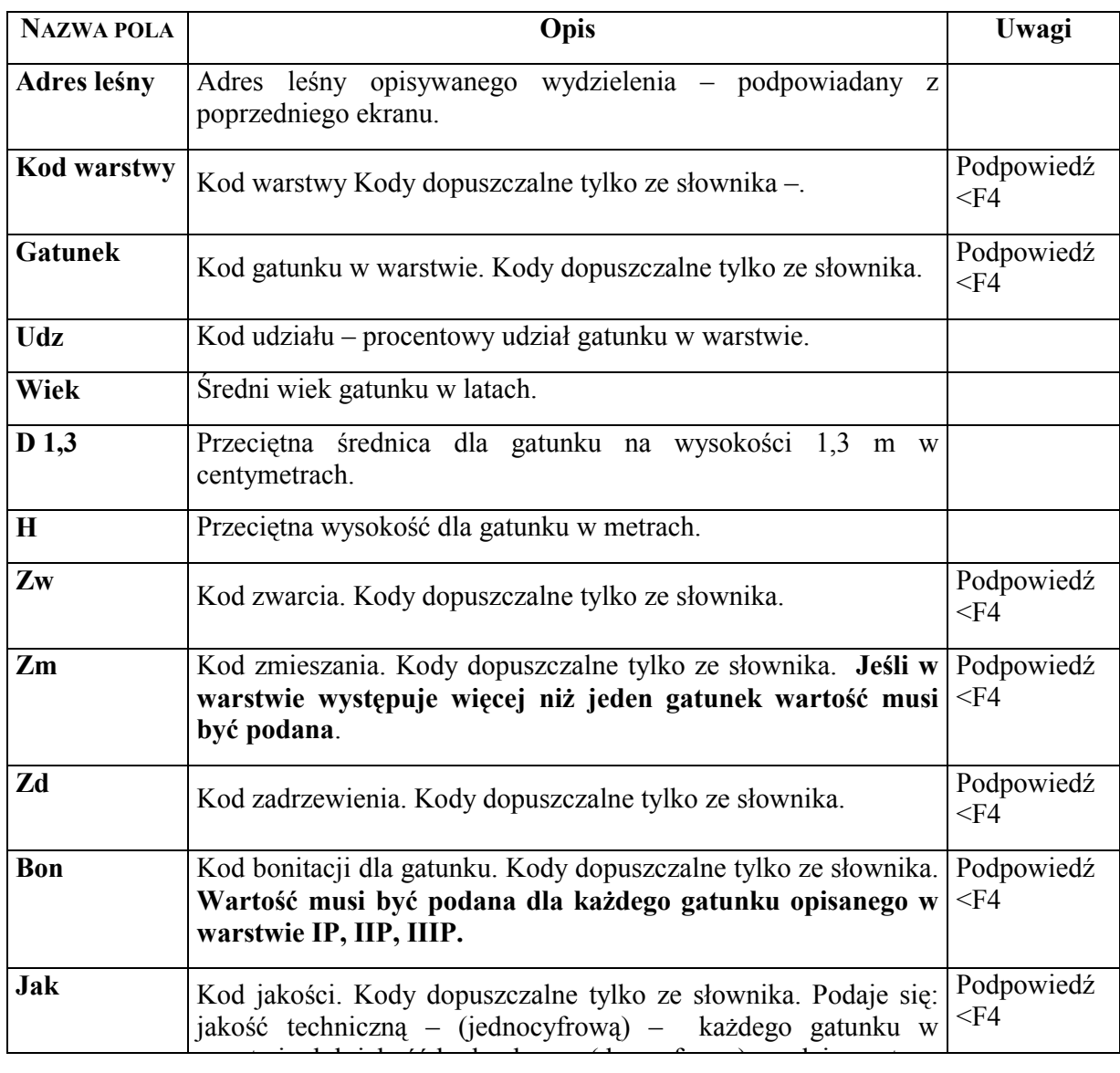

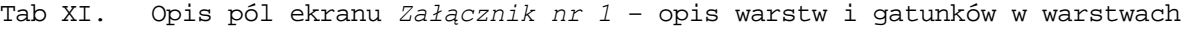

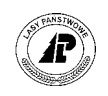

<span id="page-59-0"></span>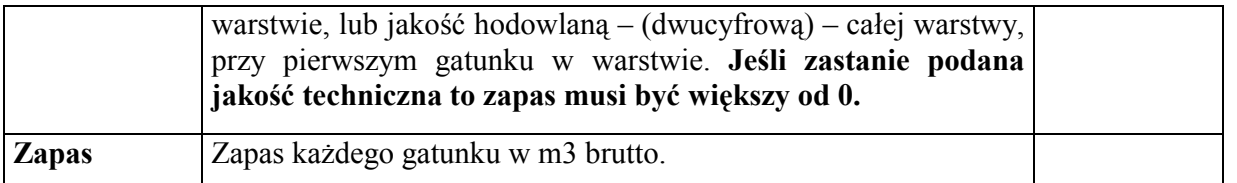

Po opisaniu występujących w przyjmowanym wydzieleniu warstw i gatunków w warstwach, zatwierdza się ekran $-$  <ESC>.

Jeżeli ekran został wypełniony bezbłędnie, (automatycznie uruchamiają się kontrole logiczne) przechodzi się do kolejnego ekranu załącznika, który podzielony jest na sześć części tematycznych:

- ⇒ opis uszkodzeń,
- ⇒ opis luk występujących w wydzieleniu,
- ⇒ opis kęp , występujących w wydzieleniu,
- ⇒ wskazówki gospodarcze, oraz położenie w ostępie z informacjami o żywicowaniu,
- ⇒ opis działek ewidencyjnych przyporządkowanych do wydzielenia.

W trakcie wypełniania ekranu, każdą część zatwierdza się  $-\epsilon$ ESC $>$ .

Jeżeli część ekranu jest wypełniona bezbłędnie, (automatycznie uruchamiają się kontrole logiczne), przechodzi się do następnej części.

+-----------------------------------------------------------------------------++ |  $ZAL1$ +-----------------------------------------------------------------------------++ +-----------------------------------------------------------------------------++ Adres leśny : 16-15-1-13-85A -f -00 | || |Uszkodzenia L u k i K ę p y || |<br>|Rodz. % Kod Lok.Licz.Pow. Kod Lok. Gatunki Wiek-Pow.<br>|OSM 13 LUKA N 1 0.10 DLUKA C BK 11 0.1 | OSM 13 LUKA N 1 0.10 D LUKA C BK 11 0.10 || | KĘPA N DB.B 5 0.20 || | BK || | || | || |Typ planu poł.w ost żywicowanie Nr.działki pow.w ha || |Gr. czynn – kl.w WDR – 116<br>|Pilność – 100 – 116  $|P_{\text{1}}|$   $|P_{\text{2}}|$   $|Q_{\text{2}}|$   $|Q_{\text{1}}|$   $|Q_{\text{2}}|$   $|Q_{\text{2}}|$   $|Q_{\text{2}}|$   $|Q_{\text{2}}|$   $|Q_{\text{2}}|$   $|Q_{\text{2}}|$   $|Q_{\text{2}}|$   $|Q_{\text{2}}|$   $|Q_{\text{2}}|$   $|Q_{\text{2}}|$   $|Q_{\text{2}}|$   $|Q_{\text{2}}|$   $|Q_{\text{2}}|$   $|Q_{\text{2}}|$   $|Q_{\$ | || | || +q f\_a\_spe\_io \$Header: f\_a\_spe\_io.4gl,v 1.1 99/09/16 16:21:49 forest Exp \$ qqq++

Ekran 39. Załącznik nr 1 opis uszkodzeń, luk, kęp, wskazówek gospodarczych i działek ewidencyjnych – przykład wypełnienia

Tab XII. *Załącznika nr 1* opis pól ekranu z opisem uszkodzeń, luk, kęp, wskazówek gospodarczych i działek ewidencyjnych

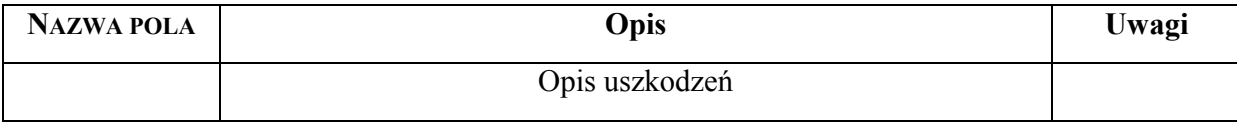

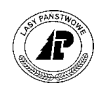

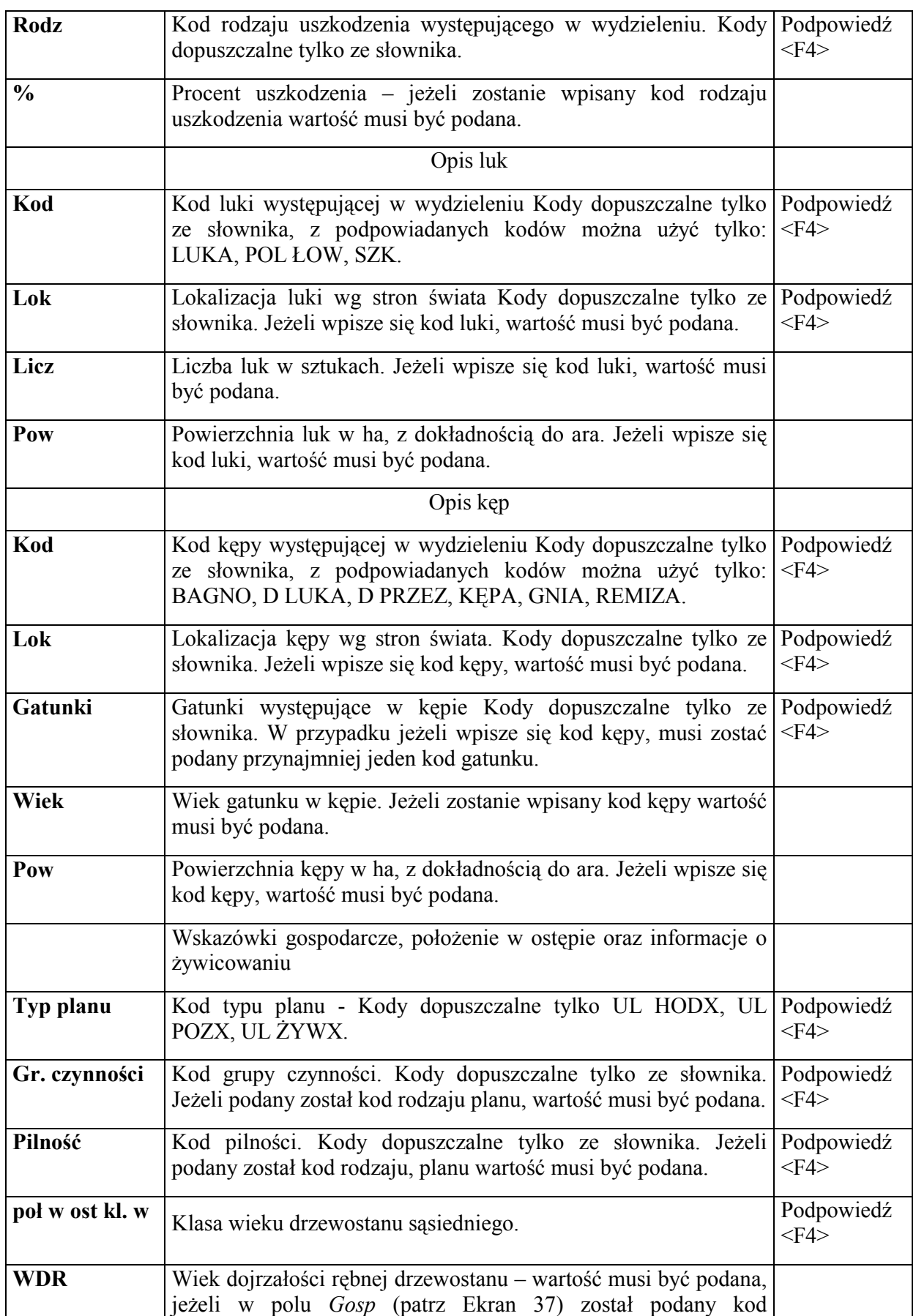

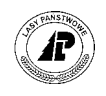

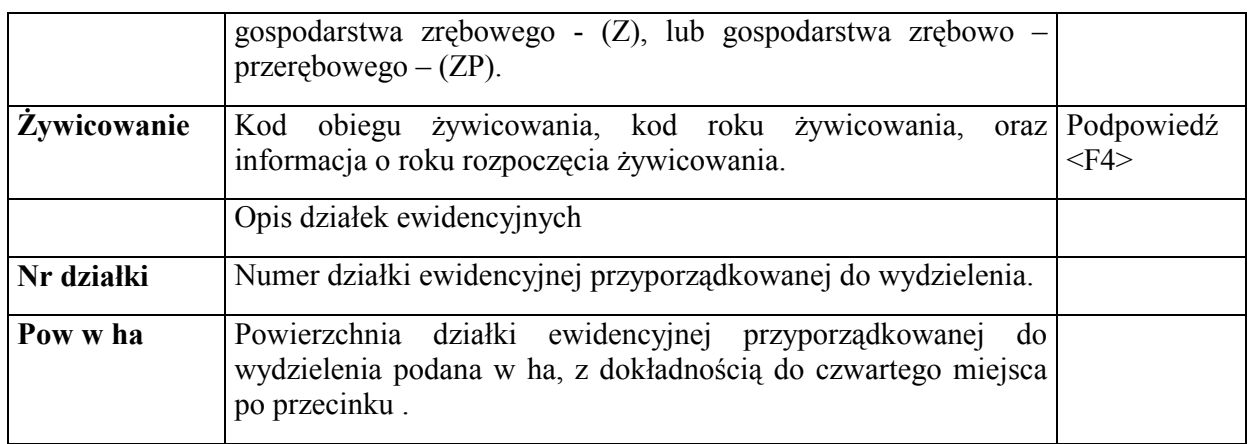

#### **Numer i powierzchnia działki nie musi być podana. Wpisanie informacji o numerze i powierzchni działki ewidencyjnej spowoduje, że zostanie uzupełnione przyporządkowanie działek w opisie taksacyjnym. Numer i powierzchnia działki musi być zdefiniowana w danych podstawowych opisu taksacyjnego. Wprowadzona powierzchnia lub wartość suma powierzchni wprowadzonej i powierzchni innych wydzieleń przyporządkowanych do danej działki nie może przekraczać powierzchni działki.**

Po poprawnym wpisaniu danych, w ostatniej części dotyczącej informacji o działkach ewidencyjnych i zatwierdzeniu <*ESC*>, nastąpi zapisanie danych wpisanych w całym dokumencie do opisu taksacyjnego nadleśnictwa. Zostaje utworzony opis taksacyjny przyjętego wydzielenia.

**Jeżeli na zakończenie wprowadzania <***ZAŁ* **1> pojawi się komunikat w stopce ekranu "Brak współczynnika** *przeliczeniowegoî***, oraz w gÛrze ekranu pojawi się pytanie** *ÑZakończyć wprowadzanie dokumentu źrÛdłowego. WybÛr Tak Nieî* **ñ oznacza to, że dla jakiegoś gatunku w warstwie IP nie została podana bonitacja. Wybór <***Nie>* **spowoduje przerwanie wprowadzania danych. Wybór <***Tak>* **spowoduje zapisanie danych z** *<ZAŁ 1***> do opisu taksacyjnego.** 

W przypadku jeżeli podane zostaną dane dotyczące wskazówek gospodarczych, z wartości w polach: *Typ planu, Gr. czynn,* oraz *Pilność,* zostanie założona pozycja planu według schematu:

- ⇒ rok planowania taki jak rok w dacie sporządzenia dokumentu,
- ⇒ numer pozycji planu jako numer kolejny w roku,
- ⇒ kod rodzaju planu *UL POX* , *UL HODX , UL ŻYWX* (taki jak został podany w polu *Typ planu*),
- ⇒ kod grupy czynności i pilność ñ takie jak podane w polach *Gr czynności*, oraz *Pilność*.

Po wprowadzeniu dokumentu do bazy, w przypadku jeżeli wydzielenie znajduje się w strefie zagrożeń przemysłowych, lub na obszarze chronionego krajobrazu należy sprawdzić czy wydzielenie ma przypisany odpowiedni kod w ekranie *Grupy (Las* → *Opis taksacyjny* → *Adres powierzchni* → *Grupy*).

Jeżeli nie ma przypisanego kodu, należy dokonać pogrupowania powierzchni, przypisując do wydzielania odpowiedni kod zagrożenia przemysłowego, lub obszaru chronionego krajobrazu (patrz zeszyt E[widencja stanu posiadania\).](#page-0-0) 

Informacje o wprowadzonym *Załączniku nr* 1 (przyjęcie powierzchni leśnej) zapisują się w *ProtokÛłach błędÛw* w *Danych wspÛlnych*.

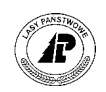

*Dane wspÛlne* → *ProtokÛły błędÛw* 

```
+------------------------------------------------------------------------------+ 
            P R O T O K Ó Ł Y B Ł Ę D Ó W
            +------------------------------------------------------------------------------+ 
+------------------------------------------------------------------------------+ 
| | 
 Nazwa protokółu :
 | (Załącznik nr 1 do prot.zdawczo-odbiorczego ) | 
| | 
            Numer : ( 3831)
| | 
            \text{Type} : (F_A_ABN_IO )
| | 
            | Połączenie : (1615012362 ) |
| | 
            | Data, czas : (2002-04-26 11:30:32) | 
| | 
            | Wykonał : (FORES) |
| | 
+q$Header: v_protocol.4gl,v 1.1 99/09/16 16:22:28 forest Exp $ ----------------+
```
Ekran 40. *ProtokÛł błędÛw* - przykład zapisu dla *Załącznika nr1* przyjęcie gruntu

Opis poszczegÛlnych pÛl ekranu znajduje się w rozdziale 3.1 [\(](#page-48-0)patrz [Tab IX\)](#page-53-0) 

Użycie funkcji ekranu *<X\_Pozycje>* pozwala na obejrzenie, oraz w razie potrzeby wydrukowanie (po użyciu klawisza funkcyjnego <F8>) zachowanych informacji.

-------------------------------------------------------------------------------- P R O T O K Ó Ł Y B Ł E D Ó W +------------------------------------------------------------------------------+ +---------------------------------------------------------------------------+--+ | | | Załącznik nr 1 do prot.zdawczo-odbiorczego | | | | | | | (Zapis nowego wydzielenia 16-15-1-13-85A -f -00 ( 1615012362) ) | |  $\begin{array}{ccc} \hline \end{array}$  (  $\begin{array}{ccc} \hline \end{array}$  (  $\begin{array}{ccc} \hline \end{array}$  (  $\begin{array}{ccc} \hline \end{array}$  ( | ( ) | | | ( ) | |  $\begin{array}{ccc} \hline \end{array}$  ( | ( ) .| | | | | +---------------------------------------------------------------------------+--+

Ekran 41. Protokoły błędów - <X Pozycje> dla Załącznika nr 1 przyjęcie gruntu

#### **3.2.2 Przekazanie gruntu leśnego(skreślenie z ewidencji)**

W przypadku jeżeli został przekazany grunt leśny, należy usunąć go z ewidencji gruntów nadleśnictwa. Sporządzony na tą okoliczność dokument wprowadza się do Systemu na ekranie *Załącznik nr 1,* korzystając z funkcji *<KOREKTA>.*

*Las* → *Dokumenty źrÛdłowe* → *Załącznik nr 1* → *KOREKTA* 

Pojawi się ekran wspólny dla wszystkich dokumentów źródłowych opisany w rozdziale 3.[1](#page-48-0)

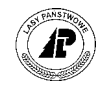

Po wprowadzeniu danych na ekran oraz zatwierdzeniu go ñ <*ESC*>, pojawia się ekran bez danych, tylko z adresem nadleśnictwa jako "zaproszenie" do wpisania adresu leśnego wydzielenia które ma podlegać skreśleniu z ewidencji.

Po uzupełnieniu adresu podlegającego skreśleniu z ewidencji – do poziomu wydzielenia i użyciu klawisza <*ESC*>, pola ekranu uzupełniają się o wartości przypisane do wydzielenia w opisie taksacyjnym.

**Użycie, po wpisaniu adresu wydzielenia podlegającemu skreśleniu z ewidencji, klawisza <***ENTER***> również spowoduje uzupełnienie pÛl ekranu o wartości przypisane do wydzielenia, jednak dalsza praca z dokumentem będzie możliwa po użyciu dodatkowo klawisza <ESC>.** 

Klawiszem <*ENTER*> przechodzi się do pola *Powierzchnia* i wpisuje się wartość (0) Po użyciu klawisza <*ESC*>, lub <*ENTER*> w nagłówku ekranu pojawia się pytanie: "*Czy wydzielenie ma być rzeczywiście usunięte ! Wybór: Nie Tak*"

+-----------------------------------------------------------------------------+ |Wybór: Nie Tak | | | |Czy to wydzielenie ma być rzeczywiście usunięte ! | +-----------------------------------------------------------------------------++ KOREKTA BŁEDÓW - EKRAN 1 || +-----------------------------------------------------------------------------++ +-----------------------------------------------------------------------------++ |ADRES LEŚNY :(16-15-1-13-85A -f -00) ADRES ADMINISTRACYJNY:(26-10-022-08)|| |Powierzchnia:( 0.00) Rodzaj powierzchni : (D-STAN ) || | ||  $\lvert \text{R-chr}: \text{ (POZ GLEB )} \text{ } (\text{ } ) \text{ } (\text{ } ) \text{ } \text{strefa: (1)}$ |Cechy: ( ) ( ) ( ) || |Bud.p: (DRZEW ) Zg.upr.: ( ) Gosp.: (ZP ) T.siedl: (BMŚW ) ||  $|\text{GTD} \rightarrow (\text{SD} \rightarrow)$  (SO ) ( ) | ||  $|Mez. : ($  ) Ob.chr : (PARK KRA) Min.w : ( ) Maks.w.: ( )  $||$ |Typ.g: (BL) Gat.gleby : (PS/PL ) Uwilg : ( ) Degrad.: ( ) || |Wyst.: ( ) Nachylenie: ( ) Pokr. : ( ) W.rębn.: ( ) || | Gat. % Zmiesz Gat. % Zmiesz Gat. % Zmiesz|| | ( ) ( ) ( ) ( ) ( ) ( ) ( ) ( ) ( )|| | ( ) ( ) ( ) ( ) ( ) ( ) ( ) ( ) ( )||  $+$ - f\_a\_abn\_io \$Header: f\_a\_abn\_io.4gl,v 1.1 99/09/16 16:21:48 forest Exp \$ ---++

Ekran 42. Przykład ekranu *Załącznika 1 KOREKTA* w trakcie usuwania wydzielenia.

WybÛr polecenia <*Nie*> spowoduje przerwanie procesu usuwania wydzielenia, oraz System zacznie interpretować dokument jako korektę opisu wydzielenia i pozwoli na zmianę wartości w polach ekranu **(nie można dokonywać korekty adresu leśnego, oraz adresu administracyjnego**).

Wybór polecenia <*Tak*> spowoduje ponowne zapytanie – "Jest Pan/i tego absolutnie *pewien ! WybÛr: Nie Takî* ñ (**wydzielenie może zostać usunięte z bazy w pełni świadomie).**

Ponowne potwierdzenie – użycie polecenia *<Tak*> spowoduje usunięcie całego opisu taksacyjnego wydzielenia. Pozostaje tylko adres leśny którego nie powinno się usuwać.

Po usunięciu wydzielenia dokonuje się odpowiedniej korekty w słowniku działek ewidencyjnych

*Las* → *Dane podstawowe* → *Opisu taksacyjnego* → *Działki ewidencyjne* 

⇒ jeżeli usunięte wydzielenie stanowiło jednocześnie działkę ewidencyjną usuwa się działkę ze słownika,

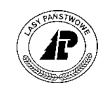

⇒ jeżeli wydzielenie stanowiło część działki ewidencyjnej, dokonuje się korekty numeru, oraz powierzchni działki zgodnie ze sporządzonym przez geodetę wykazem zmian gruntowych.

Informacje o wprowadzonym Z*ałączniku nr 1 KOREKTA* (usunięcie gruntu leśnego) zapisują się w *ProtokÛłach błędÛw* w *Danych wspÛlnych*.

*Dane wspÛlne* → *ProtokÛły błędÛw*

```
+------------------------------------------------------------------------------+ 
           P R O T O K Ó Ł Y B Ł Ę D Ó W
        +------------------------------------------------------------------------------+ 
+------------------------------------------------------------------------------+ 
| | 
 | Nazwa protokÛłu : |
 | (Załącznik nr 1 do prot.zdawczo-odbiorczego ) | 
| | 
           Numer : ( 3832)
| | 
           \text{Type} : (F_A_ABN_IO )
| | 
           | Połączenie : (1615012362 ) |
| | 
           Data, czas : (2002-04-26 12:00:41)
| | 
           | Wykonał : (FORES) |
| | 
+-$Header: v_protocol.4gl,v 1.1 99/09/16 16:22:28 forest Exp $ ---------------
```
Ekran 43. *ProtokÛł błędÛw* przykład zapisu dla *Załącznika.nr1 KOREKTA* - usunięcie wydzielenia

Opis poszczegÛlnych pÛl ekranu znajduje się w rozdziale 3.1 [\(](#page-48-0)patrz [Tab IX\)](#page-53-0) 

Użycie funkcji ekranu *<X\_Pozycje>* pozwala na obejrzenie, oraz w razie potrzeby wydrukowanie (po użyciu klawisza funkcyjnego <F8>) zachowanych informacji.

+------------------------------------------------------------------------------+ P R O T O K Ó Ł Y B Ł Ę D Ó W +------------------------------------------------------------------------------+ +---------------------------------------------------------------------------+--+ | | | Załącznik nr 1 do prot.zdawczo-odbiorczego | | | | | | | (Wydzielenie zostaje usunięte: 16-15-1-13-85A -f -00 ( 1615012362) ) | |  $\begin{array}{ccc} \hline \end{array}$  (  $\begin{array}{ccc} \hline \end{array}$  (  $\begin{array}{ccc} \hline \end{array}$  ( | ( ) | | | ( ) | | | ( ) | |  $\begin{array}{ccc} \hline \end{array}$  ( | ( ) .| | | | | +---------------------------------------------------------------------------+--+

Ekran 44. Protokoły błędów - <X Pozycje> dla Załącznika nr1 KOREKTA - usunięcie wydzielenia

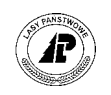

#### <span id="page-65-0"></span>**3.2.3 Korekta opisu**

Aby dokonać korekty w istniejącym opisie taksacyjnym wydzielenia, sporządzony na tą okoliczność dokument, wprowadza się do Systemu na ekranie *Załącznik nr 1* korzystając z funkcii *<KOREKTA>*.

*Las* → *Dokumenty źrÛdłowe* → *Załącznik nr 1* → *<KOREKTA>* 

Pojawi się ekran wspólny dla wszystkich dokumentów źródłowych opisany w rozdziale 3.[1](#page-48-0)

Po wprowadzeniu danych na ekran, oraz zatwierdzeniu go  $-\langle ESC \rangle$ , pojawia się ekran bez danych, tylko z adresem nadleśnictwa, jako "zaproszenie" do wpisania adresu leśnego wydzielenia które ma podlegać korekcie.

Po uzupełnieniu adresu podlegającego korekcie – do poziomu wydzielenia i użyciu klawisza <*ESC*> zostaną uzupełnione pola ekranu o wartości przypisane do wydzielenia w opisie taksacyjnym.

#### Użycie, po wpisaniu adresu wydzielenia podlegającemu korekcie, klawisza <ENTER> również spowoduje **uzupełnienie pÛl ekranu o wartości przypisane do wydzielenia, jednak dalsza praca z dokumentem będzie możliwa po użyciu dodatkowo klawisza <ESC>.**

Podpowiadane, w poszczególnych polach, wartości koryguje się zgodnie ze sporządzonym dokumentem na okoliczność korekty opisu taksacyjnego.

Opis poszczegÛlnych pÛl ekranu i zasady ich wypełniania są takie same jak opisane w rozdziale [3.2.](#page-55-0)1 (patrz E[kran 37\).](#page-56-0)

Niedostępne dla użytkownika są pola *ADRES LEŚNY,* oraz *ADRES ADMINISTRACYJNY*.

Po dokonaniu korekty, występujących w wydzieleniu elementów taksacyjnych, zatwierdza się ekran – <*ESC*>.

Jeżeli ekran został wypełniony bezbłędnie (automatycznie uruchamiają się kontrole logiczne) przechodzi się do ekranu załącznika przeznaczonego do opisu warstw i gatunków w warstwie.

Opis poszczegÛlnych pÛl ekranu i zasady ich wypełniania są takie same jak opisane w rozdziale [3.2.](#page-55-0)1 (patrz E[kran 38\).](#page-58-0)

Po przeprowadzeniu korekty, występujących w wydzieleniu warstw i gatunków w warstwach, zatwierdza się ekran – <*ESC*>.

Jeżeli ekran został wypełniony bezbłędnie, (automatycznie uruchamiają się kontrole logiczne) przechodzi się do kolejnego ekranu załącznika przeznaczonego do: opisu uszkodzeń, luk, kęp, wskazówek gospodarczych i położenia w ostępie, oraz opisu działek ewidencyjnych.

Opis poszczegÛlnych pÛl ekranu i sposÛb zasady wypełniania są takie same jak opisane w rozdziale [3.3.](#page-70-0)1 (patrz E[kran 39\).](#page-59-0)

Po poprawnym wpisaniu danych w ostatniej części dotyczącej informacji o działkach ewidencyjnych i zatwierdzeniu <*ESC*> nastąpi zapisanie danych wpisanych w całym dokumencie do opisu taksacyjnego nadleśnictwa.

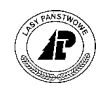

**Jeżeli na zakończenie wprowadzania <***ZAŁ 1 ñ KOREKTA>* **pojawi się komunikat w stopce ekranu** *ÑBrak współczynnika przeliczeniowego"*, oraz w górze ekranu pojawi się pytanie "Zakończyć wprowadzanie *dokumentu źrÛdłowego. WybÛr Tak Nieî* **ñ oznacza to, że dla jakiegoś gatunku w warstwie IP nie została**  podana bonitacja. Wybór <*Nie>* spowoduje przerwanie wprowadzania danych. Wybór <*Tak>* spowoduje **zapisanie danych z** *<ZAŁ 1 - KOREKTA***> do opisu taksacyjnego.** 

W przypadku jeżeli podane zostaną dane dotyczące wskazówek gospodarczych, w polach *Typ planu, Gr. czynn,* oraz *Pilność,* zostanie założona pozycja planu według schematu opisanego w rozdziale 3[.2.](#page-55-0)1.

Informacje o wprowadzonym *Załączniku nr* 1 (korekta opisu powierzchni leśnej) zapisują się w *ProtokÛłach błędÛw* w *Danych wspÛlnych*.

*Dane wspÛlne* → *ProtokÛły błędÛw*

+------------------------------------------------------------------------------+ P R O T O K Ó Ł Y B Ł Ę D Ó W +------------------------------------------------------------------------------+ +------------------------------------------------------------------------------+ | | Nazwa protokółu : | (Załącznik nr 1 do prot.zdawczo-odbiorczego ) | | | | Numer : ( 3833) | | |  $\text{Type}$  : (F\_A\_ABN\_IO ) | | Połączenie : (1615000003 | | | Data, czas : (2002-04-26 12:08:18) | | | | Wykonał : (FORES) | | | +-\$Header: v\_protocol.4gl,v 1.1 99/09/16 16:22:28 forest Exp \$ ----------------+

Ekran 45. *ProtokÛł błędÛw* - przykład zapisu dla *Załącznika nr1* korekta opisu gruntu leśnego

Opis poszczegÛlnych pÛl ekranu znajduje się w rozdziale 3.1 [\(](#page-48-0)patrz [Tab IX\)](#page-53-0) 

Użycie funkcji ekranu *<X\_Pozycje>* pozwala na obejrzenie, oraz w razie potrzeby wydrukowanie (po użyciu klawisza funkcyjnego <F8>) zachowanych informacji.

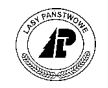

```
+------------------------------------------------------------------------------+ 
          P R O T O K Ó Ł Y B Ł Ę D Ó W
+------------------------------------------------------------------------------+ 
      +---------------------------------------------------------------------------+--+ 
| | | 
       Załącznik nr 1 do prot.zdawczo-odbiorczego
| | | 
| | | 
| (Zmiana wydzielenia 16-15-1-13-85A -a -00 ( 1615000003) ) | | 
| ( ) | | 
| ( ) | | 
\begin{array}{ccc} \hline \end{array} (
\begin{array}{ccc} \hline \end{array} (
\begin{array}{ccc} \hline \end{array} (
| ( ) | | 
| ( ) | | 
| ( ) .| | 
| | | 
+---------------------------------------------------------------------------+--+
```

```
Ekran 46. Protokoły błędów - <X Pozycje> dla Załącznika nr 1 korekta opisu gruntu
         leśnego
```
#### **3.2.4 ProtokÛł zalesień**

Aby utworzyć opis taksacyjny uprawy powstałej w wyniku zalesienia gruntu rolnego należy:

- ⇒ sporządzić dokument, w którym opisuje się elementy taksacyjne uprawy określone na podstawie procentowego udziału gatunków, oraz potencjalnych możliwości produkcyjnych siedliska (klasy gruntu która została zalesiona)
- ⇒ dokument wprowadza się do systemu na ekranie *Załącznik nr 1,* korzystając z funkcji *<PROT ZAL>.*

 $Las \rightarrow Dokumenty \, \text{zródłowe} \rightarrow \text{Zadącznik nr } I \rightarrow \text{SPROT ZAL>}$ 

Pojawi się ekran wspólny dla wszystkich dokumentów źródłowych opisany w rozdziale 3.[1](#page-48-0)

Po wprowadzeniu danych na ekran oraz zatwierdzeniu go  $-\langle ESC \rangle$  pojawia się ekran bez danych, tylko z adresem nadleśnictwa, jako "zaproszenie" do wpisania adresu leśnego wydzielenia dla którego wprowadzamy protokół zalesień. System podpowiada adres RDLP i Nadleśnictwa. Należy uzupełnić adres do wydzielenia.

Po uzupełnieniu adresu leśnego, do poziomu wydzielenia, i użyciu klawisza <*ESC*> zostaną uzupełnione pola ekranu o wartości przypisane do wydzielenia w opisie taksacyjnym.

**Użycie, po wpisaniu adresu wydzielenia podlegającemu korekcie, klawisza <ENTER> rÛwnież spowoduje uzupełnienie pÛl ekranu o wartości przypisane do wydzielenia, jednak dalsza praca z dokumentem będzie możliwa po użyciu dodatkowo klawisza <ESC>.** 

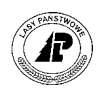

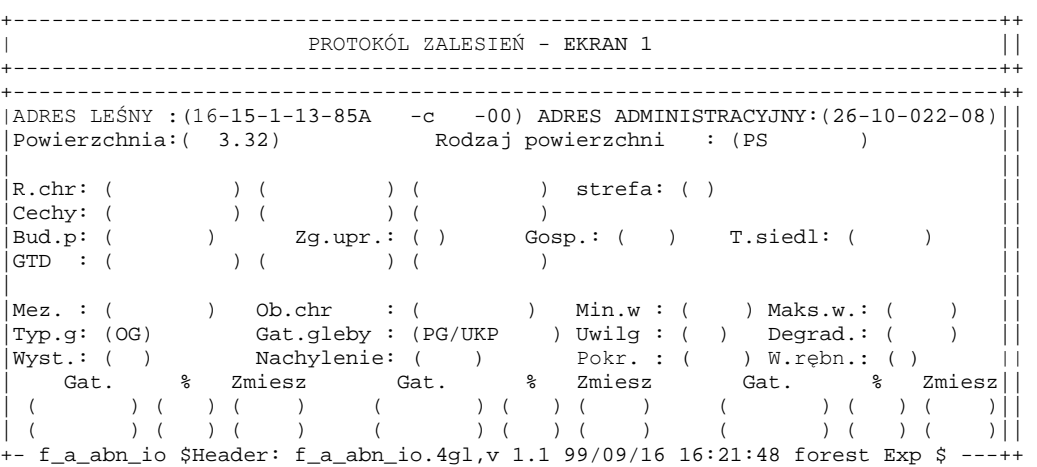

Ekran 47. Protokół zalesień przykład ekranu przed wprowadzeniem zmian

Podpowiadane w poszczególnych polach wartości (są to elementy opisu taksacyjnego gruntu rolnego) należy skorygować zgodnie ze sporządzonym, na okoliczność zalesienia gruntu, opisem taksacyjnym uprawy.

Opis poszczegÛlnych pÛl ekranu i zasady ich wypełniania są takie same jak opisane w rozdziale [3.2.](#page-55-0)1 (patrz E[kran 37\).](#page-56-0)

Niedostępne dla użytkownika są pola *ADRES LEŚNY,* oraz *ADRES ADMINISTRACYJNY*. Niemożliwa jest także korekta powierzchni wydzielenia.

Po wpisaniu występujących w wydzieleniu elementów taksacyjnych ekran zatwierdza się – *<ESC*>.

Jeżeli ekran został wypełniony bezbłędnie (automatycznie uruchamiają się kontrole logiczne) przechodzi się do ekranu załącznika przeznaczonego do opisu warstw i gatunków w warstwie.

Opis poszczegÛlnych pÛl ekranu i zasady ich wypełniania są takie same jak opisane w rozdziale [3.2.](#page-55-0)1 (patrz E[kran 38\).](#page-58-0)

Po opisaniu występujących w wydzieleniu warstw i gatunków w warstwach, zatwierdza się ekran – *<ESC*>

Jeżeli ekran został wypełniony bezbłędnie, (automatycznie uruchamiają się kontrole logiczne) przechodzi się do ekranu załącznika dotyczącego opisu uszkodzeń, opisu luk, opisu kęp, wskazówek gospodarczych, położenia w ostępie, oraz opisu działek ewidencyjnych w wydzieleniu.

Opis poszczegÛlnych pÛl ekranu i zasady ich wypełniania są takie same jak opisane w rozdziale [3.2.](#page-55-0)1 (patrz E[kran 39\).](#page-59-0)

Po poprawnym wpisaniu danych w ostatniej części dotyczącej informacji o działkach ewidencyjnych i zatwierdzeniu <*ESC*> nastąpi zapisanie danych wpisanych w całym dokumencie do opisu taksacyjnego nadleśnictwa.

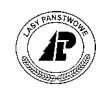

W przypadku jeżeli podane zostaną dane dotyczące wskazówek gospodarczych w polach *Typ planu, Gr. czynn,* oraz *Pilność,* zostanie założona pozycja planu 10-letniego według schematu opisanego w rozdziale 3[.2.](#page-55-0)1.

**Jeżeli na zakończenie wprowadzania <***PROT ZAL>* **pojawi się komunikat w stopce ekranu** *ÑBrak wspÛłczynnika przeliczeniowegoî***, oraz w gÛrze ekranu pojawi się pytanie** *ÑZakończyć wprowadzanie dokumentu źrÛdłowego. WybÛr Tak Nieî* **ñ oznacza to, że dla jakiegoś gatunku w warstwie IP nie została**  podana bonitacja. Wybór <*Nie>* spowoduje przerwanie wprowadzania danych. Wybór <*Tak>* spowoduje **zapisanie danych z** *<PROT ZAL***> do opisu taksacyjnego.** 

Informacje o wprowadzonym *Załączniku nr 1* (protokół zalesień) zapisują się w *ProtokÛłach błędÛw* w *Danych wspÛlnych*.

*Dane wspÛlne* → *ProtokÛły błędÛw*

+------------------------------------------------------------------------------+ P R O T O K Ó Ł Y B Ł Ę D Ó W +------------------------------------------------------------------------------+ +------------------------------------------------------------------------------+ | | Nazwa protokółu :<br>(Załacznik nr 1 do prot.zdawczo-odbiorczego energy energy ) | (Załącznik nr 1 do prot.zdawczo-odbiorczego ) | | | Numer : ( 3834) | |  $\text{Type}$  : (F\_A\_ABN\_IO ) | | Połączenie : (1615000007 ) | | Data, czas : (2002-04-26 12:30:35) | | | Wykonał : (FORES) | | | +-\$Header: v\_protocol.4gl,v 1.1 99/09/16 16:22:28 forest Exp \$ ----------------+

Ekran 48. *ProtokÛł błędÛw,* przykład zapisu dla *Załącznika nr1* zalesienie gruntu

Opis poszczegÛlnych pÛl ekranu znajduje się w rozdziale 3.1 [\(](#page-48-0)patrz [Tab IX\)](#page-53-0) 

Użycie funkcji ekranu *<X\_Pozycje>* pozwala na obejrzenie, oraz w razie potrzeby wydrukowanie (po użyciu klawisza funkcyjnego <F8>) zachowanych informacji.

+------------------------------------------------------------------------------+ P R O T O K Ó Ł Y B Ł Ę D Ó W +------------------------------------------------------------------------------+ +---------------------------------------------------------------------------+--+ | | | Załącznik nr 1 do prot.zdawczo-odbiorczego | | | | | | | (Zalesianie wydzielenia 16-15-1-13-85A -c -00 ( 1615000007) ) | | | (Nowe adresy: 16-15-1-13-85A -c -00 / 16-15-1-13-85A -c -00 ) | | | ( ) | | | ( ) | | | ( ) | | | ( ) | | | ( ) | | | ( ) | | | ( ) .| | | | | +---------------------------------------------------------------------------+--+

Ekran 49. Protokoły błędów - <X Pozycje> dla Załącznika nr 1 zalesienie gruntu

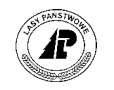

# <span id="page-70-0"></span>**3.3 Załącznik nr 2**

 $\boldsymbol{\Omega}$ 

Wszelkie korekty dla gruntów nieleśnych, oraz gruntów związanych z gospodarką leśną (przyjęcie gruntu, skreślenie gruntu z ewidencji, korektę istniejącego opisu taksacyjnego) dokonuje się przy pomocy *Załącznika nr 2.* 

Załącznika nr 2 można użyć dla gruntów nieleśnych, oraz gruntów leśnych związanych z gospodarką leśną

#### $Las \rightarrow Dokumenty \,Z \, r \, o \, dl \, o \, w \rightarrow Z \, al \, ac \, z \, n \, k \, n \, r \, 2$

Po uaktywnieniu ekranu *Załącznik nr 2* mamy do wyboru dwie funkcje dokumentu.

- $\Rightarrow$  *<ZAŁ* 2> funkcją tą dokonuje się przyjęcia gruntu do ewidencji opisane w rozdziale 3.3.1,
- ⇒ *<KOREKTA>* funkcją tą dokonuje się skreślenia gruntu z ewidencji, opisane w rozdziale [3.3.2,](#page-74-0) oraz korekty istniejącego opisu taksacyjnego, opisane w rozdziale 3.[3.3.](#page-77-0)

#### **3.3.1 Przyjęcie gruntu nieleśnego**

Aby przyjąć grunt nieleśny do ewidencji należy:

 $\Rightarrow$  sprawdzić czy w danych podstawowych opisu taksacyjnego, w słowniku obrębów ewidencyjnych, jest zdefiniowany obręb na terenie którego znajduje się przyjmowany grunt. Jeżeli nie, to należy uzupełnić słownik o dane brakującego obrębu

> *Las* → *Dane podstawowe* → *Opisu taksacyjnego* → *Obręby ewidencyjne*  (patrz zeszyt E[widencja stanu posiadania\)](#page-0-0)

⇒ w danych podstawowych opisu taksacyjnego należy uzupełnić słownik działek ewidencyjnych, definiując przyjętą działkę ewidencyjną,

> *Las* → *Dane podstawowe* → *Opisu taksacyjnego* → *Działki ewidencyjne*  (patrz zeszyt E[widencja stanu posiadania\)](#page-0-0)

⇒ sporządzony jako załącznik do protokołu zdawczo – odbiorczego dokument, wprowadza się do Systemu na ekranie:

 $Las \rightarrow Dokumentv$  *żródłowe*  $\rightarrow Zalacznik$  *nr* 2  $\rightarrow ZAL$  2

Pojawi się ekran wspólny dla wszystkich dokumentów źródłowych opisany w rozdziale 3.[1](#page-48-0).

Po wprowadzeniu danych na ekran oraz zatwierdzeniu go – <*ESC*> pojawia się ekran bez danych, tylko z adresem nadleśnictwa jako "zaproszenie" do wpisania adresu leśnego wydzielenia które ma zostać zapisane w bazie.

Uzupełnia się adres wydzielenia – musi to być adres którego nie ma w bazie. Wydzielenie **można przyjąć tylko do istniejącego w bazie leśnictwa.** 

Po uzupełnieniu adresu leśnego uaktywniają się pozostałe pola ekranu. Wpisuje się w nich adres administracyjny, powierzchnię, oraz elementy taksacyjne przyjmowanego wydzielenia.

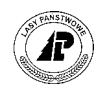

```
+-----------------------------------------------------------------------------++ 
           ZAŁĄCZNIK NR 2 - EKRAN 1 ||
         +-----------------------------------------------------------------------------++ 
   +-----------------------------------------------------------------------------++ 
| || 
|ADRES LEŚNY :(16-15-1-13-85A -k -00) ADRES ADMINISTRACYJNY:(26-10-022-08)|| 
| || 
| || 
|powerzchnia : (1.00)| || 
\begin{vmatrix} \text{rodzaj pow.} & : (R & ) \\ \text{klasa jak.} & : (VIZ) & \text{min.w.n.p.m} : () & \text{max.w.n.p.m} : () \end{vmatrix}min.w.n.p.m : ( ) max.w.n.p.m : ( )
| || 
| || 
| || 
| || 
| || 
| || 
+-f_abn2_io $Header: f_abn2_io.4gl,v 2.0 2001/12/14 16:21:49 pholding Exp $ -++
```
Ekran 50. *Załącznik nr 2* przyjęcie gruntu nieleśnego, opis powierzchni przykład wypełnienia

Tab XIII. Opis pól ekranu *Załącznik.nr2* – opis powierzchni

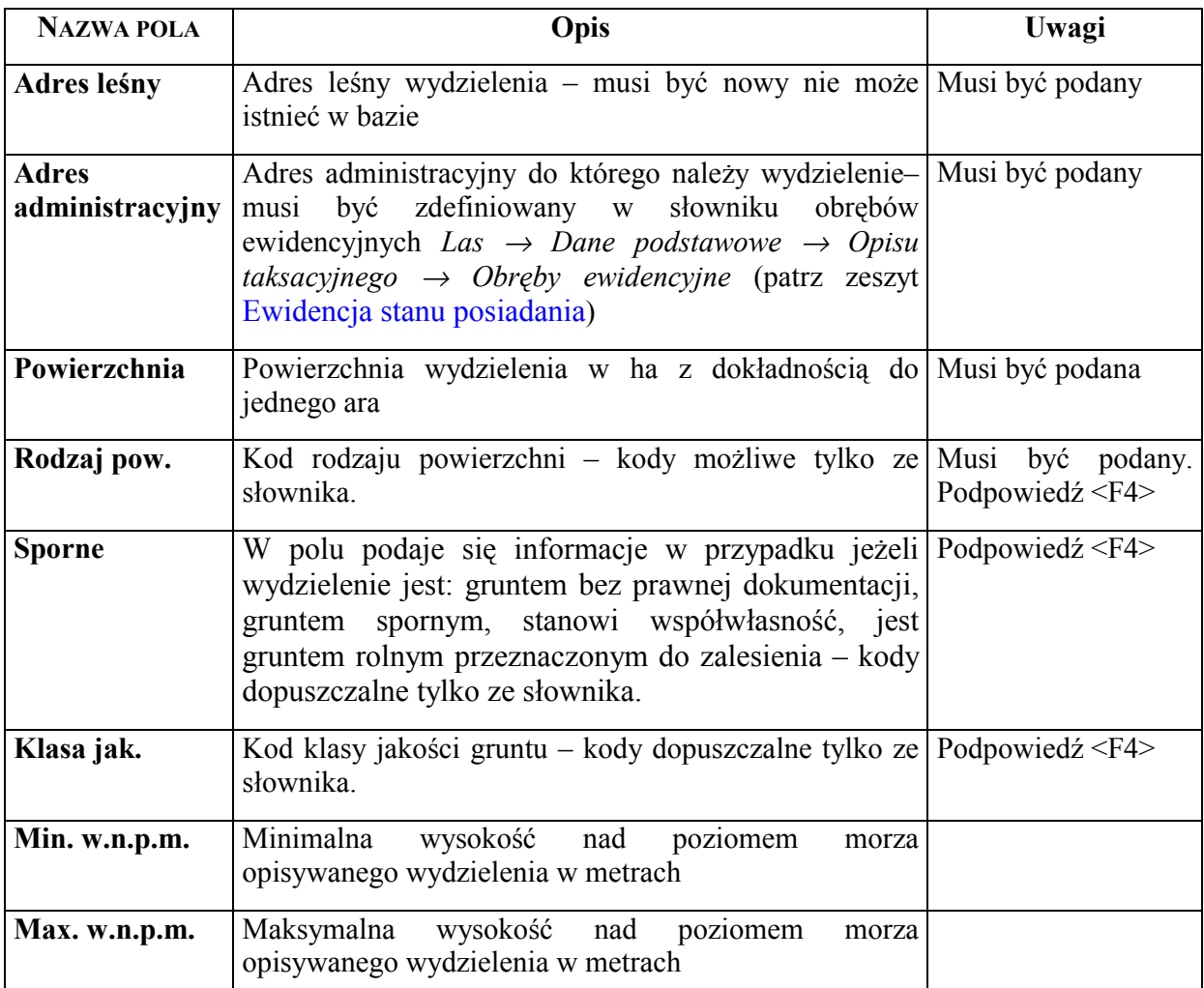

Po wprowadzeniu danych do poszczególnych pól, ekran zatwierdza się – <*ESC*>.
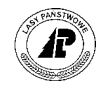

Jeżeli ekran został wypełniony bezbłędnie (automatycznie uruchamiają się kontrole logiczne) przechodzi się do kolejnego ekranu załącznika, który podzielony jest na trzy części tematyczne:

- ⇒ opis warstw i gatunków w warstwach,
- ⇒ zalecenia gospodarcze,
- ⇒ opis działek ewidencyjnych w wydzieleniu.

W trakcie wypełniania ekranu, każdą część zatwierdza się – <ESC>.

Jeżeli część ekranu jest wypełniona bezbłędnie, (automatycznie uruchamiają się kontrole logiczne), przechodzi się do następnej części.

+-----------------------------------------------------------------------------++ ZAŁĄCZNIK NR 2 - EKRAN 2 || +-----------------------------------------------------------------------------++ +-----------------------------------------------------------------------------++ | Adres leśny : 16-15-1-13-85A -k -00 || | || | || |Lok. K.warstwy Gatunek Wiek D1.3 Wys. Zad. Jak. Zapas || | N SAMOS SO 4 0.4 2 || | || | || | || | || |Typ planu UL HODX Nr. działki / pow. w ha (2x) ||  $|\text{Polecenia g. } \text{ODN-POR}$  1 1.00  $|\text{Polecenia g. } \text{ODN-POR}$ |Pilność --------- || | || | || +- f\_sto2\_io \$Header: f\_sto2\_io.4gl,v 1.1 99/09/16 16:22:04 forest Exp \$ -----++

Ekran 51. *Załącznik nr 2* przyjęcie gruntu, opis warstw, zaleceń gospodarczych i działek ewidencyjnych – przykład wypełnienia

Tab XIV. *Załącznik.nr2* opis pól ekranu z opisem warstw, wskazówek gospodarczych i działek ewidencyjnych

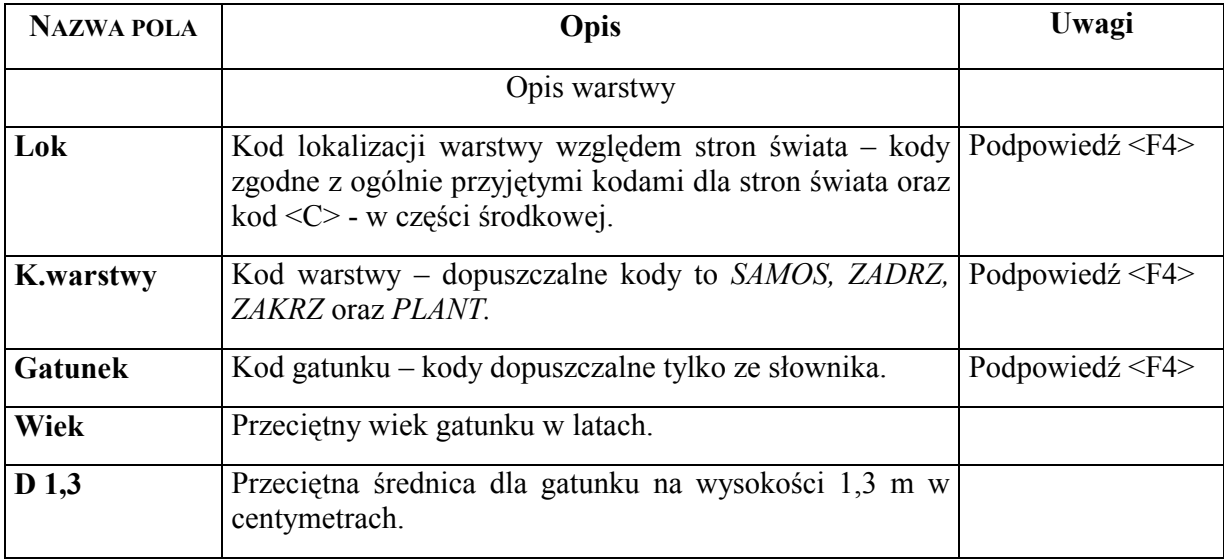

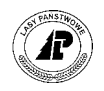

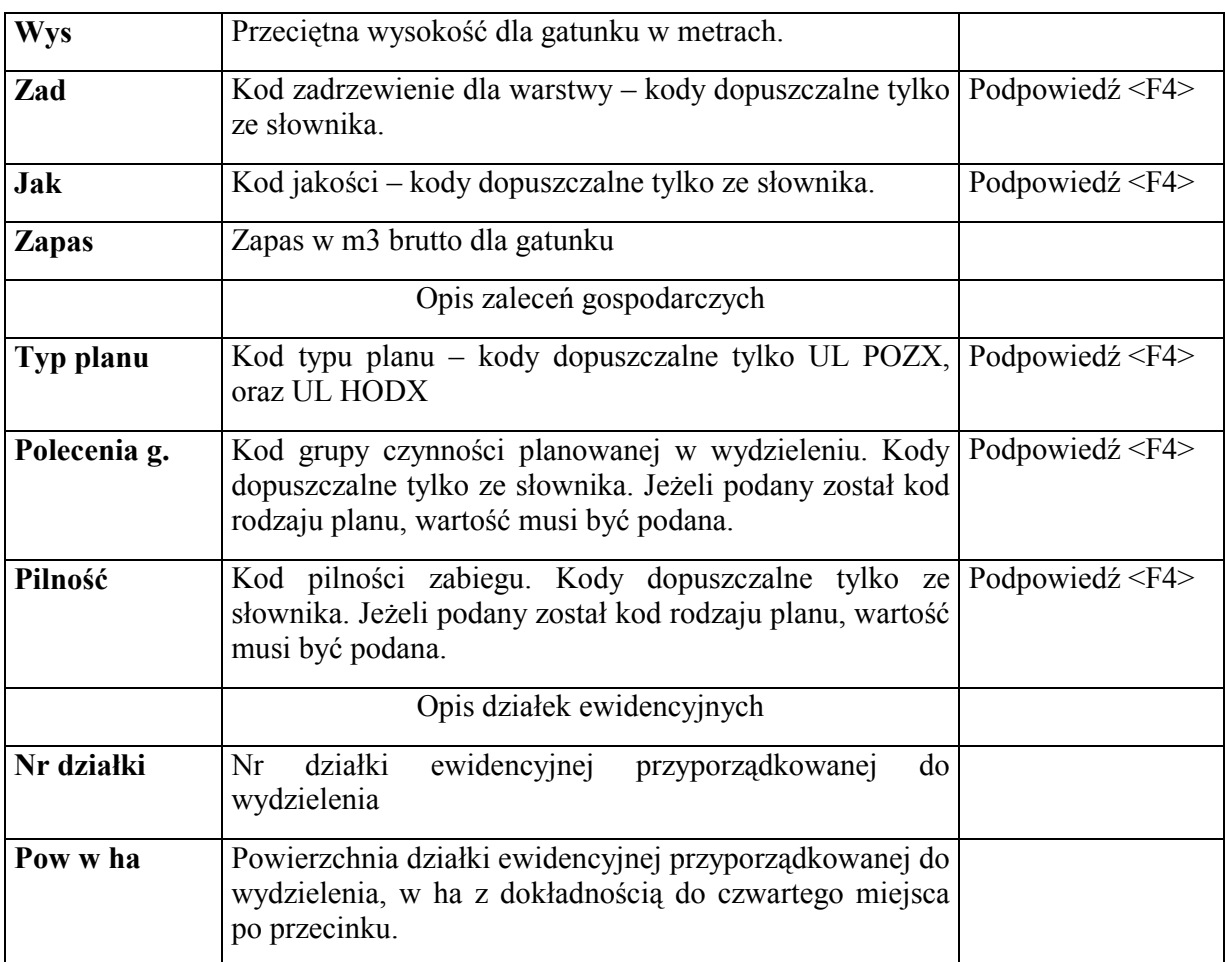

**Numer i powierzchnia działki nie musi być podana. Wpisanie informacji o numerze i powierzchni działki ewidencyjnej spowoduje, że zostanie uzupełnione przyporządkowanie działek w opisie taksacyjnym. Numer i powierzchnia działki musi być zdefiniowana w danych podstawowych opisu taksacyjnego. Wprowadzona powierzchnia lub wartość sumy wprowadzonej powierzchni i powierzchni przyporządkowanych w ramach innych wydzieleń nie może przekraczać powierzchni danej działki.** 

Po poprawnym wpisaniu danych dotyczących działek ewidencyjnych i zatwierdzeniu <*ESC*> nastąpi zapisanie danych wpisanych w całym dokumencie do opisu taksacyjnego nadleśnictwa. Zostaje utworzony opis taksacyjny przyjętego wydzielenia.

W przypadku jeżeli podane zostaną dane dotyczące wskazówek gospodarczych w polach *Typ planu, Gr. czynn,* oraz *Pilność,* zostanie założona pozycja planu według schematu opisanego w rozdziale 3[.2.](#page-55-0)1.

Informacje o wprowadzonym *Załączniku nr 2* (przyjęcie powierzchni nieleśnej) zapisują się w *ProtokÛłach błędÛw* w *Danych wspÛlnych*.

*Dane wspÛlne* → *ProtokÛły błędÛw* 

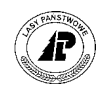

+------------------------------------------------------------------------------+ P R O T O K Ó Ł Y B Ł Ę D Ó W +------------------------------------------------------------------------------+ +------------------------------------------------------------------------------+ | | Nazwa protokółu : | (Załącznik nr 2 do prot. zdawczo-odbiorczego ) | | | Numer : ( 3835) | |  $\begin{tabular}{lllll} \bf Type & \color{black} & \color{black}: & \color{black} (\texttt{F\_ABN2\_IO} & \color{black}) \\ \end{tabular}$ | | | Połączenie : (1615012364 ) | | | Data, czas : (2002-04-26 12:53:03) | | | Wykonał : (FORES) | | | +-\$Header: v\_protocol.4gl,v 1.1 99/09/16 16:22:28 forest Exp \$ ---------------

Ekran 52. *Protokoły błędÛw* przykład zapisu dla *Załącznika nr 2* przyjęcie gruntu

Opis poszczegÛlnych pÛl ekranu znajduje się w rozdziale 3.1 [\(](#page-48-0)patrz [Tab IX\).](#page-53-0) 

Użycie funkcji ekranu *<X\_Pozycje>* pozwala na obejrzenie, oraz w razie potrzeby wydrukowanie (po użyciu klawisza funkcyjnego <F8>) zachowanych informacji.

+------------------------------------------------------------------------------+ P R O T O K Ó Ł Y B Ł Ę D Ó W +------------------------------------------------------------------------------+ +---------------------------------------------------------------------------+--+ | | | Załącznik nr 2 do prot. zdawczo-odbiorczego | | | | | | | (Zapis nowego wydzielenia 16-15-1-13-85A -k -00 ( 1615012364) ) | |  $\begin{array}{ccc} \hline \end{array}$  (  $\begin{array}{ccc} \hline \end{array}$  ( | ( ) | | | ( ) | | | ( ) | | | ( ) | |  $\begin{array}{ccc} \hline \end{array}$  ( | ( ) .| | | | | +---------------------------------------------------------------------------+--+

Ekran 53. Protokóły błędów - <X Pozycje> dla Załącznika nr 2 przyjęcie gruntu

#### **3.3.2 Przekazanie gruntu nieleśnego (skreślenie z ewidencji)**

W przypadku jeżeli został przekazany grunt nieleśny należy usunąć go z ewidencji gruntów nadleśnictwa.

Sporządzony na tą okoliczność dokument wprowadza się do systemu na ekranie *Załącznik nr 2,* korzystając z funkcji *<KOREKTA>.*

*Las* → *Dokumenty źrÛdłowe* → *Załącznik nr 2* → *<KOREKTA>* 

Pojawi się ekran wspólny dla wszystkich dokumentów źródłowych opisany w rozdziale 3.[1](#page-48-0)

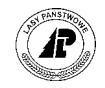

Po wprowadzeniu danych na ekran oraz zatwierdzeniu go ñ <*ESC*> pojawia się ekran bez danych, tylko z adresem nadleśnictwa jako "zaproszenie" do wpisania adresu leśnego wydzielenia które ma podlegać skreśleniu z ewidencji.

Po uzupełnieniu adresu podlegającego skreśleniu z ewidencji – do poziomu wydzielenia i użyciu klawisza <*ESC*> zostaną uzupełnione pola ekranu o wartości przypisane do wydzielenia w opisie taksacyjnym.

Użycie, po wpisaniu adresu wydzielenia podlegającemu korekcie, klawisza <ENTER> również spowoduje **uzupełnienie pÛl ekranu o wartości przypisane do wydzielenia, jednak dalsza praca z dokumentem będzie możliwa po użyciu dodatkowo klawisza <ESC>.** 

Klawiszem <*ENTER*> przechodzi się do pola *powierzchnia* i wpisuje się wartość <0> Po zatwierdzeniu klawiszem <*ESC*>, lub użyciu klawisza <*ENTER*> pojawia się pytanie: "Czy *wydzielenie ma być rzeczywiście usunięte ! WybÛr: Nie Takî* 

```
+-----------------------------------------------------------------------------+ 
|Wybór: Nie Tak | 
| | 
|Czy dane dotyczące tego wydzielenia rzeczywiście usunąć ! |
                     +-----------------------------------------------------------------------------++ 
          KOREKTA BŁEDÓW – EKRAN 1 ||
+-----------------------------------------------------------------------------++ 
+-----------------------------------------------------------------------------++ 
| || 
|ADRES LEŚNY :(16-15-1-13-85A -b -00) ADRES ADMINISTRACYJNY:(26-10-022-08)|| 
| || 
| || 
|powierzchnia : ( 0.00) || 
| || 
|rodzaj pow. : (R ) sporne : ( ) || 
|klasa jak. : ( ) min.w.n.p.m : ( ) max.w.n.p.m : ( ) ||
| || 
| || 
| || 
| || 
| || 
| || 
+- f_abn2_io $Header: f_abn2_io.4gl,v 2.0 2001/12/14 16:21:49 pholding Exp $ -++
```
Ekran 54. Przykład ekranu *Załącznika nr 2* - <KOREKTA> w trakcie usuwania wydzielenia

Wybór polecenia <*Nie*> spowoduje przerwanie procesu usuwania wydzielenia, oraz System zacznie interpretować dokument jako korektę wydzielenia i pozwoli na zmianę wartości w polach **(nie można dokonywać korekty adresu leśnego, oraz adresu administracyjnego**).

Wybór polecenia <*Tak*> spowoduje ponowne zapytanie – "Jest Pan/i tego absolutnie *pewien ! WybÛr: Nie Takî*. **Wydzielenie może zostać usunięte z bazy w pełni świadomie.**

Ponowne potwierdzenie – użycie polecenia *<Tak*>, spowoduje usunięcie całego opisu taksacyjnego wydzielenia. Pozostaje tylko adres leśny którego nie powinno się usuwać.

Po usunięciu wydzielenia dokonuje się odpowiedniej korekty w słowniku działek ewidencyjnych.

*Las* → *Dane podstawowe* → *Opisu taksacyjnego* → *Działki ewidencyjne*

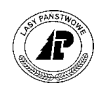

- ⇒ Jeżeli usunięte wydzielenie stanowiło jednocześnie działkę ewidencyjną, usuwa się działkę ze słownika.
- ⇒ Jeżeli wydzielenie stanowiło część działki ewidencyjnej, dokonuje się korekty numeru, oraz powierzchni działki zgodnie ze sporządzonym przez geodetę wykazem zmian gruntowych.

Informacje o wprowadzonym *Załączniku nr 2 KOREKTA* (usunięcie powierzchni nieleśnej) zapisują się w *ProtokÛłach błędÛw* w *Danych wspÛlnych*.

*Dane wspÛlne* → *ProtokÛły błędÛw* 

+------------------------------------------------------------------------------+ P R O T O K Ó Ł Y B Ł Ę D Ó W +------------------------------------------------------------------------------+ +------------------------------------------------------------------------------+ | | | Nazwa protokÛłu : | | (Załącznik nr 2 do prot. zdawczo-odbiorczego ) | | | Numer : ( 3836) | |  $\texttt{Type} \qquad : \; (\texttt{F\_ABN2\_IO} \quad)$ | | | Połączenie : (1615000005 ) | | | Data, czas : (2002-04-26 15:22:55) | | | Wykonał : (FORES) | | | +-\$Header: v\_protocol.4gl,v 1.1 99/09/16 16:22:28 forest Exp \$ ----------------+

```
Ekran 55. ProtokÛł błędÛw przykład zapisu dla Załącznika nr 2 KOREKTA - usunięcie 
          wydzielenia
```
Opis poszczególnych pól ekranu znajduje się w rozdziale 3.1 [\(](#page-48-0)patrz Tab IX).

Użycie funkcji ekranu *<X\_Pozycje>* pozwala na obejrzenie, oraz w razie potrzeby wydrukowanie (po użyciu klawisza funkcyjnego <F8>) zachowanych informacji.

P R O T O K Ó Ł Y B Ł Ę D Ó W +------------------------------------------------------------------------------+ +---------------------------------------------------------------------------+--+ | | | Załącznik nr 2 do prot. zdawczo-odbiorczego | | | | | | | (Wydzielenie zostało usunięte: 16-15-1-13-85A -b -00 ( 1615000005) ) | |  $\begin{array}{ccc} \hline \end{array}$  ( | ( ) | | | ( ) | |  $\begin{array}{ccc} \hline \end{array}$  (  $\begin{array}{ccc} \hline \end{array}$  (  $\begin{array}{ccc} \hline \end{array}$  ( | ( ) | | | ( ) .| | | | | +---------------------------------------------------------------------------+--+

Ekran 56. Protokóły błędów - <X Pozycje> dla Załącznika nr 2 KOREKTA - usunięcie wydzielenia

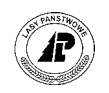

# **3.3.3 Korekta opisu gruntu nieleśnego**

Aby dokonać korekty w istniejącym opisie taksacyjnym wydzielenia, sporządzony na tą okoliczność dokument wprowadza się do systemu na ekranie *Załącznik nr 2,* korzystając z funkcii *<KOREKTA>*.

*Las* → *Dokumenty źrÛdłowe* → *Załącznik nr 2* → *<Korekta>* 

Pojawi się ekran wspólny dla wszystkich dokumentów źródłowych opisany w rozdziale 3.[1](#page-48-0).

Po wprowadzeniu danych na ekran oraz zatwierdzeniu go  $-\langle ESC \rangle$ , pojawia się ekran bez danych, tylko z adresem nadleśnictwa jako "zaproszenie" do wpisania adresu leśnego wydzielenia które ma podlegać korekcie. Możliwy jest podgląd do listy adresów wydzieleń poprzez użycie klawisza funkcyjnego <F4>

Po uzupełnieniu adresu podlegającego korekcie – do poziomu wydzielenia i użyciu klawisza <*ESC*>, uzupełniają się pola ekranu o wartości przypisane do wydzielenia w opisie taksacyjnym.

Użycie, po wpisaniu adresu wydzielenia podlegającemu korekcie, klawisza <ENTER> również spowoduje **uzupełnienie pÛl ekranu o wartości przypisane do wydzielenia, jednak dalsza praca z dokumentem będzie możliwa po użyciu dodatkowo klawisza <ESC>.** 

Podpowiadane w poszczególnych polach wartości skoryguje się, zgodnie ze sporządzonym, na okoliczność korekty opisu taksacyjnego, dokumentem.

Opis poszczegÛlnych pÛl ekranu i zasady ich wypełniania są takie same jak opisane w rozdziale [3.3.](#page-70-0)1 (patrz E[kran 50\).](#page-71-0)

Niedostępne dla użytkownika jest pole *ADRES LEŚNY* oraz *ADRES ADMINISTRACYJNY*

Po dokonaniu korekty występujących w wydzieleniu elementów taksacyjnych zatwierdza się ekran  $-\leq$ ESC $>$ .

Jeżeli ekran został wypełniony poprawnie, (automatycznie uruchamiają się kontrole logiczne) przechodzi się do kolejnego ekranu załącznika, przeznaczonego do: opisu warstw i gatunków w warstwach, opisu wskazówek gospodarczych, oraz opisu działek ewidencyjnych przyporządkowanych do wydzielenia.

Opis poszczegÛlnych pÛl ekranu i zasady ich wypełniania są takie same jak opisane w rozdziale [3.3.](#page-70-0)1 (patrz E[kran 50\)](#page-71-0) 

Po poprawnym wpisaniu danych w ostatniej części dotyczącej informacji o działkach ewidencyjnych i zatwierdzeniu  $-$  <ESC> nastąpi zapisanie danych wpisanych w całym dokumencie do opisu taksacyjnego nadleśnictwa.

W przypadku jeżeli podane zostaną dane dotyczące wskazówek gospodarczych w polach *Typ planu, Gr. czynn,* oraz *Pilność,* zostanie założona pozycja planu według schematu opisanego w rozdziale 3[.2.](#page-55-0)1.

Informacje o wprowadzonym *Załączniku nr 2* (przyjęcie powierzchni nieleśnej) zapisują się w *ProtokÛłach błędÛw* w *Danych wspÛlnych*.

*Dane wspÛlne* → *ProtokÛły błędÛw*

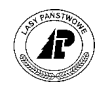

+------------------------------------------------------------------------------+ P R O T O K Ó Ł Y B Ł Ę D Ó W +------------------------------------------------------------------------------+ | | Nazwa protokółu : | (Załącznik nr 2 do prot. zdawczo-odbiorczego ) | | | Numer : ( 3838) | | | Typ : (F\_ABN2\_IO ) | | | | Połączenie : (1615000007 ) | | | | Data, czas : (2002-04-26 15:35:41) | | | | Wykonał : (FORES) | | | +-\$Header: v\_protocol.4gl,v 1.1 99/09/16 16:22:28 forest Exp \$ ---------------

Ekran 57. *Protokoły błędÛw,* przykład zapisu dla *Załącznika nr 2* korekta opisu gruntu nieleśnego

#### **3.4 ProtokÛł zmian powierzchni leśnej**

W sytuacji kiedy, na części wydzielenia, następuje istotna zmiana elementów taksacyjnych wydzielenia, np. ulega spaleniu część wydzielenia, musimy dokonać podziału wydzielenia.

Do tego rodzaju korekt opisu taksacyjnego przeznaczony jest funkcja *ProtokÛł zmian powierzchni leśnej*.

*ProtokÛłu zmian powierzchni leśnej* **można użyć dla gruntÛw leśnych zalesionych, z gruntÛw leśnych niezalesionych tylko dla opisanych kodami rodzaju powierzchni: SUKCESJA, PLANT KRZ, PLANT CH, POL ŁOW, D-STAN, PLANT SZ, PLANT NAS, ZRĄB, HAL, PŁAZ, SZCZ CHR, INNE WYL***.* 

 $Las \rightarrow Dokumenty zródłowe \rightarrow Prot zmian pow leśnej$ 

Pojawi się ekran wspólny dla wszystkich dokumentów źródłowych opisany w rozdziale 3.[1](#page-48-0)

Po wprowadzeniu danych na ekran oraz zatwierdzeniu go  $-\langle ESC \rangle$ , pojawia się ekran bez danych, tylko z adresem nadleśnictwa jako "zaproszenie" do wpisania adresu leśnego wydzielenia które ma podlegać podziałowi. Możliwy jest podgląd listy adresów leśnych poprzez użycie klawisza  $<$ F4 $>$ .

Po uzupełnieniu adresu wydzielenia podlegającego podziałowi oraz użyciu klawisza <*ENTER*>, zostaną uzupełnione pola ekranu o wartości przypisane do wydzielenia w opisie taksacyjnym.

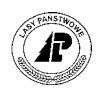

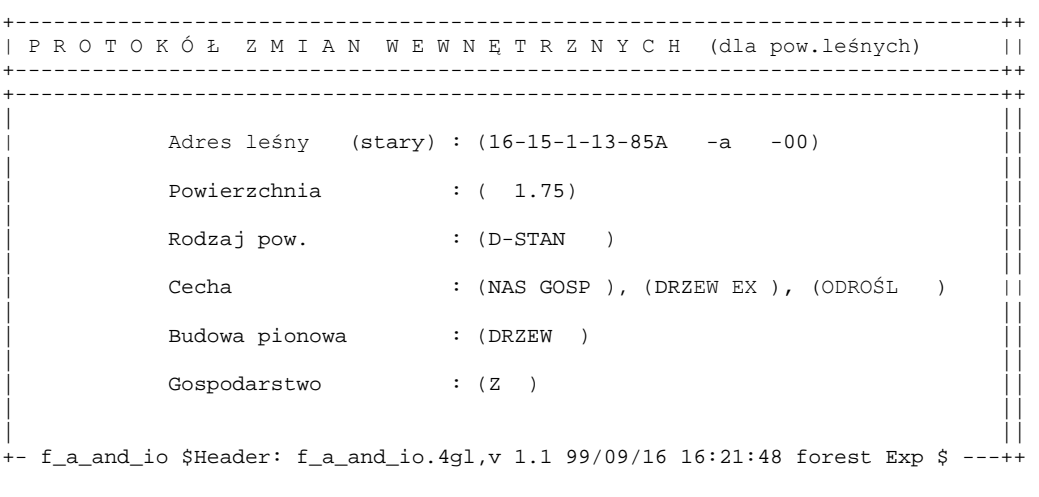

Ekran 58. Ekran Protokółu zmian wewnętrznych przed zmianą danych

Ekran zatwierdza się <*ESC*>. Pojawia się ekran, w którym podaje się adres jaki ma otrzymać wydzielenie po podziale.

Po wpisaniu adresu leśnego po podziale (**musi być to adres nowy nie może istnieć w bazie**, np. jeż[eli po](#page-55-0)działo[wi podleg](#page-56-0)a wydzielenie – 00, to nowe wydzielenie powinno otrzymać  $adres - 01$ ), w poszczególnych polach ekranu nadal podpowiadane są elementy taksacyjne wydzielenia które podlega podziałowi.

Podpowiadane elementy taksacyjne koryguje się, zgodnie ze sporządzonym, na okoliczność korekty, dokumentem. Należy pamiętać, że **powierzchnia nowego wydzielenia musi być mniejsza od powierzchni wydzielenia podlegającego podziałowi.** 

```
+-----------------------------------------------------------------------------++ 
| P R O T O K " Ł Z M I A N W E W N Ę T R Z N Y C H (dla pow.leśnych) ||
+-----------------------------------------------------------------------------++ 
+-----------------------------------------------------------------------------++ 
| || 
      | Adres leśny (nowy) : (16-15-1-13-85A -a -01) || 
| || 
      Powierzchnia : ( 1.00)
| || 
      Rodzaj pow. : (HAL )
| || 
| Cecha : ( ), ( ), ( ) || 
| || 
      | Budowa pionowa : ( ) || 
| || 
      Gospodarstwo : (Z )
| || 
| || 
+- f_a_and_io $Header: f_a_and_io.4gl,v 1.1 99/09/16 16:21:48 forest Exp $ ---++ 
Ekran 59. Ekran Protokołu zmian wewnętrznych po korekcie
```
Tab XV. Opis pól ekr[anu](#page-55-0) *ProtokÛł zmian wewnętrznych* dla pow. leśnych

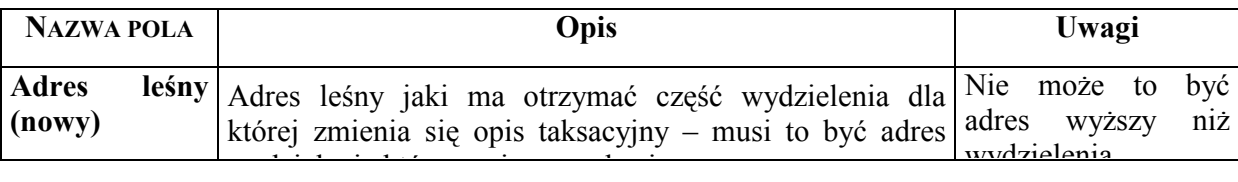

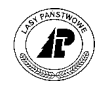

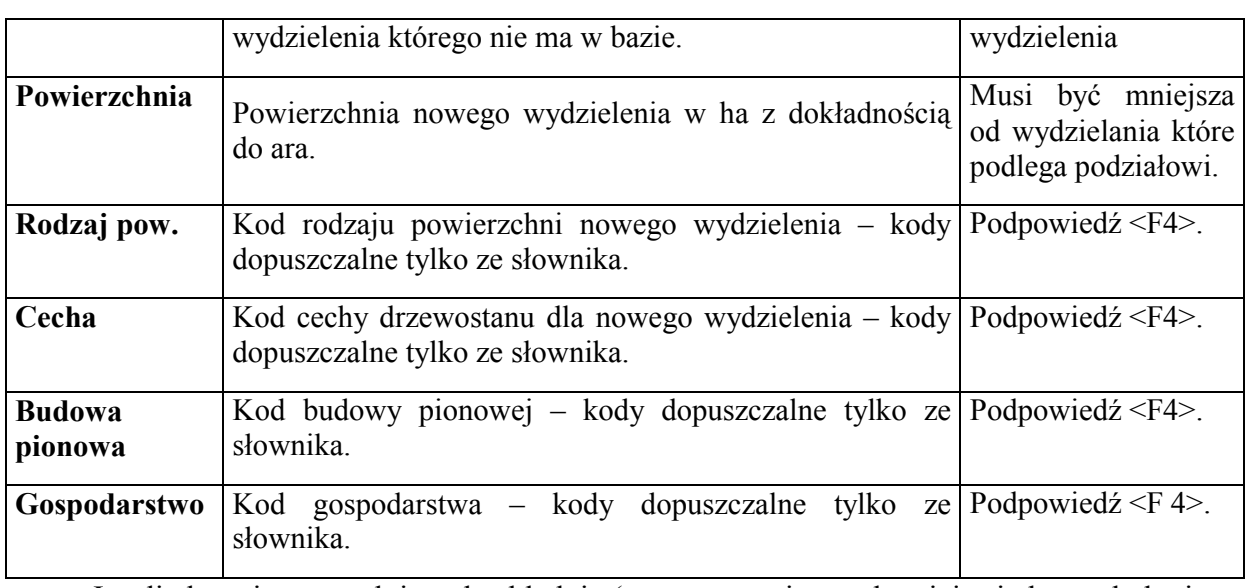

Jeżeli ekran jest wypełniony bezbłędnie (automatycznie uruchamiają się kontrole logiczne) przechodzi się do ekranu załącznika przeznaczonego do opisu warstw i gatunków w warstwie.

Opis poszczegÛlnych pÛl ekranu i zasady wypełniania są takie same jak opisane w rozdziale 3.2.1 (patrz Ekran 37).

Po opisaniu występujących w wydzieleniu warstw i gatunków w warstwach, zatwierdza się  $ekran - .$ 

Jeżeli ekran został wypełniony bezbłędnie, (automatycznie uruchamiają się kontrole logiczne) przechodzi się do kolejnego ekranu załącznika przeznaczonego do: opisu uszkodzeń, opisu luk, opisu kęp, wskazówek gospodarczych, położenia w ostępie, oraz opisu działek ewidencyjnych przyporządkowanych do wydzielenia.

Opis poszczegÛlnych pÛl ekranu i zasady wypełniania są takie same jak opisane w rozdziale 3.2.1 (patrz Ekran 39).

Na ekranie podpowiadana jest informacja o przyporządkowaniu działek ewidencyjnych do wydzielenia które podlega podziałowi. Należy skorygować powierzchnią działki ewidencyjnej, wpisując część powierzchni działki która jest przyporządkowana do nowo powstałego wydzielenia.

Po poprawnym wpisaniu danych w ostatniej części dotyczącej informacji o działkach ewidencyjnych i zatwierdzeniu <ESC>, nastąpi zapisanie danych wpisanych w całym dokumencie do opisu taksacyjnego nadleśnictwa. Zostaje utworzony opis taksacyjny powstałego w wyniku podziału wydzielenia.

W przypadku jeżeli podane zostaną dane dotyczące wskazówek gospodarczych, z wartości w polach *Typ planu, Gr. czynn,* oraz *Pilność,* zostanie założona pozycja planu według schematu opisanego w rozdziale 3.2.1.

Informacje o wprowadzonym protokole zmian wewnętrznych powierzchni leśnej zapisują się w *ProtokÛłach błędÛw* w *Danych wspÛlnych*.

*Dane wspÛlne* → *ProtokÛły błędÛw*

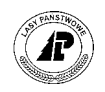

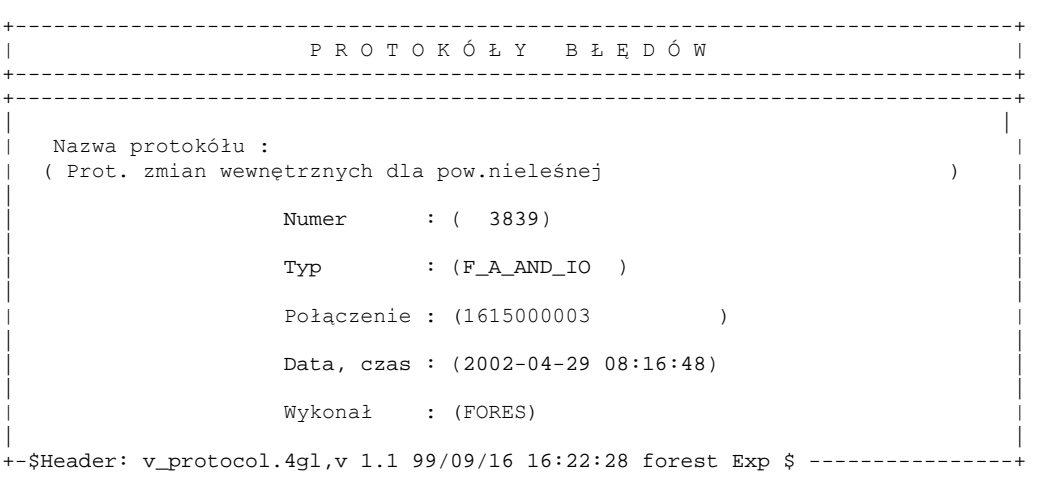

Ekran 60. Protokóły błędów przykład zapisu dla Protokółu zmian powierzchni leśnej

Opis poszczegÛlnych pÛl ekranu znajduje się w rozdziale 3.1 [\(](#page-48-0)patrz [Tab IX\)](#page-53-0) 

Użycie funkcji ekranu *<X\_Pozycje>* pozwala na obejrzenie, oraz w razie potrzeby wydrukowanie (po użyciu klawisza funkcyjnego <F8>) zachowanych informacji.

+------------------------------------------------------------------------------+ P R O T O K Ó Ł Y B Ł Ę D Ó W +------------------------------------------------------------------------------+ +---------------------------------------------------------------------------+--+ | | | Prot. zmian wewnętrznych dla pow.nieleśnej | | | | | | | (Mon Apr 29 2002 FORES ) | |  $\begin{array}{ccc} \hline \end{array}$  ( | (Podział powierzchni wydzielenia 16-15-1-13-85A -a -00 ( 1615000003) | | | (Nowe adresy: 16-15-1-13-85A -a -99 / 16-15-1-13-85A -a -01 ) | | | ( ) | | | ( ) | |  $\begin{array}{ccc} \hline \end{array}$  ( | ( ) | | | ( ) .| | | | | +---------------------------------------------------------------------------+--+

Ekran 61. Protokoły błędÛw - <X\_Pozycje> dla *ProtokÛłu zmian powierzchni leśnej*

# **3.5 ProtokÛł zmian powierzchni nieleśnej**

W praktyce zdarzają się przypadki konieczności podziału wydzielenia spowodowanego zmianą formy użytkowania części powierzchni nieleśnej np.:

⇒ zalesienie części wydzielenia,

 $\boldsymbol{P}$ 

⇒ zmiana kategorii użytkowania części wydzielania (np. przeznaczenie części wydzielenia na plantację choinek),

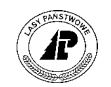

⇒ korekta wynikająca z błędnego przypisania części wydzielenia do adresu administracyjnego.

Do tego typu korekt w opisie taksacyjnym służy protokół zmian powierzchni nieleśnej.

#### *ProtokÛłu zmian powierzchni nieleśnej* **można użyć dla gruntÛw nieleśnych, oraz gruntÛw leśnych związanych z gospodarką leśną.**

#### $Las \rightarrow Dokumenty \, \text{zródłowe} \rightarrow Prot \, \text{zmian pow.nieleśnej}$

Pojawi się ekran wspólny dla wszystkich dokumentów źródłowych opisany w rozdziale 3.[1](#page-48-0)

Po wprowadzeniu danych na ekran oraz zatwierdzeniu go - <*ESC*> pojawia się ekran bez danych, tylko z adresem nadleśnictwa jako "zaproszenie" do wpisania adresu leśnego wydzielenia które ma podlegać podziałowi. Możliwy jest podgląd listy adresów leśnych poprzez użycie klawisza <F4>.

Po uzupełnieniu adresu podlegającego podziałowi do poziomu wydzielenia i użyciu klawisza <*ENTER*> uzupełniają się pola ekranu o wartości przypisane do wydzielenia w opisie taksacyjnym.

**Adres wydzielenia musi dotyczyć powierzchni nieleśnej, lub powierzchni związanej z gospodarką leśną. W przypadku podania adresu powierzchni leśnej pojawi się komunikat: Ñ***To nie jest adres odpowiadający powierzchni nieleśnejî*

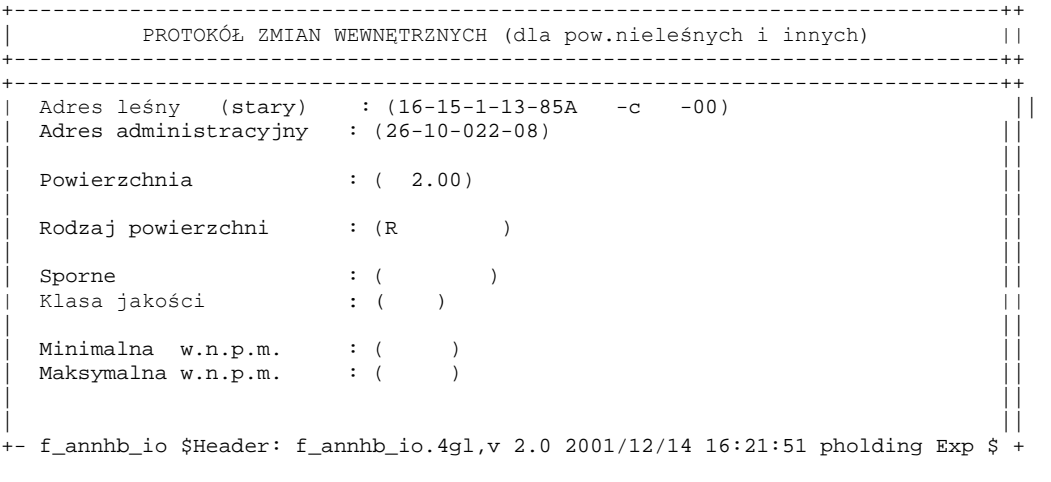

Ekran 62. Protokół zmian wewnętrznych powierzchni nieleśnej - opis powierzchni przed korektą

Ekran zatwierdza się – <*ESC*>. Pojawia się ekran w którym podaje się adres wydzielenia po podziale.

Po wpisaniu adresu leśnego po podziale (**musi być to adres nowy nie może istnieć w bazie** np. jeżeli podziałowi podlega wydzielenie – 00, to nowe wydzielenie powinno otrzymać  $adres - 01$ ) w poszczególnych polach ekranu nadal podpowiadane są elementy taksacyjne wydzielenia które podlega podziałowi.

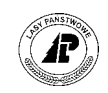

Podpowiadane elementy taksacyjne koryguje się zgodnie ze sporządzonym na okoliczność korekty dokumentem. Należy pamiętać, **że powierzchnia nowego wydzielenia musi być mniejsza od powierzchni wydzielenia podlegającego podziałowi.** 

```
+-----------------------------------------------------------------------------++ 
| PROTOK"Ł ZMIAN WEWNĘTRZNYCH (dla pow.nieleśnych i innych) ||
 +-----------------------------------------------------------------------------++ 
+-----------------------------------------------------------------------------++ 
Adres leśny (nowy) : (16-15-1-13-85A -c -01)
 \frac{1}{26} \frac{1}{26} \frac{1}{26} \frac{1}{26} \frac{1}{26} \frac{1}{26} \frac{1}{26} \frac{1}{26} \frac{1}{26} \frac{1}{26} \frac{1}{26} \frac{1}{26} \frac{1}{26} \frac{1}{26} \frac{1}{26} \frac{1}{26} \frac{1}{26} \frac{1}{26} \frac{1}{26} \frac{1}{26} | || 
 Powierzchnia : ( 1.00)
| || 
 | Rodzaj powierzchni : (R ) || 
| || 
| Sporne : ( ) || 
| Klasa jakości : (VIZ ) ||
| || 
| Minimalna w.n.p.m. : ( ) || 
| Maksymalna w.n.p.m. : ( ) || 
| || 
| || 
+- f_annhb_io $Header: f_annhb_io.4gl,v 2.0 2001/12/14 16:21:51 pholding Exp $ +
```
Ekran 63. Protokół zmian powierzchni nieleśnej - opis powierzchni po wprowadzeniu zmian

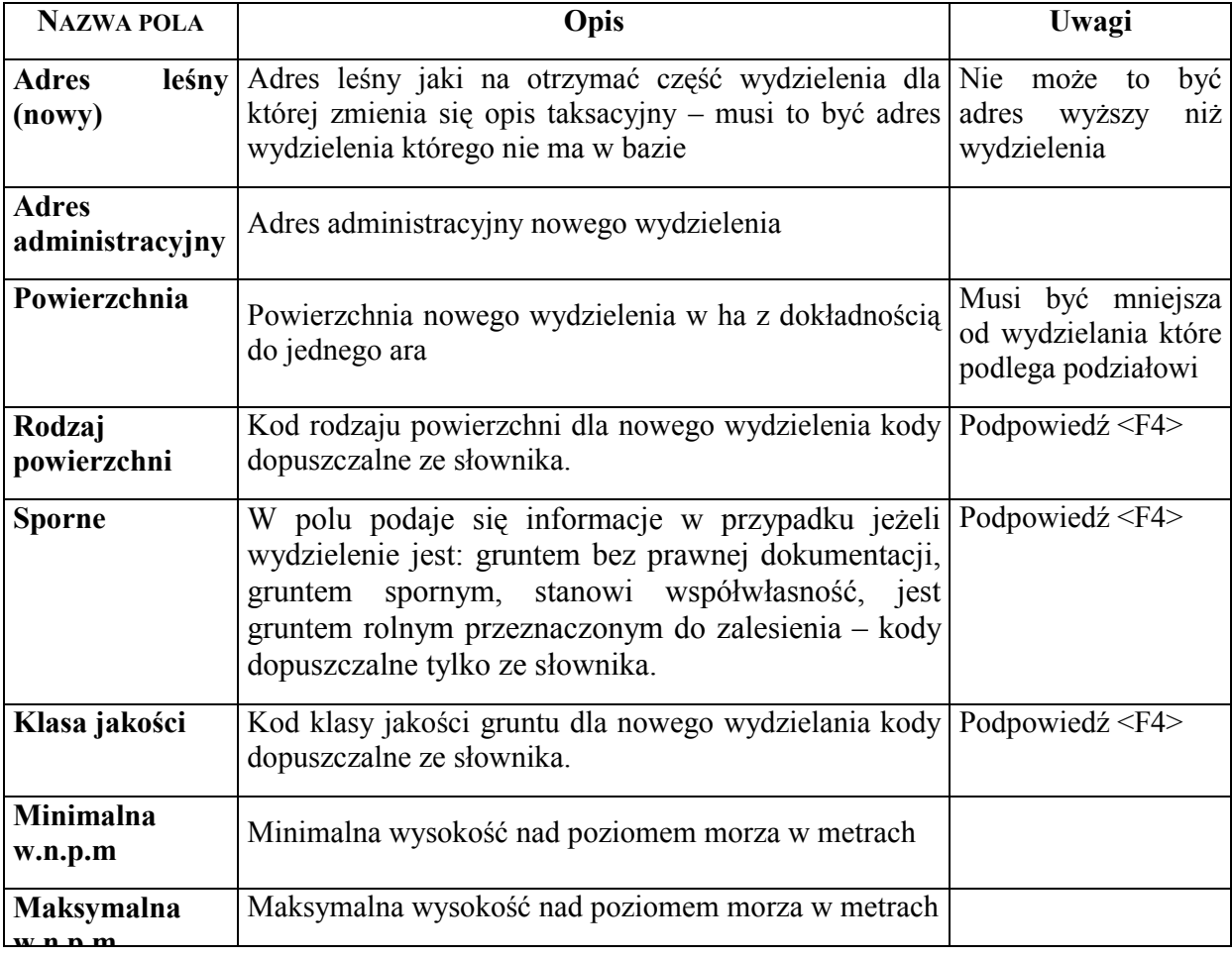

Tab XVI. Opis pól ekranu Protokołu zmian wewnętrznych pow. nieleśnej

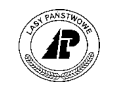

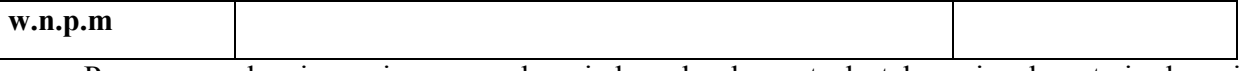

Po wprowadzeniu zmian w podpowiadanych elementach taksacyjnych zatwierdza się  $ekran - .$ 

Jeżeli ekran jest wypełniony bezbłędnie (automatycznie uruchamiają się kontrole logiczne) przechodzi się do ekranu protokółu zmian, przeznaczonego do opisu warstw oraz gatunków w warstwach, zaleceń gospodarczych, oraz działek ewidencyjnych.

Opis poszczegÛlnych pÛl ekranu i zasady wypełniania są takie same jak opisane w rozdziale [3.3 \(](#page-70-0)patrz [Ekran 50\).](#page-71-0) 

Na ekranie podpowiadana jest informacja o przyporządkowaniu działek ewidencyjnych do wydzielenia które podlega podziałowi. Powierzchnię działki ewidencyjnej koryguje się, wpisując część powierzchni działki która jest przyporządkowana do nowo powstałego wydzielenia.

Po poprawnym wpisaniu danych w ostatniej części dotyczącej informacji o działkach ewidencyjnych i zatwierdzeniu <ESC>, nastąpi zapisanie danych wpisanych w całym dokumencie do opisu taksacyjnego nadleśnictwa. Zostaje utworzony opis taksacyjny powstałego w wyniku podziału wydzielenia.

W przypadku jeżeli podane zostaną dane dotyczące wskazówek gospodarczych w polach *Typ planu, Gr. czynn,* oraz *Pilność,* zostanie założona pozycja planu według schematu opisanego w rozdziale 3[.2.](#page-55-0)1.

Informacje o wprowadzonym protokole zmian wewnętrznych powierzchni nieleśnej zapisują się w *ProtokÛłach błędÛw* w *Danych wspÛlnych*.

*Dane wspÛlne* → *ProtokÛły błędÛw* 

+------------------------------------------------------------------------------+ P R O T O K Ó Ł Y B Ł Ę D Ó W +------------------------------------------------------------------------------+ +------------------------------------------------------------------------------+ | | | Nazwa protokÛłu : | | (ProtokÛł zmian wew. dla pow. nieleśnej ) | | | Numer : ( 3841) | | | Typ : (F\_ANNHB\_IO ) | | | Połączenie : (1615000007 | | | Data, czas : (2002-04-29 08:34:28) | | | | Wykonał : (FORES) | | | +-\$Header: v\_protocol.4gl,v 1.1 99/09/16 16:22:28 forest Exp \$ ----------------+

Ekran 64. Protokół błędów, przykład zapisu dla Protokółu zmian pow. nieleśnej

Opis poszczegÛlnych pÛl ekranu znajduje się w rozdziale 3.1 [\(](#page-48-0)patrz [Tab IX\)](#page-53-0) 

Użycie funkcji ekranu *<X\_Pozycje>* pozwala na obejrzenie, oraz w razie potrzeby wydrukowanie (po użyciu klawisza funkcyjnego <F8>) zachowanych informacji.

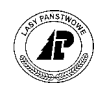

```
+------------------------------------------------------------------------------+ 
           P R O T O K Ó Ł Y B Ł Ę D Ó W
+------------------------------------------------------------------------------+ 
       +---------------------------------------------------------------------------+--+ 
| | | 
         | ProtokÛł zmian wew. dla pow. nieleśnej | |
| | | 
| | | 
| (Mon Apr 29 2002 FORES ) | | 
| ( ) | | 
| (Podział powierzchni wydzielenia 16-15-1-13-85A -c -00 ( 1615000007) | | 
 (Nowe \text{ adresy}: 16-15-1-13-85A -c -99 / 16-15-1-13-85A -c -01\begin{array}{ccc} \hline \end{array} (
\begin{array}{ccc} \hline \end{array} (
| ( ) | | 
| ( ) | | 
| ( ) .| | 
| | | 
+---------------------------------------------------------------------------+--+
```
Ekran 65. Protokoły błędów - <X Pozycje> dla Protokółu zmian wewnętrznych powierzchni nieleśnej

#### **3.6 ProtokÛł oceny upraw**

Opis taksacyjny uprawy powstaje po aktualizacji opisu taksacyjnego w sposób automatyczny opisany w rozdziale 2.1[.4,](#page-30-0) lub po wprowadzeniu *ProtokÛłu zalesień,* w ktÛrym opis taksacyjny uprawy ustala się w podobny sposób, czyli na podstawie udziału powierzchniowego poszczególnych gatunków na uprawie.

Tak powstały opis taksacyjny nie jest aktualizowany o wykonywane poprawki. Po kilku latach opis taksacyjny może się zmienić w istotny sposób, szczególnie dotyczy to: składu gatunkowego uprawy, form zmieszania, zadrzewienia, oraz jakości hodowlanej.

Jeżeli uprawa osiągnie stabilność hodowlaną (skład gatunkowy uprawy, oraz inne wymienione powyżej elementy taksacyjne nie będą ulegały zmianom) powinno się przeprowadzić ocenę definitywną uprawy, określając na gruncie aktualny opis taksacyjny. Sporządzony na tą okoliczność dokument wprowadza się do Systemu na ekranie *ProtokÛł oceny upraw*.

*Las* → *Dokumenty źrÛdłowe* → *ProtokÛł oceny upraw* 

Pojawi się ekran wspólny dla wszystkich dokumentów źródłowych opisany w rozdziale 3.[1](#page-48-0).

Po wprowadzeniu danych na ekran oraz zatwierdzeniu go ñ <*ESC*>, pojawia się ekran bez danych, tylko z adresem nadleśnictwa, jako "zaproszenie" do wpisania adresu leśnego uprawy dla której wprowadza się ocenę.

Po uzupełnieniu adresu leśnego do poziomu wydzielenia i użyciu klawisza <*ENTER*> zostają uzupełnione pola ekranu o wartości przypisane do wydzielenia w opisie taksacyjnym.

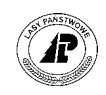

1 POMOC 2 3 4SZUKANIE 5 6 7 8 zalesienie porolne Adres leśny +-----------------------------------------------------------------------------++ PROTOKÓŁ z OCENY UPRAW +-----------------------------------------------------------------------------++ +-----------------------------------------------------------------------------++  $|$   $|$ | ||  $|$   $|$  $Adres$  leśny :  $(08-15-2-14-30 -9 -1)$ | || Powierzchnia : (1.17) | || | Rodzaj pow. : (ZAL POR ) || | || | Cecha : ( ) ( ) ( ) | || | | || Gospodarstwo : (Z ) | || | ||

Ekran 66. Ekran 2 protokółu oceny upraw - przykład

Tab XVII. Opis pól ekranu Protokółu ceny upraw

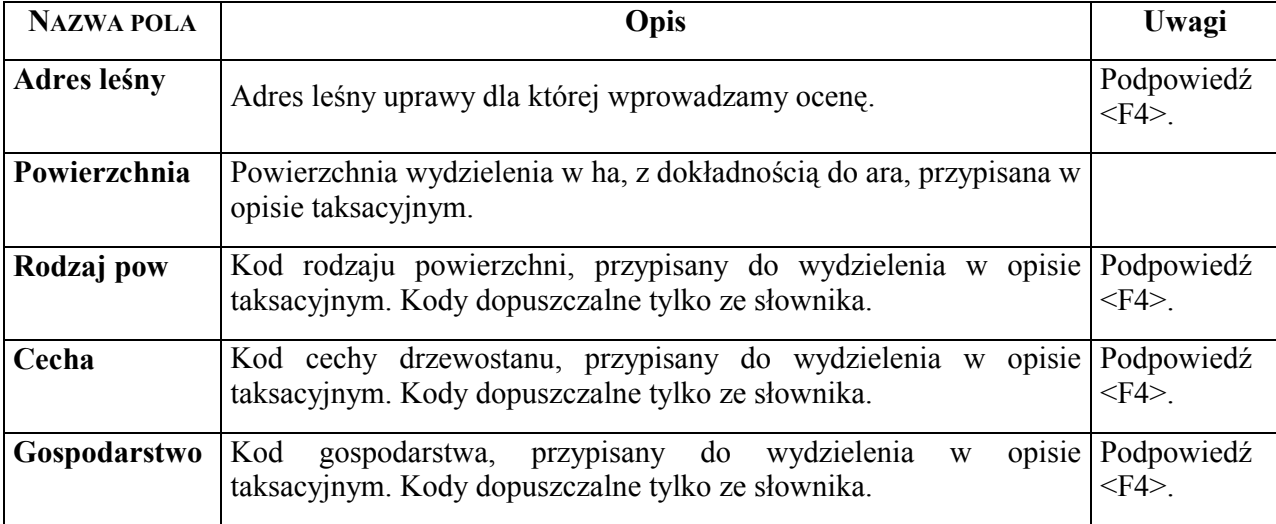

Podpowiadane elementy opisu taksacyjnego koryguje się, zgodnie ze sporządzonym na okoliczność oceny uprawy dokumentem (**nie jest możliwa korekta powierzchni !**).

Po dokonaniu ewentualnych zmian w podpowiadanych elementach taksacyjnych ekran zatwierdza się  $-$  <ESC>.

Jeżeli ekran został wypełniony bezbłędnie (automatycznie uruchamiają się kontrole logiczne) przechodzi się do ekranu załącznika przeznaczonego do opisu warstw i gatunków w warstwie.

Na ekranie podpowiadany jest opis warstw i gatunków w warstwie istniejący w opisie taksacyjnym.

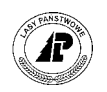

|                                                           | 1 POMOC 2÷ WIERSZ 3- WIERSZ 4SZUKANIE 5<br>Kod warstwy |                                  |                                   |  |  | $\epsilon$ |  |                           |    | R                 |  |
|-----------------------------------------------------------|--------------------------------------------------------|----------------------------------|-----------------------------------|--|--|------------|--|---------------------------|----|-------------------|--|
| PROTOKÓŁ Z OCENY UPRAW - 2<br>--------------------------- |                                                        |                                  |                                   |  |  |            |  |                           |    |                   |  |
|                                                           |                                                        |                                  | Adres leśny: 08-15-2-14-30 -g -01 |  |  |            |  |                           |    |                   |  |
|                                                           | Kod warstwy Gatunek Udz.Wiek D1.3 H Zw. Zm. Zd. Bon.   |                                  |                                   |  |  |            |  |                           |    | Jak. Zapas        |  |
| IP                                                        | SO<br>DB.C<br>ŚW                                       | 8<br>$1 \quad 5$<br>$\mathbf{1}$ | 5<br>5                            |  |  |            |  | $***$ 1.0 II<br>III<br>II | 22 | 0.0<br>0.0<br>0.0 |  |

Ekran 67. Ekran opisu warstw i gatunków w warstwie, protokółu oceny upraw przed korektą – przykład

Opis poszczególnych pól ekranu i zasady wypełniania są takie same jak opisane w rozdziale [3.2.](#page-55-0)1 (patrz E[kran 37\).](#page-56-0)

Po dokonaniu korekty, występujących w wydzieleniu warstw i gatunków w warstwach, zatwierdza się ekran $-$  <ESC>.

Jeżeli ekran został wypełniony poprawnie, (automatycznie uruchamiają się kontrole logiczne) przechodzi się do kolejnego ekranu załącznika, podzielonego na cztery części tematyczne:

- ⇒ opis uszkodzeń,
- ⇒ opis luk, występujących w wydzieleniu,
- ⇒ opis kęp, występujących w wydzieleniu,
- ⇒ wskazówki gospodarcze.

W trakcie wypełniania ekranu każdą część zatwierdza się – <ESC>.

Jeżeli część ekranu jest wypełniona bezbłędnie, (automatycznie uruchamiają się kontrole logiczne), przechodzi się do następnej części.

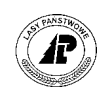

1 POMOC 2÷ WIERSZ 3- WIERSZ 4SZUKANIE 5 6 7 8 Typ planu +-----------------------------------------------------------------------------++ P R O T O K Ó Ł Z O C E N Y U P R A W cz.3 +-----------------------------------------------------------------------------++ +-----------------------------------------------------------------------------++ Adres leśny : 08-15-2-14-30 -g -01 || | || |Uszkodzenia L u k i K ę p y || |Rodz. % Kod Lok.Licz.Pow. Kod Lok. Gatunki Wiek Pow. ||  $|$   $|$ | || |Typ planu : || |Gr. czynn. : || |Pilność : || | ||  $|$   $|$ +- f\_spe2\_io \$Header: f\_spe2\_io.4gl,v 10.10 96/01/22 11:43:27 nitzsche Exp \$ -++

Ekran 68. Protokół oceny upraw, opis uszkodzeń, luk, kęp i wskazówek gospodarczych przed korektą – przykład

Tab XVIII. *ProtokÛł oceny upraw*, opis pÛl ekranu z opisem uszkodzeń, luk, kęp oraz wskazówek gospodarczych

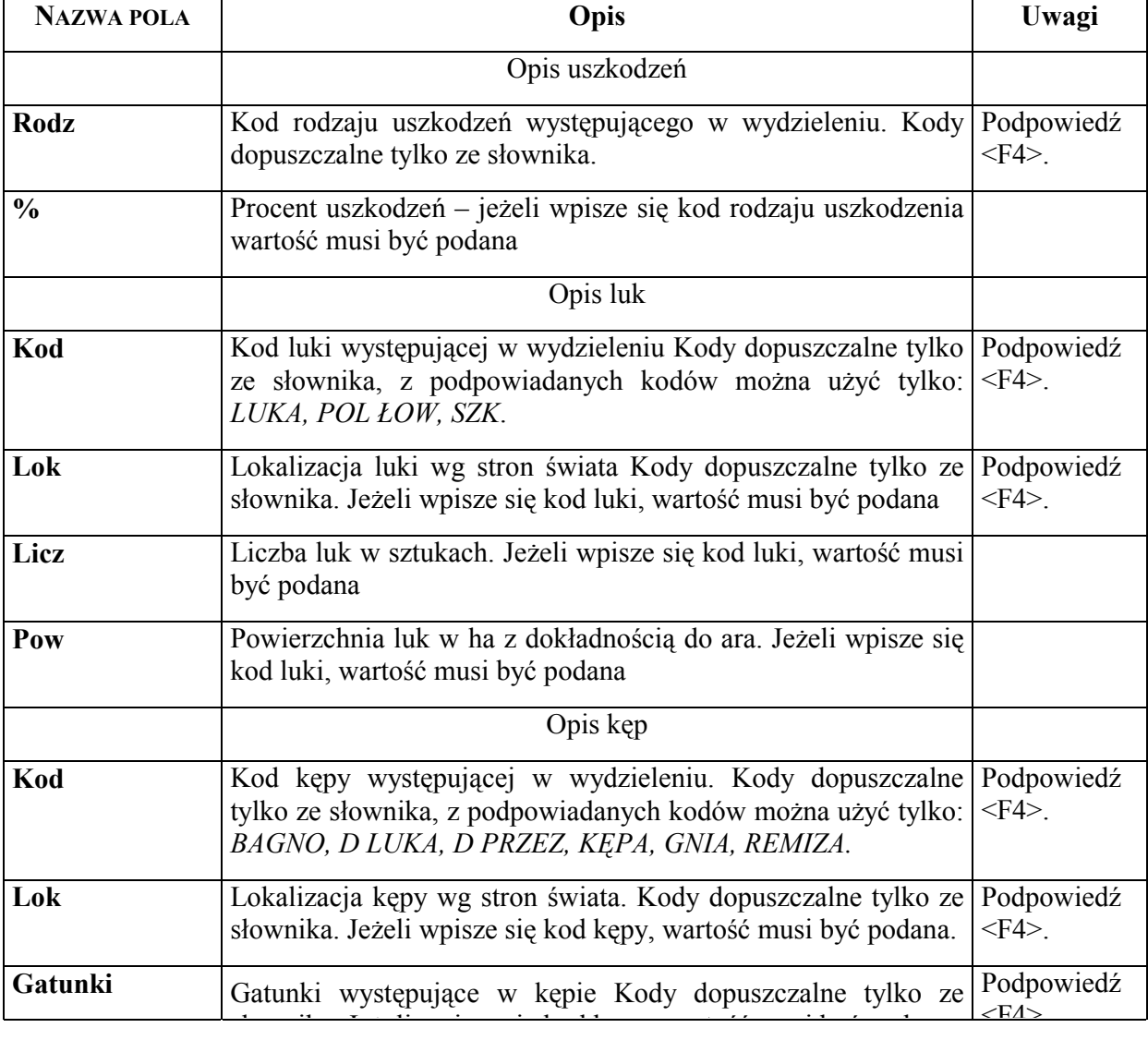

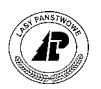

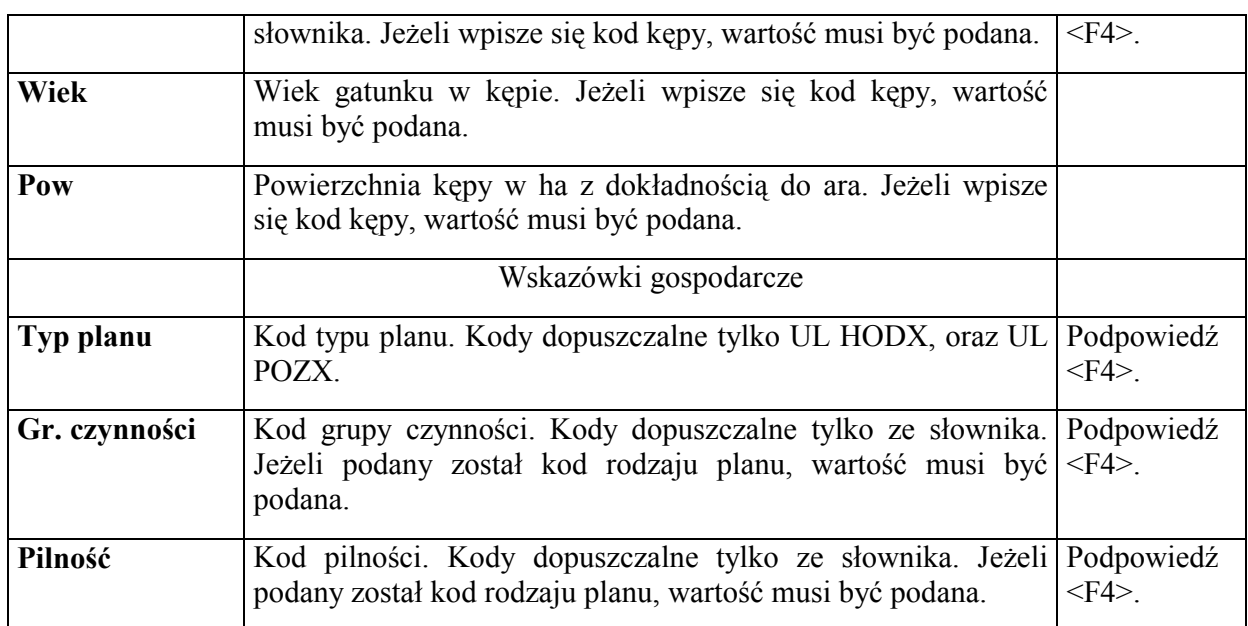

Po poprawnym wpisaniu danych w ostatniej części, dotyczącej wskazówek gospodarczych  $i$  zatwierdzeniu  $-\langle ESC \rangle$  następuje zapisanie danych wpisanych w całym dokumencie do opisu taksacyjnego, zostaje skorygowany opis taksacyjny ocenianej uprawy.

**Jeżeli na zakończenie wprowadzania <***ProtokÛłu oceny upraw>* **pojawi się komunikat w stopce ekranu** *ÑBrak współczynnika przeliczeniowego"*, oraz w górze ekranu pojawi się pytanie "Zakończyć wprowadzanie *dokumentu źrÛdłowego. WybÛr Tak Nieî* **ñ oznacza to, że dla jakiegoś gatunku w warstwie IP nie została podana bonitacja. Wybór <***Nie>* **spowoduje przerwanie wprowadzania danych. Wybór <***Tak>* **spowoduje zapisanie danych z** *<ProtokÛłu oceny upraw***> do opisu taksacyjnego.** 

W przypadku jeżeli podane zostaną dane dotyczące wskazówek gospodarczych w polach *Typ planu, Gr. czynn,* oraz *Pilność,* zostanie założona pozycja planu według schematu opisanego w rozdziale 3.2.1

# **3.7 Przeadresowanie**

Po zakończeniu prac urządzeniowych, oraz utworzeniu i przeniesieniu do aplikacji *LAS* opisu taksacyjnego zdarzają się przypadki konieczności zmiany adresów leśnych.

Mogą to być błędy urządzania (np. zakwalifikowanie części powierzchni do niewłaściwego leśnictwa), lub zmiana granic leśnictwa (np. likwidacja leśnictwa, utworzenie nowego leśnictwa, przesunięcie oddziału między leśnictwami itp.)

Do tego rodzaju korekt służy funkcja przeadresowanie.

**Procesy przeadresowania są prowadzone w trybie wyłączności (nikt nie może pracować w tym samym czasie w Systemie)** 

*Las* → *Pozostałe* → *Przeadresowanie* 

Đ

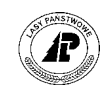

Pierwszy adres docelowy (nowy)

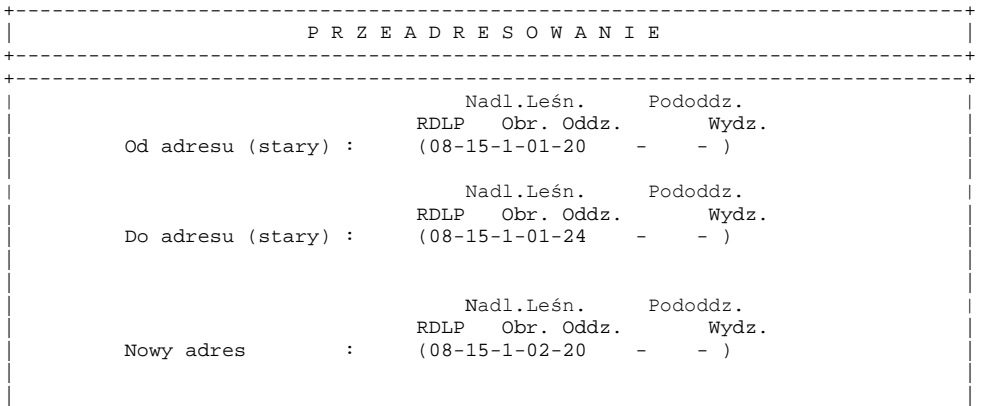

Ekran 69. Ekran przeadresowanie – przykład wypełnienia

Tab XIX. Opis pól ekranu Przeadresowanie

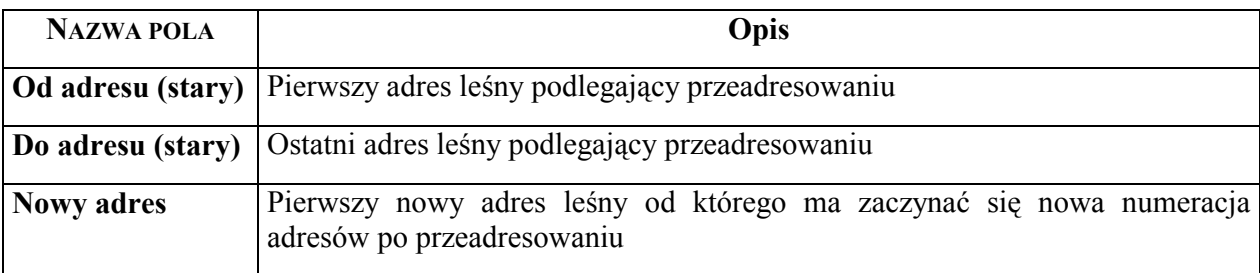

Podczas pracy na ekranie *Przeadresowanie* należy przestrzegać następujących zasad:

- ⇒ przeadresowanie musi dotyczyć tego samego rodzaju obiektu jeżeli przeadresowuje się oddziały, to pierwszy i ostatni stary adres, oraz pierwszy nowy adres muszą być podane do poziomu oddziału,
- ⇒ przeadresowanie kilku obiektów jednocześnie jest możliwe, jeżeli pomiędzy adresem podanym w polu *Od adresu (stary)*, a adresem podanym w polu *Do adresu (stary)* nie ma przerw w numeracji. (Można w ten sposób przeadresować np. oddziały o numerach 21, 22, 23, 24 i 25, natomiast oddziały o numerach 31, 33, 35 muszą zostać przeadresowane pojedynczo)
- ⇒ podany nowy adres nie może istnieć w bazie,
- ⇒ pododdziały muszą być przeadresowywane pojedynczo,
- ⇒ nie jest możliwe przeadresowanie wydzieleń.

Po wypełnieniu ekranu oraz zatwierdzeniu <ESC> rozpoczyna się proces przeadresowania. W trakcie procesu wszystkie wskazane adresy leśne w opisie taksacyjnym, łącznie z adresami niższego rzędu (np. jeżeli przeadresowujemy oddziały, to zmienione odpowiednio zostaną także adresy pododdziałów oraz wydzieleń) zostają zmienione na nowe, rozpoczynające się od podanego pierwszego nowego numeru. Automatycznie zostaną także zmienione adresy leśne w innych miejscach w których występują (np. w *Systemie planów*, w tabeli inwentarza, w magazynie drewna).

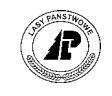

Po zakończonym procesie przeadresowania automatycznie drukowany jest protokół z przeadresowania.

W protokóle znajduje się lista przeadresowanych obiektów z podaniem starych i nowych adresów leśnych. Wydrukowana zostaje także lista pozycji planu, oraz lista numerów inwentarzowych które np. mają przypisany adres leśnictwa, a przeadresowaniu podlegały oddziały. Wszystkie pozycje należy skontrolować, oraz w razie potrzeby poprawić.

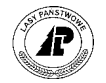

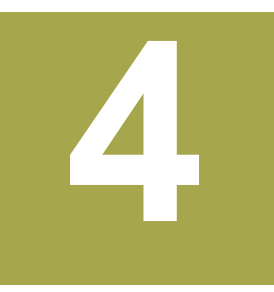

# **4. Uzupełnianie ewidencji w opisie taksacyjnym**

**W rozdziale omÛwione zostaną sposoby uzupełnienia opisu taksacyjnego o ewidencje: mrowisk,**  inwentaryzacji posuszu, szkód od zwierzyny w uprawach leśnych, oraz informacje o **występowaniu szkodników** 

opisie taksacyjnym aplikacji LAS prócz tradycyjnego opisu taksacyjnego gruntów, przewidziane zostało przechowywanie danych dotyczących: ewidencji mrowisk, ewidencji szkód od zwierzyny, inwentaryzacji posuszu, oraz informacji o występowaniu szkodników lasu.  $\mathbf{W}^{\tiny \textrm{opt}}_{\tiny \textrm{ew}}$ 

#### **4.1 Karta ewidencyjna**

 $\boldsymbol{\Omega}$ 

Karta ewidencyjna służy do ewidencji uszkodzeń, oraz sprawcy uszkodzenia dla szkód z wyłączeniem szkód od zwierzyny.

Sporządzony na tą okoliczność dokument wprowadza się do Systemu na ekranie *Karta ewidencyjna.* 

#### **4.1.1 Wprowadzanie danych**

*Las* → *Dokumenty źrÛdłowe* → *Karta ewidencyjna* 

Pojawi się ekran wspólny dla wszystkich dokumentów źródłowych opisany w rozdziale 3.[1](#page-48-0)

Po wprowadzeniu danych na ekranie oraz zatwierdzeniu go - <*ESC*> pojawia się kolejny ekran podzielony na dwie części.

Pierwsza zawiera pola: *Nr karty* (wypełniany jest automatycznie przez System – jest to wartość z pola *Numer dok* - patrz rozdział 3.1[\),](#page-48-0) *Data* (wypełniana jest automatycznie przez System ñ jest to wartość z pola *Data* patrz rozdział 3.1[\),](#page-48-0) *Nadleśnictwo* (system podpowiada nr RDLD oraz N-ctwa) oraz *Data obserwacji* (wypełniana jest automatycznie przez System – jest to wartość z pola *Data* patrz rozdział 3.[1](#page-48-0)) W tej części należy podać *Typ obiektu* – dla obiektów leśnych należy podać symbol "**P**" , *szkodę, szkodnika , stadium rozwojowe.* Opcjonalnie można wprowadzić informacje o planowanych zabiegach na obszarze dotkniętym uszkodzeniem uzupełniając pola *typ planu, gr. czynności oraz pilność.* Pozycje planu zostaną automatycznie utworzone dla wszystkich wydzieleń dla których odnotuje się szkoda.

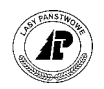

Po uzupełnieniu wyżej określonych pÛl i zatwierdzeniu <*ESC*> uaktywnia się druga część ekranu w której wprowadza się listę adresów obiektów leśnych, którym przypisuje się  $%$  *uszkodzenia, Stopień uszkodzenia, oraz dla adresów wydzieleń podaje się powierzchnię uszkodzenia..* Wprowadzona powierzchnia nie może przekraczać powierzchni wydzielenia, dla adresÛw wyższych niż wydzielenie pole *powierzchnia* jest nieaktywne*.* Najwyższym dopuszczalnym poziomem adresu, który możemy wprowadzić na liście jest adres leśnictwa. Nie jest dopuszczalne wprowadzanie adresów obiektów, które się zawierają w sobie np. adres oddziału i adres wydzielenia z danego oddziału. Możliwe jest wyłącznie podawanie adresów wydzieleń, które stanowią gruntów leśne zalesionych lub leśne niezalesione.

Należy zwrócić uwagę, że po wprowadzeniu adresu wyższego poziomu, informacje o szkodzie odnotują się dla wszystkich wydzieleń stanowiących grunt leśny zalesione i niezalesione zawierających się w podanym adresie nadrzędnym; jako powierzchnia uszkodzenia w takiej sytuacji zostanie automatycznie przyporządkowana powierzchnia danego wydzielenia. Wprowadzanie adresów nadrzędnych jest bardzo wygodnym sposobem dla odnotowywania wystąpień szkód wielkopowierzchniowych, jednakże przy wprowadzaniu danych należy zachować szczególną uwagę, ponieważ po zatwierdzeniu dokumentu z błędnymi danymi , korekta jest można wyłącznie poprzez dokonanie zmian dla każdego wydzielenia w ekranie S*zkoda [Ekran 71](#page-95-0)* przy opisie taksacyjnym wydzielenia.

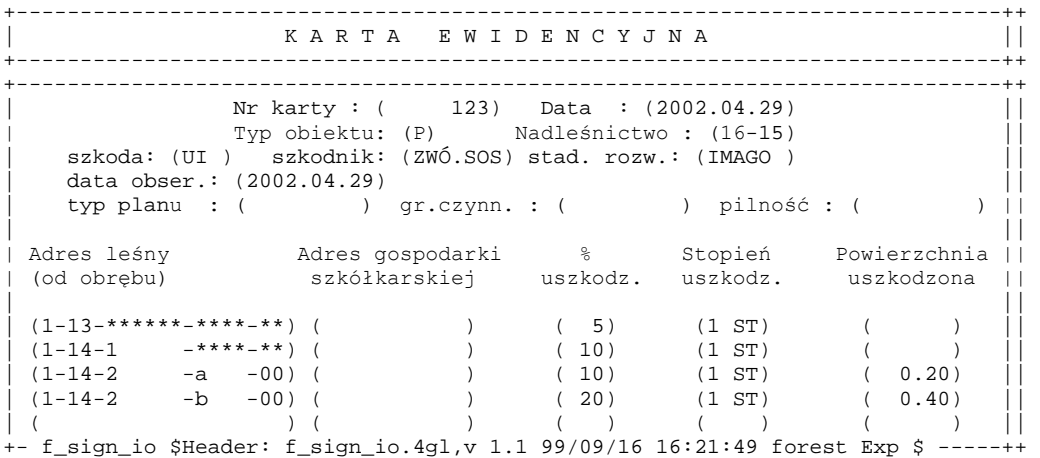

Ekran 70. Karta ewidencyjna - przykład wypełnienia

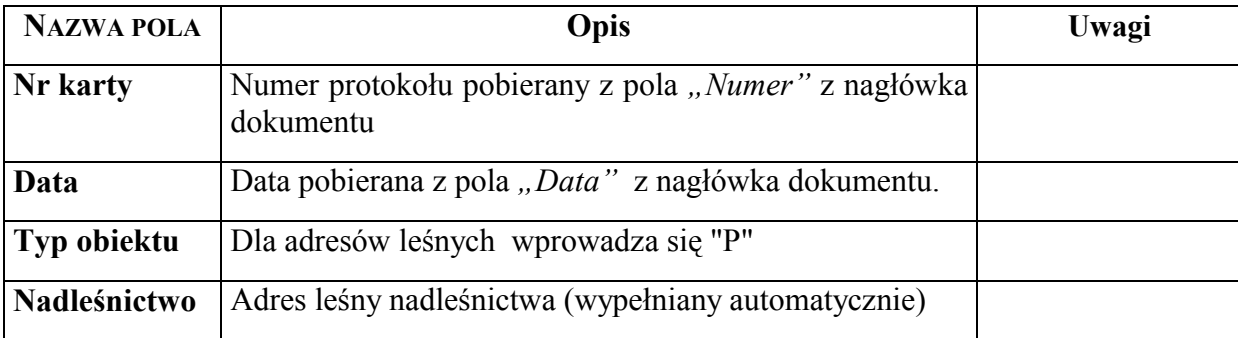

Tab XX. Opis pól ekranu Karta ewidencyjna

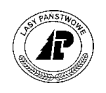

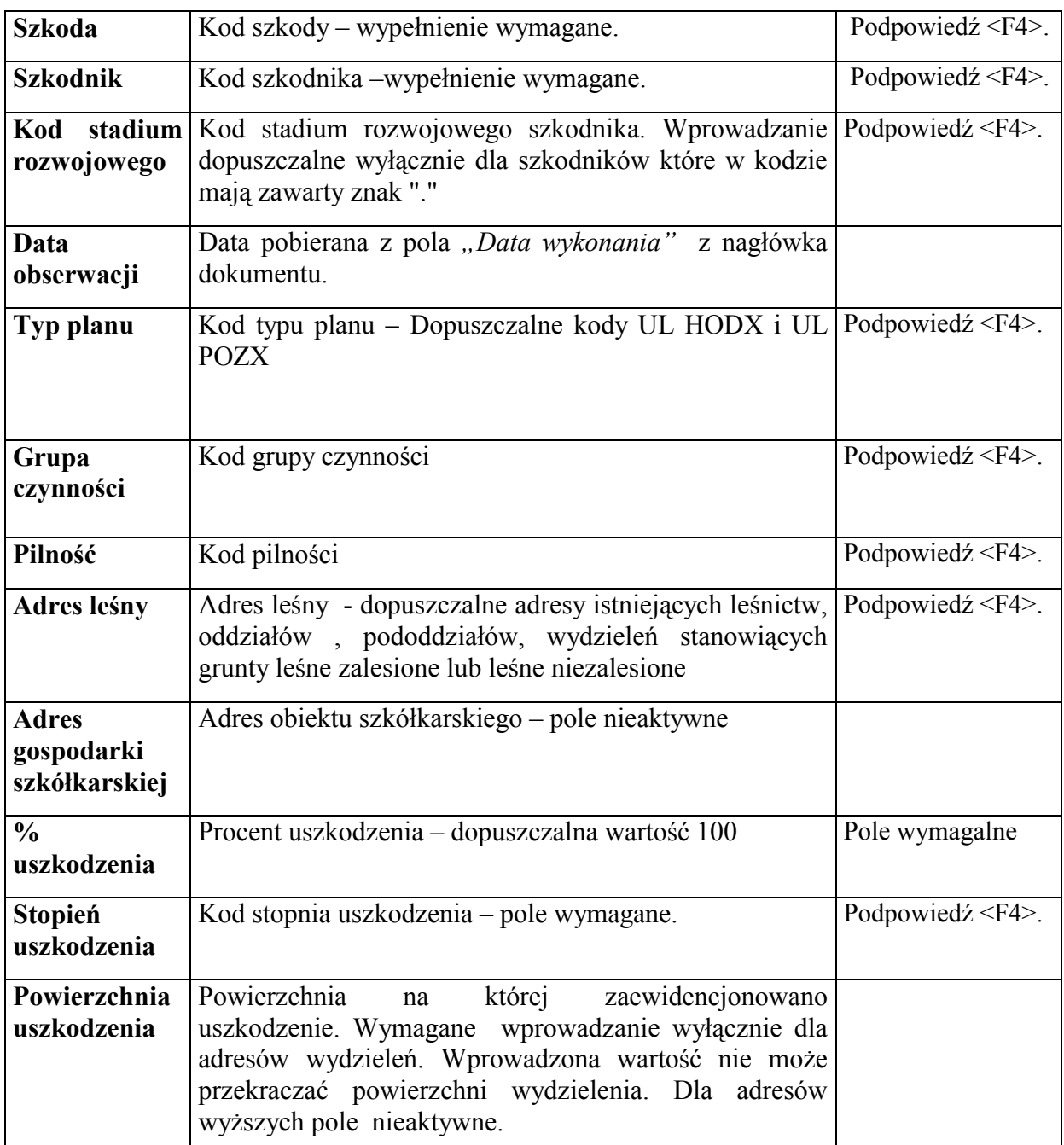

Po wprowadzeniu wszystkich danych i zatwierdzeniu <ESC>, podana informacja o wielkości szkód oraz sprawcy zapisuje się w opisie taksacyjnym wydzielenia na ekranie Szkoda.

*Las* → *Opis taksacyjny* → *Opis* → *Szkody*→ *Szkodniki*→ *Szkoda* 

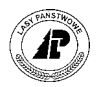

<span id="page-95-0"></span>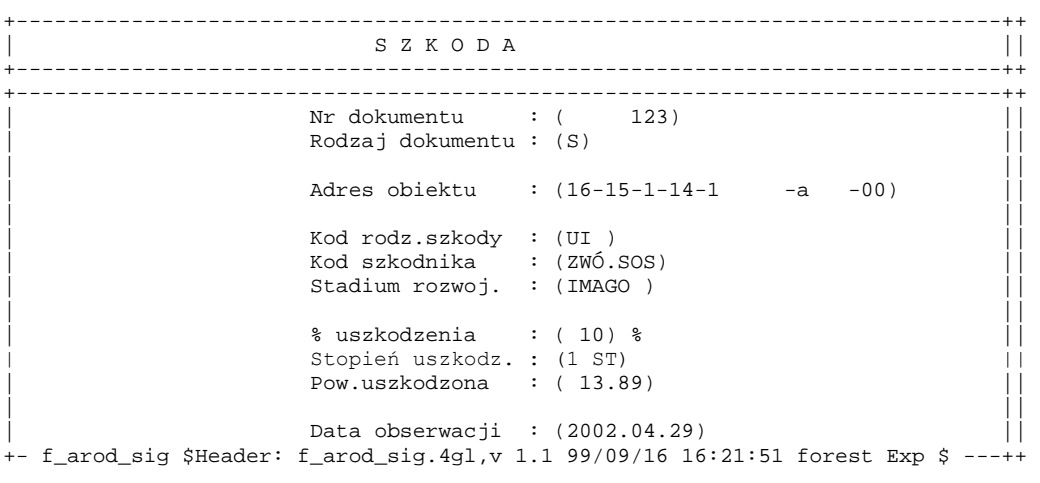

Ekran 71. Ekran Szkoda w opisie taksacyjnym – przykład danych

Opis poszczególnych pól tego ekranu można znaleźć w zeszycie Ewidencja stanu [posiadania.](#page-0-0) 

W przypadku jeżeli podane zostaną dane dotyczące wskazówek gospodarczych, z wartości w polach *Typ planu, Gr. czynn,* oraz *Pilność,* zostaną założone pozycje planu dla każdego wydzielenia dla jakiego odnotowuje się szkoda według schematu:

- ⇒ rok planowania taki jak rok w dacie sporządzenia dokumentu,
- ⇒ numer pozycji planu jako numer kolejny w roku,
- ⇒ kod rodzaju planu *UL POX* lub *UL HODX* (taki jak został podany w polu *typ planu*),
- ⇒ kod grupy czynności i pilność ñ takie jak podane w polach *gr czynności*, oraz *pilność*.

#### **4.1.2 Wydruk karty sygnalizacyjnej (dokument funkcjonujący w systemie do marca 2002 r)**

Wydruk danych wprowadzonych do sytemu poprzez dokument funkcjonujący w systemie do marca 2002 r. (karta sygnalizacyjna) uzyskuje się z raportów opisu taksacyjnego. W takim samym trybie możliwy jest wydruk dla danych wprowadzonych kartą ewidencyjną dla danego wydzielenia. Układ wydruku jest analogiczny dla danych wprowadzonych kartę sygnalizacyjna jak i ewidencyjną.

#### *Las* → *Dokumenty wyjściowe* → *Raporty opisu taksacyjnego* → *Karta sygnalizacyjna*

Po uruchomieniu funkcji <*Selekcja*> podaje się kryteria wyboru zestawienia:

⇒ W polu *Adres leśny* wpisuje się adres wydzielenia, dla którego ma być dokonany wydruk. Podany adres musi być jednoznaczny (po wpisaniu adresu należy usunąć np. wszystkie podpowiadane metaznaki – \*)

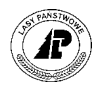

- ⇒ W polu *Karta sygnalizacyjna* podaje się numer karty sygnalizacyjnej/ewidencyjnej dla której dokonany na zostać wydruk (nie jest możliwe zastosowanie metaznaków np. (\*)
- ⇒ W polu *Data obserwacji* podaje się datę obserwacji (wpisaną w trakcie wprowadzania karty sygnalizacyjnej do Systemu).

```
+-----------------------------------------------------------------------------+ 
      K A R T A S Y G N A L I Z A C Y J N A
  +-----------------------------------------------------------------------------+ 
+-----------------------------------------------------------------------------+ 
| | 
     | Adres leśny : (16-15-1-13-85A -a -01) | 
     \frac{1}{\text{Karta sygnalizacyjna:}} ( 123)
     Data obserwacji : (2002.04.29)
| | 
| | 
| | 
| | 
| | 
| | 
| | 
| | 
| | 
| | 
+-f_repB3618 $Header: f_rep_3618.4gl,v 1.1 99/09/16 16:22:00 forest Exp $ ----+
```
Ekran 72. Przykład poprawnej selekcji przed wydrukiem Karty sygnalizacyjnej

Wydruk *Karty sygnalizacyjnej* zawiera: nr karty; adres leśny którego dotyczy; opis taksacyjny wydzielenia; kod rodzaju szkody, kod szkodnika, stadium rozwoju szkodnika, stopień uszkodzenia, % uszkodzenia, powierzchnię uszkodzoną, oraz datę obserwacji.

#### **4.2 Inwentaryzacja mrowisk**

Protokół inwentaryzacji aktywnych kopców mrówek wprowadza się do Systemu na ekranie *Inwentaryzacja mrowisk.*

*Las* → *Dokumenty źrÛdłowe* → *Inwentaryzacja mrowisk* 

Pojawi się ekran wspólny dla wszystkich dokumentów źródłowych opisany w rozdziale 3.[1](#page-48-0)

Po wprowadzeniu danych na ekran oraz zatwierdzeniu go - <*ESC*> pojawia się ekran podzielony na dwie części.

Pierwsza część zawiera adres leśnictwa <F4> (system podpowiada nr RDLD oraz N-ctwa). Po uzupełnieniu adresu o numer leśnictwa, oraz zatwierdzeniu – <*ESC*> uaktywnia się druga część ekranu, w której wprowadza się ilości mrowisk stwierdzonych w poszczególnych wydzieleniach w danym leśnictwie. Nie jest możliwe podanie adresu wydzielenie nie zawierającego się w podanym leśnictwie.

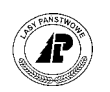

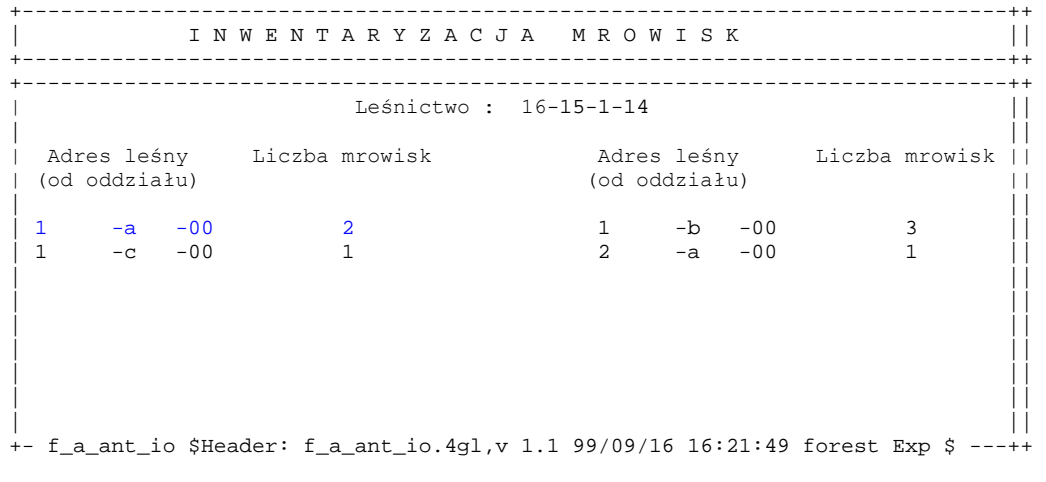

Ekran 73. Ekran inwentaryzacji mrowisk przykład poprawnego wypełnienia

Tab XXI. Opis pól ekranu Inwentaryzacja mrowisk

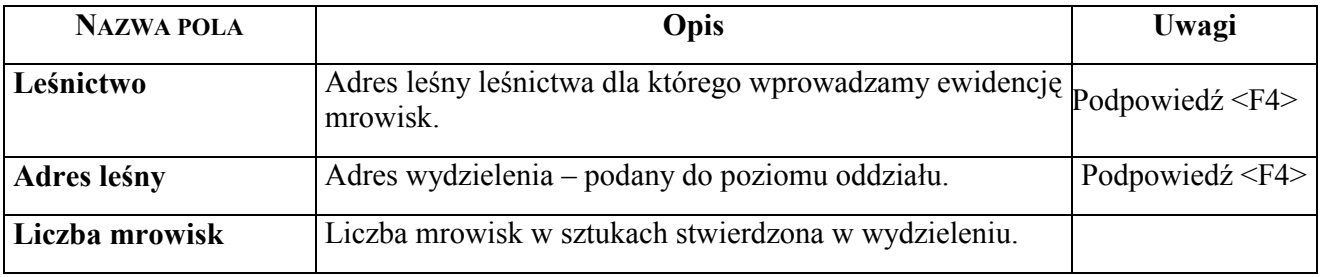

Po wprowadzeniu wszystkich danych i zatwierdzeniu <ESC>, podana informacja o ilości mrowisk zostanie zapisana w opisie taksacyjnym wydzielenia. Wprowadzenie danych dla danego wydzielenia nadpisuje dotychczasowe zapisy w polu *Liczba mrowisk*.

 $Las \rightarrow Opis$  taksacyjny  $\rightarrow Opis \rightarrow 2$  ekran

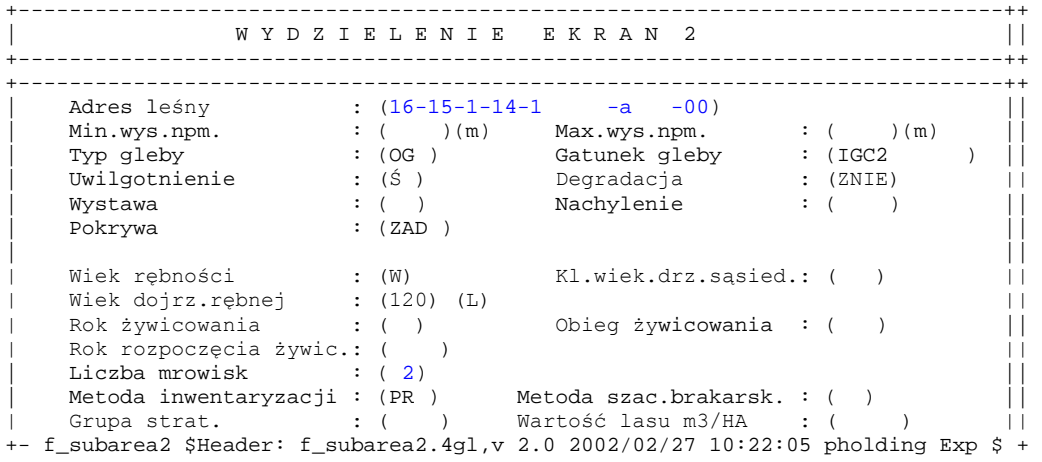

Ekran 74. Ekran 2 opisu wydzielenia z informacją o ilości mrowisk

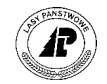

Opis poszczególnych pól tego ekranu można znaleźć w zeszycie Ewidencja stanu [posiadania.](#page-0-0) 

Informacje o wprowadzonej *Inwentaryzacji mrowisk* zapisują się w *ProtokÛłach błędÛw* w *Danych wspÛlnych*.

*Dane wspÛlne* → *ProtokÛły błędÛw* 

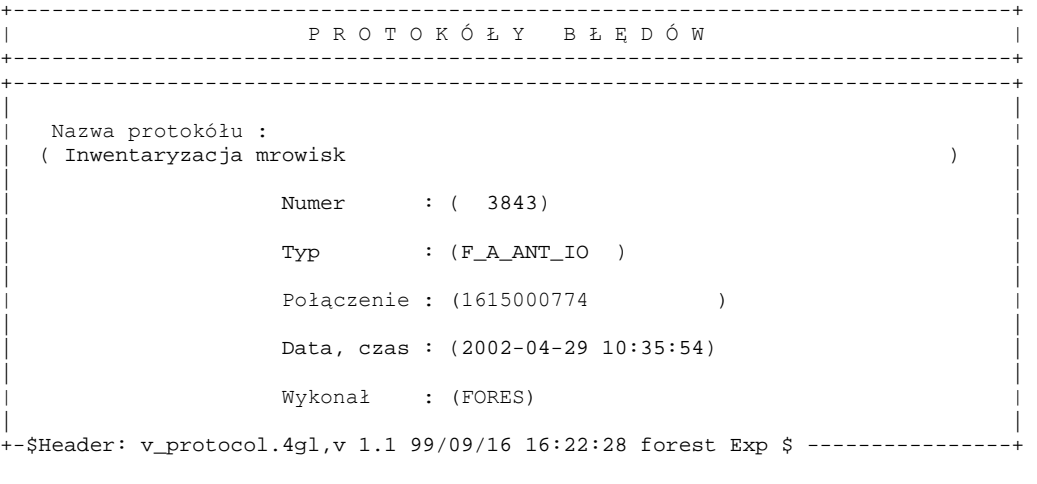

Ekran 75. Protokół błędów przykład zapisu w z Inwentaryzacji mrowisk

Opis poszczegÛlnych pÛl ekranu znajduje się w rozdziale 3.1 [\(](#page-48-0)patrz [Tab IX\)](#page-53-0) 

Użycie funkcji ekranu *<X\_Pozycje>* pozwala na obejrzenie, oraz w razie potrzeby wydrukowanie (po użyciu klawisza funkcyjnego <F8>) zachowanych informacji.

+------------------------------------------------------------------------------+ P R O T O K Ó Ł Y B Ł E D Ó W +------------------------------------------------------------------------------+ +---------------------------------------------------------------------------+--+ | | | Inwentaryzacja mrowisk | | | | | | | (2002.04.29 FORES ) | | | (Liczba mrowisk/ogrodz 1615000777 = 2 ) | | | (Liczba mrowisk/ogrodz 1615000779 = 3 ) | | | (Liczba mrowisk/ogrodz 1615000781 = 1 ) | | | (Liczba mrowisk/ogrodz 1615000790 = 1 ) | |  $\begin{array}{ccc} \hline \end{array}$  ( | ( ) | | | ( ) | | | ( ) .| | | | | +---------------------------------------------------------------------------+--+

Ekran 76. Protokóły błędów - <X Pozycje> dla Inwentaryzacji mrowisk

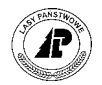

# **4.3 Inwentaryzacja posuszu**

#### **4.3.1 Wprowadzanie danych**

Sporządzony na okoliczność kontroli stanu sanitarnego drzewostanów i występowania szkodników wtórnych protokół, wprowadza się do Systemu na ekranie *Inwentaryzacja posuszu* 

#### *Las* → *Dokumenty źrÛdłowe* → *Inwentaryzacja posuszu*

Pojawi się ekran wspólny dla wszystkich dokumentów źródłowych opisany w rozdziale 3.[1](#page-48-0)

#### **Aby wprowadzone dane z inwentaryzacji posuszu znalazły się w zestawieniu, wszystkie protokoły muszą być wprowadzone z datą 30 września**

Po wprowadzeniu danych na ekran, oraz zatwierdzeniu go - <ESC> pojawia się ekran podzielony na dwie części.

Pierwsza zawiera pola: *Nr inwent. posuszu* (wypełniane automatycznie przez System – jest to wartość z pola *Numer dok* - patrz rozdział [3.](#page-48-0)1), *Data* (wypełniane automatycznie przez system – jest to wartość z pola *Data* wypełnianego przez użytkownika patrz rozdział 3.1[\),](#page-48-0) *Leśnictwo,<F4>* ( adres nadleśnictwa należy uzupełnić o numer obręb leśnego i nr leśnictwa), *Gatunek ,<F4>* oraz *Poziom szczegÛł.* 

Wszystkie wyżej wymienione pola muszą zostać uzupełnione. Należy zwrócić uwagę na wypełnienie pola *Poziom szczegół*. Dopuszczalne wartości to 7 – co odpowiada poziomowi szczegółowości - do wydzielenia lub 5 poziom szczegółowości - do oddziału . Wprowadzony poziom determinuje poziom szczegÛłowości dla całego dokumentu, zatem jeżeli wprowadzimy np. 5 możliwe będzie wprowadzanie danych o wyłącznie dla adresów oddziałów.

Ponadto należy zwrócić uwagę, że wyłącznie dla poziomu 7 (wydzielenia) możliwe jest wprowadzanie powierzchni zredukowanej wystąpienia posuszu (zalecane rejestrowanie dla wystąpień kornika drukarza).

Po zatwierdzeniu <*ESC*> uaktywnia się druga część ekranu na którą wprowadza się ilości zinwentaryzowanego posuszu w poszczególnych oddziałach lub wydzieleniach danego leśnictwa.

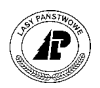

+-----------------------------------------------------------------------------++ | I N W E N T A R Y Z A C J A P O S U S Z U || +-----------------------------------------------------------------------------++ +-----------------------------------------------------------------------------++ | Nr inw. posuszu : 22 Data : 2002.09.30 || | Leśnictwo : 16-15-1-14 Gatunek : SO Poziom szczegół. : 7 || | || | Adres leśny posusz stojący wywroty złomy pow. || | (od oddziału) zas. opusz. nieok. zas. opusz. nieok. sprawca zred. ||  $\begin{array}{|c|c|c|c|c|c|c|c|c|} \hline 1 & -a & -00 & 2.00 & 3.00 & 4.00 & 5.00 & 6.00 & 7.00 & \text{SZK.WTÓ} & 1.00 & \hline \end{array}$ | 1 -b -00 2.00 CET.WIE || | || | || | || | || | || | || | || +- f\_a\_sna\_io \$Header: f\_a\_sna\_io.4gl,v 1.3 2002/01/15 16:21:49 pholding Exp \$ +

Ekran 77. Ekran Inwentaryzacja posuszu przykład poprawnego wypełnienia

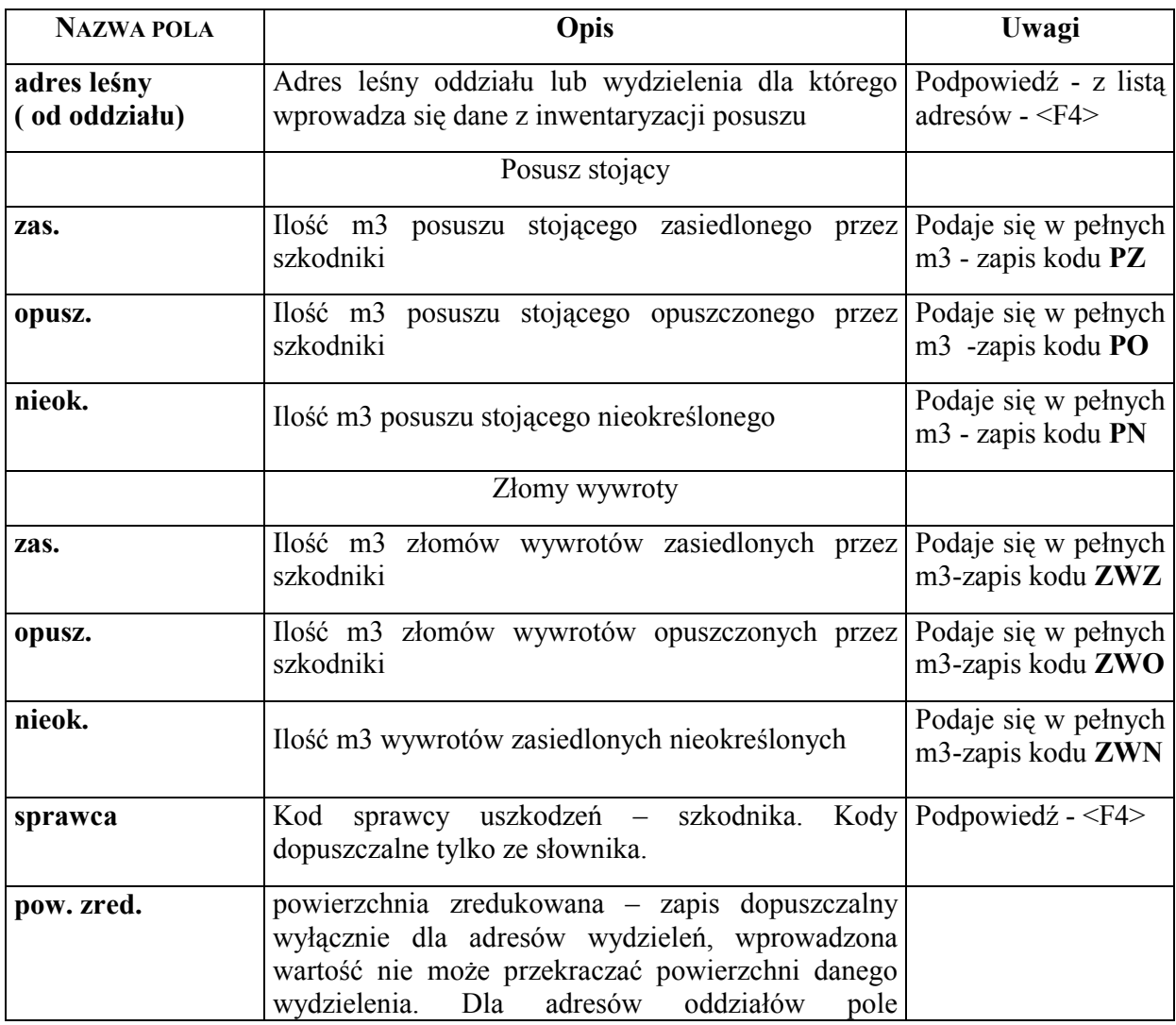

Tab XXII. Opis pól II części ekranu Inwentaryzacja posuszu

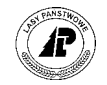

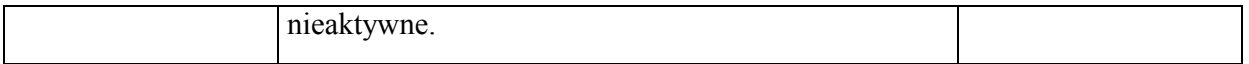

Po wprowadzeniu wszystkich danych i zatwierdzeniu <*ESC*>, podane informacje zapisują się w opisie taksacyjnym przy adresach poszczególnych oddziałów lub wydzieleń.

*Las* → *Opis taksacyjny* → *I\_posuszu ( ścieżka dla oddziałÛw i wydzieleń)* 

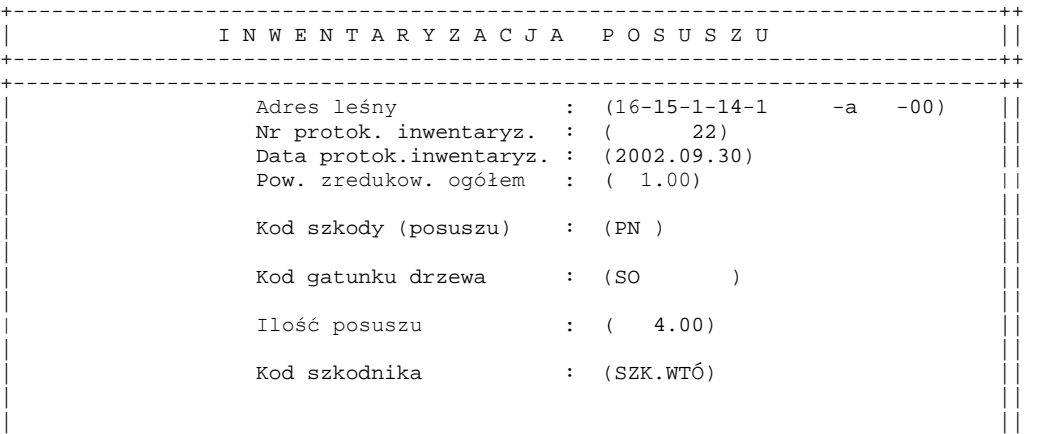

+- f\_arod\_sna \$Header: f\_arod\_sna.4gl,v 1.1 99/09/16 16:21:52 forest Exp \$ ---++

Ekran 78. Ekran z informacją z inwentaryzacji posuszu w opisie taksacyjnym

Opis poszczególnych pól tego ekranu można znaleźć w zeszycie Ewidencja stanu [posiadania.](#page-0-0) 

Informacje o wprowadzonej do Systemu inwentaryzacji posuszu zapisują się w *ProtokÛłach błędÛw* w *Danych wspÛlnych*.

*Dane wspÛlne* → *ProtokÛły błędÛw* 

+------------------------------------------------------------------------------+ P R O T O K Ó Ł Y B Ł Ę D Ó W +------------------------------------------------------------------------------+ +------------------------------------------------------------------------------+ | | Nazwa protokółu :<br>(Protokół z inwentaryzacji posuszu komponentalny ) ) | (ProtokÛł z inwentaryzacji posuszu ) | | | Numer : ( 3844) | |  $\text{Type}$  : (F\_A\_SNA\_IO ) | | | Połączenie : (1615000774 ) | | | Data, czas : (2002-09-30 12:26:19) | | | Wykonał : (FORES) | | | +-\$Header: v\_protocol.4gl,v 1.1 99/09/16 16:22:28 forest Exp \$ ----------------+

Ekran 79. Protokół błędów przykład zapisu z Inwentaryzacji posuszu

Opis poszczególnych pól ekranu znajduje się w rozdziale 3.1 [\(](#page-48-0)patrz Tab IX)

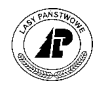

Użycie funkcji ekranu *<X\_Pozycje>* pozwala na obejrzenie, oraz w razie potrzeby wydrukowanie (po użyciu klawisza funkcyjnego <F8>) zachowanych informacji.

P R O T O K Ó Ł Y B Ł Ę D Ó W +------------------------------------------------------------------------------+ +---------------------------------------------------------------------------+--+ | | | Protokół z inwentaryzacji posuszu | | | | | | | (2002.09.30 FORES ) | | | ( ) | |  $\vert$  (Protokół z inwentaryzacji posuszu dla adresu 16-15-1-1 -a -00 )  $\vert$ | (Protokół z inwentaryzacji posuszu dla adresu 16-15-1-1  $-b$  -00 ) | | | ( ) | |  $\begin{array}{ccc} \hline \end{array}$  ( | ( ) | | | ( ) | | | ( ) .| | | | | +---------------------------------------------------------------------------+--+

+------------------------------------------------------------------------------+

Ekran 80. Protokóły błędów - <X\_Pozycje> dla Inwentaryzacji posuszu

#### **4.3.2 Wydruk wykazu zagrożenia drzewostanów**

Wydruk wykazu zagrożenia drzewostanów przez szkodniki wtórne uzyskuje się z raportów opisu taksacyjnego.

*Las* → *Dokumenty wyjściowe* → *Raporty op. taksacyjnego* → *Drzewostany zagrożone* 

Po uruchomieniu funkcji *<Selekcja>*, podaje się kryteria wyboru zestawienia.

- ⇒ W polu *Rok* podaje się rok dla którego ma zostać wydrukowane zestawienie.
- ⇒ W polu *Gatunek* wprowadza się kod gatunku dla którego ma zostać wydrukowane zestawienie.
- ⇒ W polu *Adres leśny* podaje się adres dla którego ma zostać wydrukowane zestawienie (podpowiadany jest adres nadleśnictwa). Zestawienie jest możliwe dla nadleśnictwa, obrębu leśnego, leśnictwa, oraz oddziału.

Dane dotyczące inwentaryzacji posuszu w tym zestawieniu są generowane na podstawie protokołów **inwentaryzacji wprowadzonych na dzień 30.09 danego roku** 

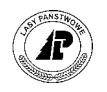

```
+------------------------------------------------------------------------------+ 
   WYKAZ ZAGROŻENIA DRZEWOSTANÓW PRZEZ SZKODNIKI WTÓRNE
 +------------------------------------------------------------------------------+ 
+------------------------------------------------------------------------------+ 
| | 
         | Rok : (2002) | 
| | 
         Gatunek : (SO )
| | 
| Adres leśny : (16-15-1-14-******) | 
| | 
| | 
| | 
| | 
| | 
| | 
| | 
| | 
+- f_rep_l365 $Header: f_rep_l365.4gl,v 2.0 2002/02/14 16:22:01 pholding Exp $ +
```
Ekran 81. Przykład selekcji dla wydruku wykazu zagrożenia przez szkodniki wtórne

Po zatwierdzeniu podanych kryteriów wyboru dla wykazu zagrożenia drzewostanów przez szkodniki wtórne i zatwierdzeniu <*ESC*> pojawia się zapytanie o poziom grupowania zestawienia.

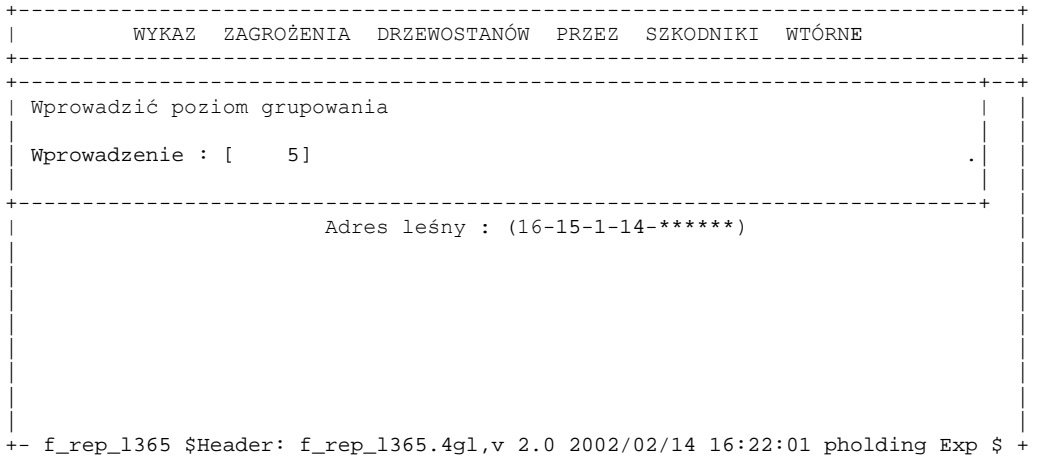

Ekran 82. Wykaz zagrożenia drzewostanów przez szkodniki wtórne - pytanie o poziom grupowania

W polu *Wprowadzenie* podpowiadany jest poziom podany w kryteriach selekcji.

⇒ poziom grupowania (5) – uzyska się sumę zinwentaryzowanego posuszu w nadleśnictwie w rozbiciu na oddziały.

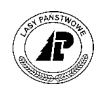

#### **4.3.3 Wydruk wykazu posuszu oraz złomÛw i wywrotÛw (wersja pełna)**

Wydruk wykazu posuszu oraz złomów i wywrotów (wersja pełna) uzyskuje się z raportów opisu taksacyjnego.

*Las* → *Dokumenty wyjściowe* → *Raporty op. taksacyjnego* → *Wykaz PZW wer. pełna* 

Po uruchomieniu funkcji *<Selekcja>*, podaje się kryteria wyboru zestawienia.

- ⇒ W polu *Rok* podaje się rok dla którego ma zostać wydrukowane zestawienie.
- ⇒ W polu *Gatunek* wprowadza się kod gatunku dla którego ma zostać wydrukowane zestawienie.
- ⇒ W polu *Adres leśny* podaje się adres dla którego ma zostać wydrukowane zestawienie (podpowiadany jest adres nadleśnictwa). Zestawienie jest możliwe dla nadleśnictwa, obrębu leśnego, leśnictwa, oraz oddziału.

**Dane dotyczące inwentaryzacji posuszu w tym zestawieniu są generowane na podstawie protokołÛw inwentaryzacji wprowadzonych na dzień 30.09 danego roku.** 

+------------------------------------------------------------------------------+ WYKAZ POSUSZU ORAZ ZŁOMÓW I WYWROTÓW (wersja pełna) +------------------------------------------------------------------------------+ +------------------------------------------------------------------------------+ | | | Rok : (2002) | | | Gatunek : (SO ) | | | Adres leśny : (16-15-1-14-\*\*\*\*\*\*) | | | | | | | | | | | | | | | | | +- f\_rep\_l730 \$Header: f\_rep\_l730.4gl,v 1.0 2002/02/14 16:22:01 pholding Exp \$ +

Ekran 83. Przykład selekcji dla wydruku wykazu posuszu oraz złomów i wywrotów (wersja pełna)

Po zatwierdzeniu podanych kryteriów wyboru dla wykazu zagrożenia drzewostanów przez szkodniki wtórne i zatwierdzeniu <*ESC*> pojawia się zapytanie o poziom grupowania zestawienia.

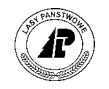

```
+------------------------------------------------------------------------------+ 
     WYKAZ POSUSZU ORAZ ZŁOMÓW I WYWROTÓW (wersja pełna)
    +------------------------------------------------------------------------------+ 
 +---------------------------------------------------------------------------+--+ 
| Wprowadzić poziom grupowania | |
| | | 
Wprowadzenie : [7 ] ...
| | | 
 +---------------------------------------------------------------------------+ | 
          | Adres leśny : (16-15-1-14-******) | 
| | 
| | 
| | 
| | 
| | 
| | 
| | 
| | 
+- f_rep_l730 $Header: f_rep_l730.4gl,v 1.0 2002/02/14 16:22:01 pholding Exp $ +
```
Ekran 84. Wykaz posuszu oraz złomów i wywrotów (wersja pełna) - pytanie o poziom grupowania

W polu *Wprowadzenie* podpowiadany jest poziom podany w kryteriach selekcji. Dopuszczalne poziomy to 5 , 7

- ⇒ poziom grupowania (5) uzyska się sumę zinwentaryzowanego posuszu w nadleśnictwie w rozbiciu na oddziały.
- $\Rightarrow$  poziom grupowania (7) uzyska się sumę zinwentaryzowanego posuszu w nadleśnictwie w rozbiciu na wydzielenia.

# 4.3.4 Wydruk wykazu posuszu oraz złomów i wywrotów (wersja skrócona)

Wydruk wykazu posuszu oraz złomów i wywrotów (wersja skrócona) uzyskuje się z raportów opisu taksacyjnego.

*Las* → *Dokumenty wyjściowe* → *Raporty op. taksacyjnego* → *Wykaz PZW wer. skr* 

Po uruchomieniu funkcji *<Selekcja>*, podaje się kryteria wyboru zestawienia.

- ⇒ W polu *Rok* podaje się rok dla którego ma zostać wydrukowane zestawienie.
- ⇒ W polu *Gatunek* wprowadza się kod gatunku dla którego ma zostać wydrukowane zestawienie.
- ⇒ W polu *Adres leśny* podaje się adres dla którego ma zostać wydrukowane zestawienie (podpowiadany jest adres nadleśnictwa). Zestawienie jest możliwe dla nadleśnictwa, obrębu leśnego, leśnictwa, oraz oddziału.

**Dane dotyczące inwentaryzacji posuszu w tym zestawieniu są generowane na podstawie protokołÛw inwentaryzacji wprowadzonych na dzień 30.09 danego roku** 

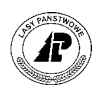

```
+------------------------------------------------------------------------------+ 
   WYKAZ POSUSZU ORAZ ZŁOMÓW I WYWROTÓW (wersja skrócona)
   +------------------------------------------------------------------------------+ 
+------------------------------------------------------------------------------+ 
| | 
         | Rok : (2002) | 
| | 
| Gatunek : (SO ) | 
| | 
         | Adres leśny : (16-15-1-14-******) | 
| | 
| | 
| | 
| | 
| | 
| | 
| | 
| | 
+- f_rep_l731 $Header: f_rep_l731.4gl,v 1.0 2002/02/14 16:22:01 pholding Exp $ +
```
Ekran 85. Przykład selekcji dla wydruku wykazu posuszu oraz złomów i wywrotów (wersja skrócona)

Po zatwierdzeniu podanych kryteriów wyboru dla wykazu zagrożenia drzewostanów przez szkodniki wtórne i zatwierdzeniu <*ESC*> pojawia się zapytanie o poziom grupowania zestawienia.

+------------------------------------------------------------------------------+ WYKAZ POSUSZU ORAZ ZŁOMÓW I WYWROTÓW (wersja skrócona) +------------------------------------------------------------------------------+ +---------------------------------------------------------------------------+--+ | Wprowadzić poziom grupowania | | | | | Wprowadzenie : [ 5] | | | +---------------------------------------------------------------------------+ | | Adres leśny : (16-15-1-14-\*\*\*\*\*\*) | | | | | | | | | | | | | | | | | +- f\_rep\_l731 \$Header: f\_rep\_l731.4gl,v 1.0 2002/02/14 16:22:01 pholding Exp \$ +

Ekran 86. Wykaz posuszu oraz złomów i wywrotów (wersja skrócona) - pytanie o poziom grupowania

W polu *Wprowadzenie* podpowiadany jest poziom podany w kryteriach selekcji. Dopuszczalne poziomy to 5 , 7

⇒ poziom grupowania (5) – uzyska się sumę zinwentaryzowanego posuszu w nadleśnictwie w rozbiciu na oddziały.

poziom grupowania  $(7)$  – uzyska się sumę zinwentaryzowanego posuszu w nadleśnictwie w rozbiciu na wydzielenia.

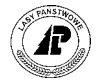

# **4.4 Wykaz szkód od zwierzyny**

#### **4.4.1 Wprowadzanie danych**

Sporządzony na okoliczność oceny rozmiaru szkód od zwierzyny protokół wprowadza się do Systemu poprzez ekran:

 $Las \rightarrow Dokumenty zródlowe \rightarrow Wykaz szkód od zwierzyny$ 

Pojawi się ekran wspólny dla wszystkich dokumentów źródłowych opisany w rozdziale 3.[1](#page-48-0)

#### Aby uzyskać poprawne zestawienia, - wykazy szkód od zwierzyny dotyczące tego samego okresu **obserwacji, należy wprowadzić pod tą samą datą (na ekranie 1 musi być podana taka sama data w polu** *Data wprowadzenia)*

Po wprowadzeniu danych na ekran oraz zatwierdzeniu go - <ESC> pojawia się ekran podzielony na dwie części.

Pierwsza zawiera numer wykazu (wypełniane automatycznie przez system  $-$  jest to wartość z pola *Numer dok* - patrz rozdział 3.1[\),](#page-48-0) datę sporządzenia (wypełniane automatycznie przez system – jest to wartość z pola *Data* wypełnianego przez użytkownika patrz rozdział 3.1[\),](#page-48-0) oraz *Leśnictwo* (system podpowiada nr RDLD oraz N-ctwa)

Po uzupełnieniu pola *Leśnictwo* <F4> (o nr obrębu leśnego oraz nr leśnictwa) i zatwierdzeniu klawiszem <ESC>, uaktywnia się druga część ekranu na którym wprowadza się dane dotyczące rozmiaru szkÛd w poszczegÛlnych wydzieleniach danego leśnictwa. Nie jest możliwe podanie adresu wydzielenia nie zawierającego się w danym leśnictwie. Dane dotyczące danego wydzielenia wprowadza się w dwóch wierszach. System kontroluje czy suma wprowadzonych powierzchni w kolumnach "szacunkowa powierzchnia uszkodzenia ogółem" nie przekracza powierzchni danego wydzielenia, oraz czy suma wprowadzonych powierzchni w kolumnach "szacunkowa powierzchnia uszkodzenia w tym gat. dom." nie przekracza sumy wprowadzonych powierzchni w kolumnach "szacunkowa powierzchnia uszkodzenia ogółem".
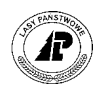

<span id="page-108-0"></span>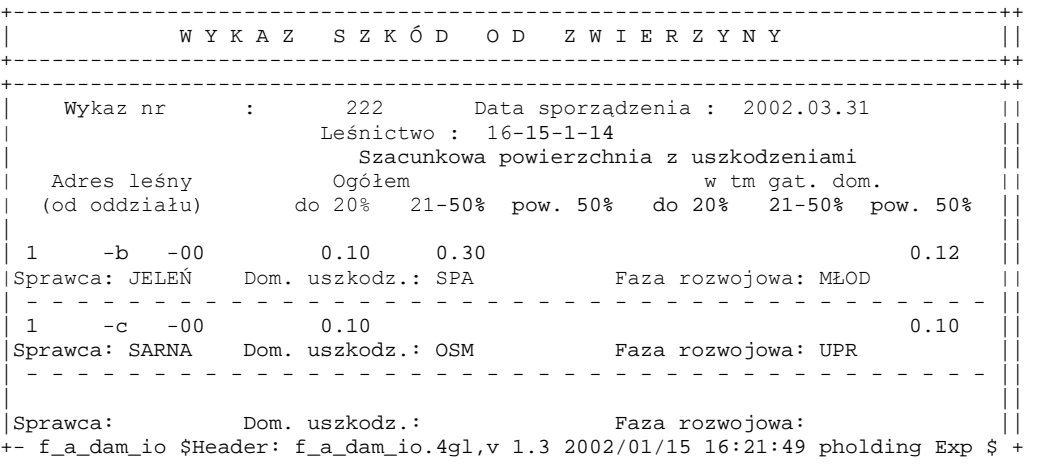

Ekran 87. Ekran Wykaz szkód od zwierzyny – przykład poprawnego wypełnienia

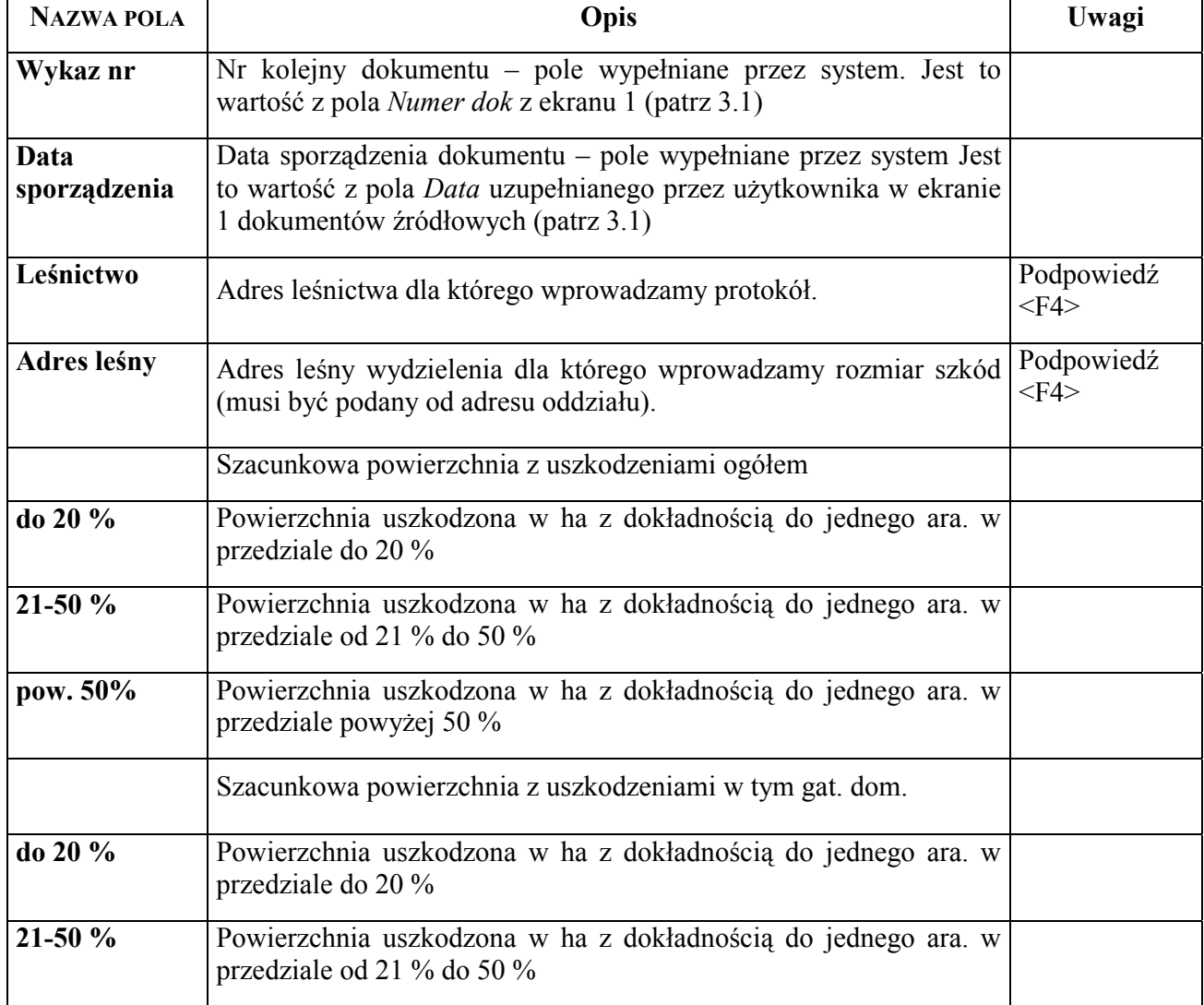

Tab XXIII. Opis pól ekranu Wykaz szkód od zwierzyny

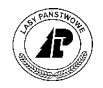

<span id="page-109-0"></span>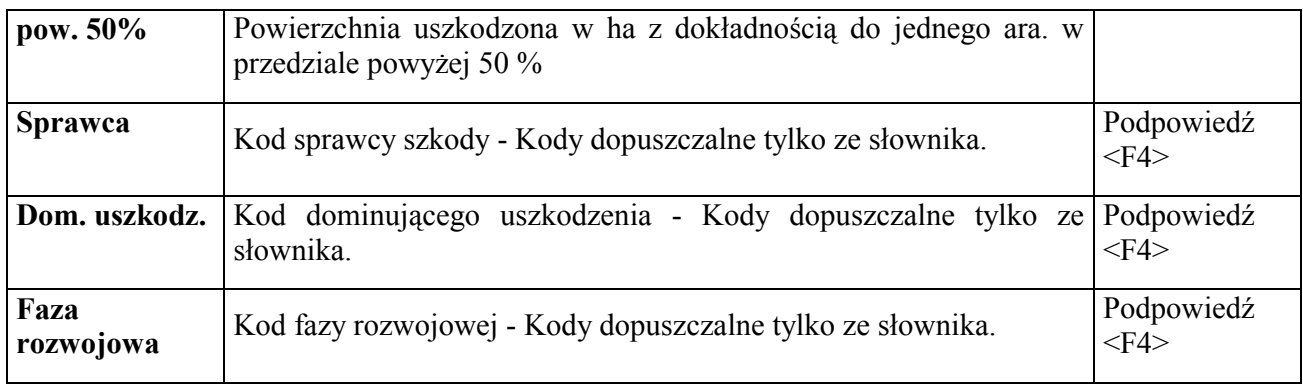

Po wprowadzeniu wszystkich danych, z wykazu szkód od zwierzyny, zatwierdza się ekran <ESC>. Dane dotyczące rozmiaru szkód w poszczególnych wydzieleniach zapiszą się w opisie taksacyjnym na ekranie *Szkody* z adresem leśnym wydzielenia, którego dotyczy zapis w pozycji *Wykazu szkÛd od zwierzyny.* 

*LAS* → *Opis taksacyjny* → *Adres powierzchni* → *Opis* → *Szkody*→ *Zwierzyna*→ *Szkody od zwierzyny* 

+-----------------------------------------------------------------------------++ S Z K O D Y O D Z W I E R Z Y N Y || +-----------------------------------------------------------------------------++ +-----------------------------------------------------------------------------++  $\text{Nr}$  dokumentu : ( 222)  $\vert$ | || | Adres leśny : (16-15-1-14-1 -b -00) || | Dominujące uszkodzenia : (SPA ) || | Kod sprawcy : (JELEŃ ) || | Faza rozwojowa : (MŁOD ) || | Data obserwacji : (2002.03.31) || | || | Szacunkowa powierzchnia uszkodzeń w przedziałach || | OgÛłem w tym gat. dom. || | do 20% ( 0.10) ha do 20% ( ) ha || | 21-50% ( 0.30) ha 21-50% ( ) ha || | pow. 50% ( ) ha pow. 50% ( 0.12) ha || | || +- f\_aro\_dama \$Header: f\_arod\_dam.4gl,v 1.1 99/09/16 16:21:51 forest Exp \$ ---++

Ekran 88. Ekran Szkody od zwierzyny w opisie taksacyjnym- przykład danych

Opis poszczególnych pól tego ekranu można znaleźć w zeszycie Ewidencja stanu [posiadania.](#page-0-0) Informacje o wprowadzonym *Wykazie szkód od zwierzyny* zapisują się w *ProtokÛłach błędÛw* w *Danych wspÛlnych*.

*Dane wspÛlne* → *ProtokÛły błędÛw* 

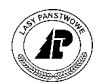

<span id="page-110-0"></span>+------------------------------------------------------------------------------+ P R O T O K Ó Ł Y B Ł Ę D Ó W +------------------------------------------------------------------------------+ +------------------------------------------------------------------------------+ | | Nazwa protokółu : | (Wykaz szkód od zwierzyny ) | | | Numer : ( 3845) | |  $\text{Type}$  : (F\_A\_DAM\_IO ) | | Połączenie : (1615000774 ) | | | Data, czas : (2002-04-29 13:59:21) | | | | Wykonał : (FORES) | | | +-\$Header: v\_protocol.4gl, v 1.1 99/09/16 16:22:28 forest Exp \$ ---------------

Ekran 89. Protokół błędów przykład zapisu z Wykazu szkód od zwierzyny

Opis poszczegÛlnych pÛl ekranu znajduje się w rozdziale 3.1 [\(](#page-48-0)patrz [Tab IX\)](#page-53-0) 

Użycie funkcji ekranu *<X\_Pozycje>* pozwala na obejrzenie, oraz w razie potrzeby wydrukowanie (po użyciu klawisza funkcyjnego <F8>) zachowanych informacji.

+------------------------------------------------------------------------------+ P R O T O K Ó Ł Y B Ł E D Ó W +------------------------------------------------------------------------------+ +---------------------------------------------------------------------------+--+ | | | Wykaz szkód od zwierzyny | | | | | | | (2002.04.29 FORES ) | | | ( ) | |  $\vert$  (Wykaz szkód od zwierzyny dla wydzielenia 16-15-1-14-1 -b -00 )  $\vert$  $\vert$  (Wykaz szkód od zwierzyny dla wydzielenia 16-15-1-14-1 -c -00 )  $\vert$   $\vert$ | ( ) | |  $\begin{array}{ccc} \hline \end{array}$  ( | ( ) | | | ( ) | | | ( ) .| | | | | +---------------------------------------------------------------------------+--+

Ekran 90. Protokóły błędów - <X\_Pozycje> dla Wykazu szkód od zwierzyny

#### **4.4.2 Wydruk zestawienia szkód łowieckich (hist)**

Zestawienie szkód w rozbiciu na obwody wprowadzonych dokumentem wykazu szkód od zwierzyny funkcjonującym w SILP do marca 2002 uzyskuje się w raporcie:

 $Las \rightarrow Dokumenty wijsciowe \rightarrow Raporty op. taksacyjnego \rightarrow Wykaz szkód od zwierzyny$ *(hist)* 

Po uruchomieniu funkcji *<Selekcja>*, należy podać kryteria wyboru zestawienia.

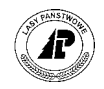

- <span id="page-111-0"></span>⇒ W polu *Adres leśny* podaje się adres leśny dla którego chcemy wykonać zestawienie (podpowiadany jest adres nadleśnictwa). Zestawienie jest możliwe dla nadleśnictwa, obrębu leśnego, leśnictwa, oraz oddziału.
- ⇒ W polu *Data obserwacji* podaje się datę pod którą zastały wprowadzone wykazy szkód od zwierzyny które mają podlegać zestawieniu.

```
Wykaz szk.łow.: Selekcja Y_Wydruk Opis Ilość Wyb.druk Exit
Wprowadzić kryteria wyboru
                +------------------------------------------------------------------------------+ 
       | W Y K A Z S Z K Ó D O D Z W I E R Z Y N Y | 
 +------------------------------------------------------------------------------+ 
  +------------------------------------------------------------------------------+ 
| | 
| Adres leśny : (08-15-*-**-*****) | 
| Data obserwacji : (1999.03.30) | 
| | 
| | 
\| . The contract of the contract of the contract of the contract of the contract of the contract of the contract of the contract of the contract of the contract of the contract of the contract of the contract of the co
+- f_rep_3620 $Header: f_rep_3620.4gl,v 1.2 99/10/31 18:34:10 jgal Exp $ ------+
```
Ekran 91. Ekran Wykaz szkód od zwierzyny (hist) przykład selekcji

Po wpisaniu kryteriów wyboru zestawienia, *Wykazu szkód od zwierzyny* i zatwierdzeniu <ESC> pojawia się zapytanie o poziom grupowania zestawienia.

```
Proces : Wprowadzen Koniec : <ESC> Przerwa : <DEL> 
+------------------------------------------------------------------------------+ 
| W Y K A Z S Z K Ó D O D Z W I E R Z Y N Y | 
   +------------------------------------------------------------------------------+ 
+---------------------------------------------------------------------------+--+ 
| Wprowadzić poziom grupowania | |
| | | 
 Wprowadzenie : [ 2]
| | | 
+---------------------------------------------------------------------------+ | 
+- f_rep_3620 $Header: f_rep_3620.4gl,v 1.2 99/10/31 18:34:10 jgal Exp $ ------+
```
Ekran 92. Ekran z pytaniem o poziom grupowania zestawienia wykaz szkód od zwierzyny (hist)

W polu *Wprowadzenie* podpowiadany jest poziom podany w kryteriach selekcji. Można go pozostawić lub podać inny z dopuszczalnego (zawsze o jeden poziom niższy niż podany w kryteriach selekcji) W przypadku zestawienie dla nadleśnictwa w zależności od podanego poziomu grupowania uzyska się zestawienia:

- ⇒ poziom grupowania (2) uzyska się sumę powierzchni szkód w nadleśnictwie,
- $\Rightarrow$  poziom grupowania (3) uzyska się sumę powierzchni szkód w nadleśnictwie w rozbiciu na obręby leśne
- ⇒ poziom grupowania (4) uzyska się sumę powierzchni szkód w nadleśnictwie w rozbiciu na leśnictwa
- ⇒ poziom grupowania (5) uzyska się sumę powierzchni szkód w nadleśnictwie w rozbiciu na oddziały

W każdym zestawieniu rozmiar szkód jest drukowany w rozbiciu na obwody łowieckie, kod gatunku zwierzyny, stopnie uszkodzenia, oraz przedziały procentowe uszkodzeń w poszczegÛlnych stopniach uszkodzenia.

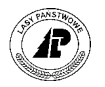

<span id="page-112-0"></span>Warunkiem uzyskania poprawnego rozbicia rozmiaru szkód na poszczególne obwody łowieckie, jest **przypisanie wszystkich wydzieleń do obwodów łowieckich (patrz zeszyt [Gospodarka](#page-0-0) łowiecka).** 

#### **4.4.3 Wydruk zestawienia szkód łowieckich**

Zestawienie szkód w rozbiciu na obwody wprowadzonych dokumentem wykazu szkód od zwierzyny funkcjonującym w SILP od marca 2002 uzyskuje się w raporcie:

 $Las \rightarrow Dokumenty wyiściowe \rightarrow Raporty op. taksacyjnego \rightarrow Wykaz szkód od zwierzyny$ 

Po uruchomieniu funkcji *<Selekcja>*, należy podać kryteria wyboru zestawienia.

- ⇒ W polu *Adres leśny* podaje się adres leśny dla którego chcemy wykonać zestawienie (podpowiadany jest adres nadleśnictwa). Zestawienie jest możliwe dla nadleśnictwa, obrębu leśnego, leśnictwa, oraz oddziału. <F4>
- ⇒ W polu *Data obserwacji* podaje się datę pod którą zastały wprowadzone wykazy szkód od zwierzyny które mają podlegać zestawieniu.
- ⇒ W polu *Kod szkodnika* opcjonalnie podaje się kod sprawcy uszkodzeń. <F4>
- ⇒ W polu *ObwÛd łowiecki* opcjonalnie podaje się nr inwentarzowy obwodu łowieckiego <F4>
- ⇒ W polu *Stadium rozwojowe* opcjonalnie podaje się kod stadium rozwojowego drzewostanu <F4>

+------------------------------------------------------------------------------+ | W Y K A Z S Z K Ó D O D Z W I E R Z Y N Y | +------------------------------------------------------------------------------+ +------------------------------------------------------------------------------+ | | | Adres leśny : (16-15-\*-\*\*-\*\*\*\*\*\*) | | Data obserwacji : (2002.04.29) | | Kod szkodnika : (JELEŃ ) | Obwód łowiecki : ( | Stadium rozwojowe : (MŁOD ) | | | | | | | | | | | | | | |  $\|$  . The contract of the contract of the contract of the contract of the contract of the contract of the contract of the contract of the contract of the contract of the contract of the contract of the contract of the co +- f\_rep\_7620 \$Header: f\_rep\_7620.4gl,v 1.0 2002/02/04 10:34:10 pholding Exp \$ +

Ekran 93. Ekran Wykaz szkód od zwierzyny przykład selekcji

Po wpisaniu kryteriów wyboru zestawienia, Wykazu szkód od zwierzyny i zatwierdzeniu <ESC> pojawia się zapytanie o poziom grupowania zestawienia.

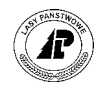

<span id="page-113-0"></span>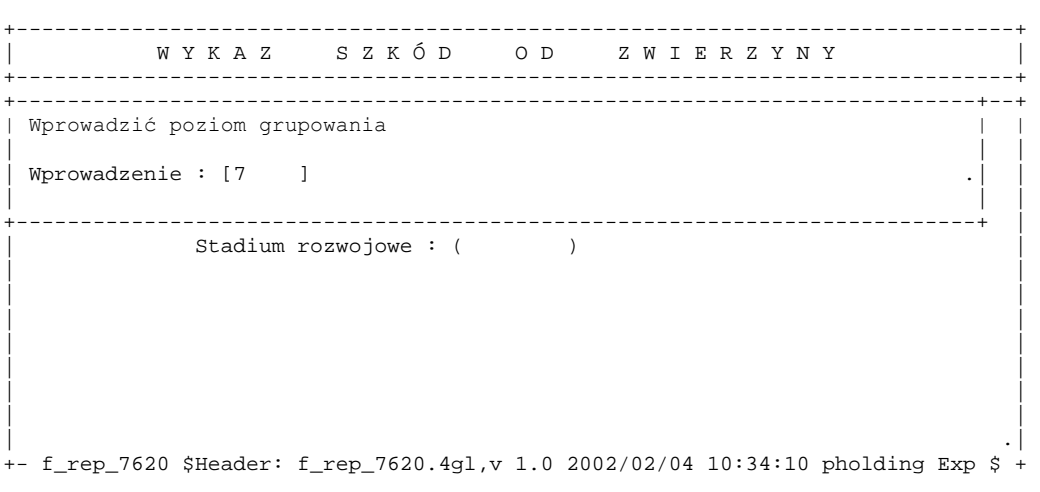

Ekran 94. Ekran z pytaniem o poziom grupowania zestawienia

W polu *Wprowadzenie* podpowiadany jest poziom podany w kryteriach selekcji. Można go pozostawić lub podać inny z dopuszczalnego (zawsze o jeden poziom niższy niż podany w kryteriach selekcji) W przypadku zestawienie dla nadleśnictwa w zależności od podanego poziomu grupowania uzyska się zestawienia:

- $\Rightarrow$  poziom grupowania (2) uzyska się sumę powierzchni szkód w nadleśnictwie,
- ⇒ poziom grupowania (3) uzyska się sumę powierzchni szkód w nadleśnictwie w rozbiciu na obręby leśne
- $\Rightarrow$  poziom grupowania (4) uzyska się sumę powierzchni szkód w nadleśnictwie w rozbiciu na leśnictwa
- ⇒ poziom grupowania (5) uzyska się sumę powierzchni szkód w nadleśnictwie w rozbiciu na oddziały
- $\Rightarrow$  poziom grupowania (6) uzyska się sumę powierzchni szkód w nadleśnictwie w rozbiciu na pododdziały
- ⇒ poziom grupowania (7) uzyska się sumę powierzchni szkód w nadleśnictwie w rozbiciu na wydzielenia

W każdym zestawieniu rozmiar szkód jest drukowany w rozbiciu na obwody łowieckie, kod gatunku zwierzyny, dominujące uszkodzenie , oraz przedziały procentowe uszkodzeń dla gatunków ogółem i domieszkowych.

Warunkiem poprawnego rozbicia rozmiaru szkód na poszczególne obwody łowieckie, jest przypisanie wszystkich wydzieleń do obwodów łowieckich (patrz zeszyt [Gospodarka](#page-0-0) łowiecka).

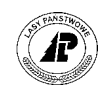

## *Spis ekranów*

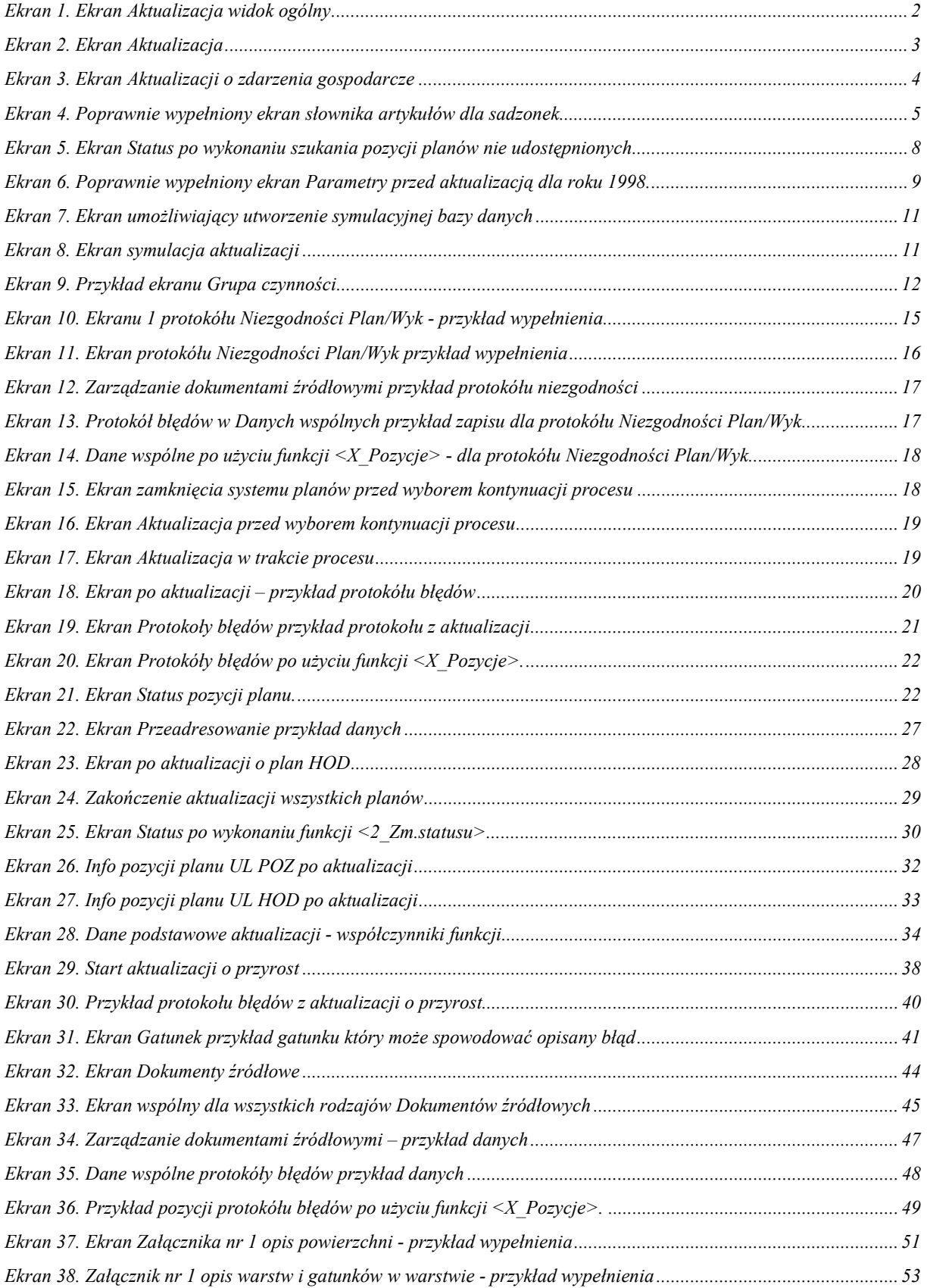

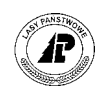

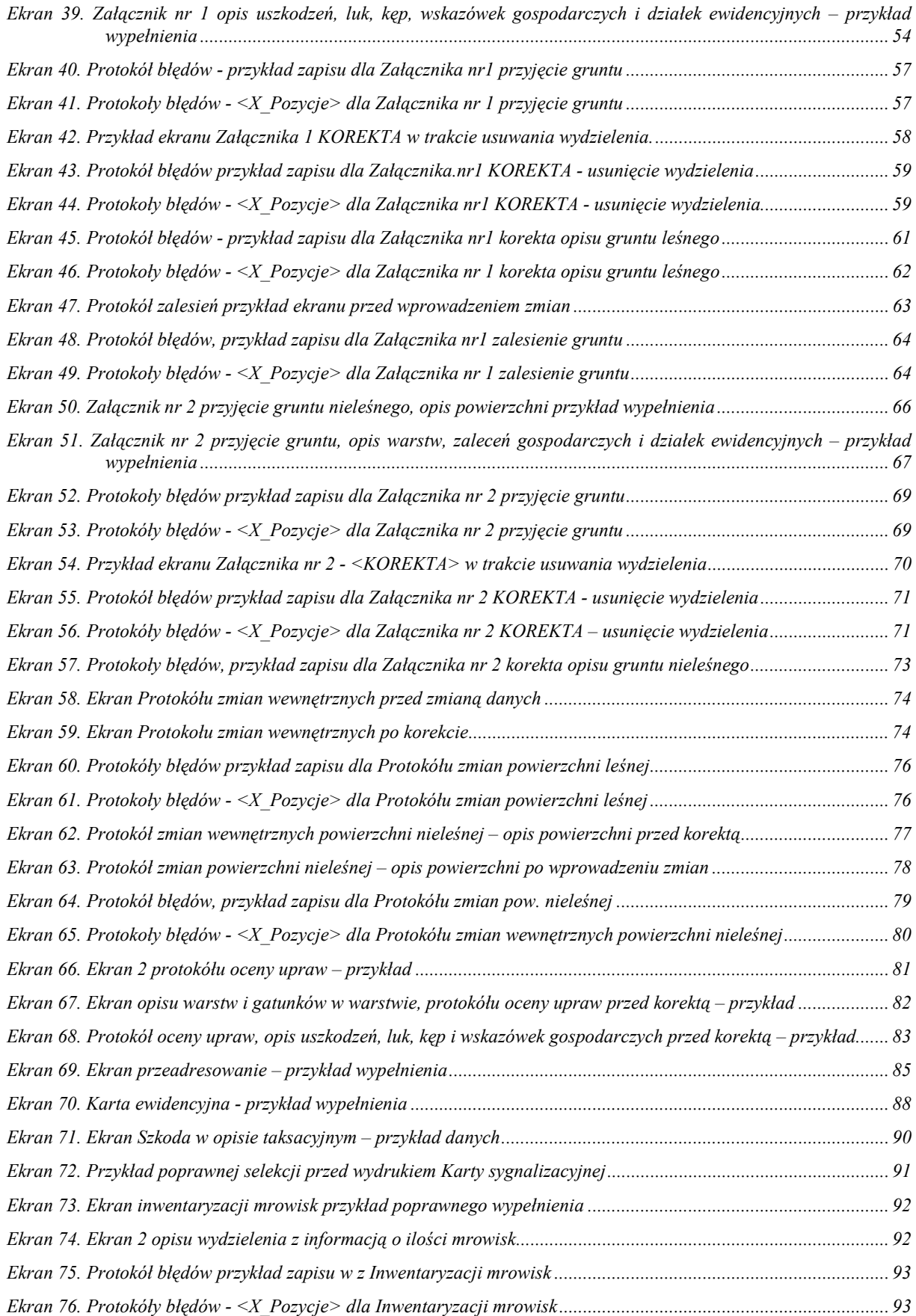

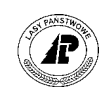

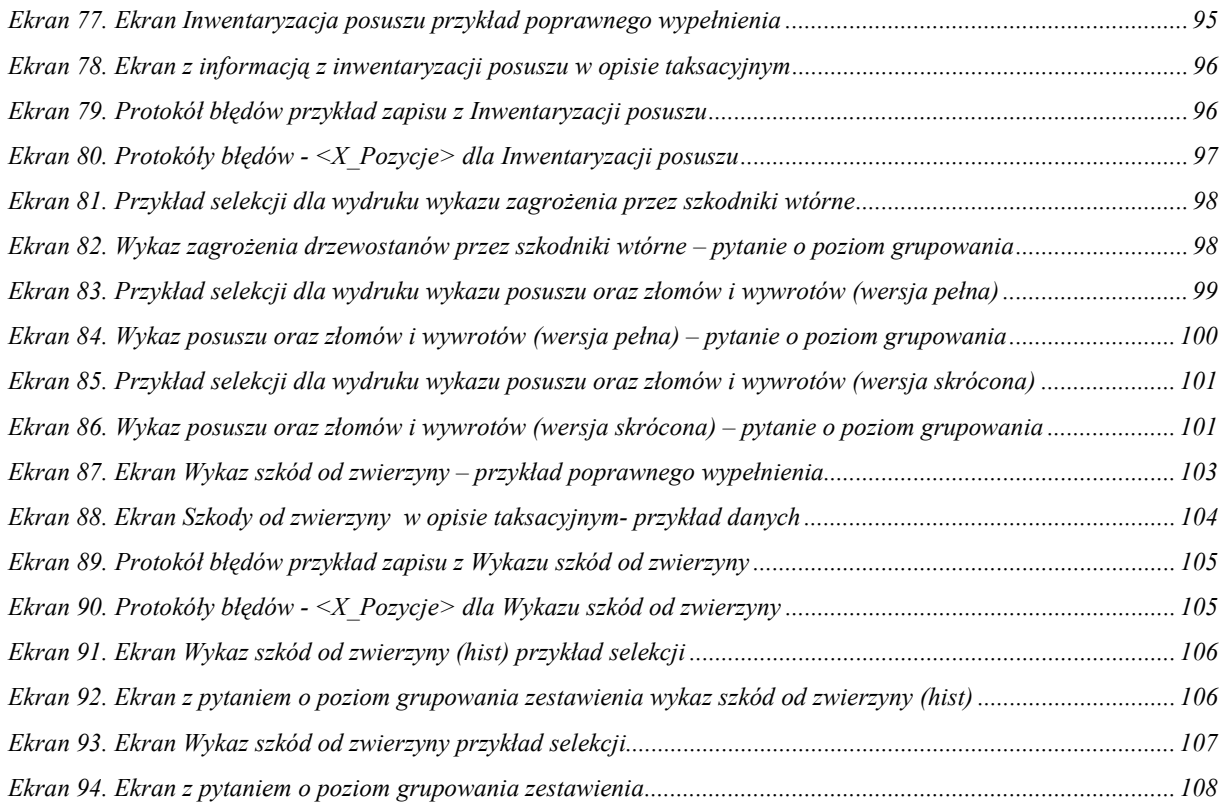

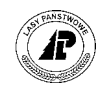

# *Spis tabel*

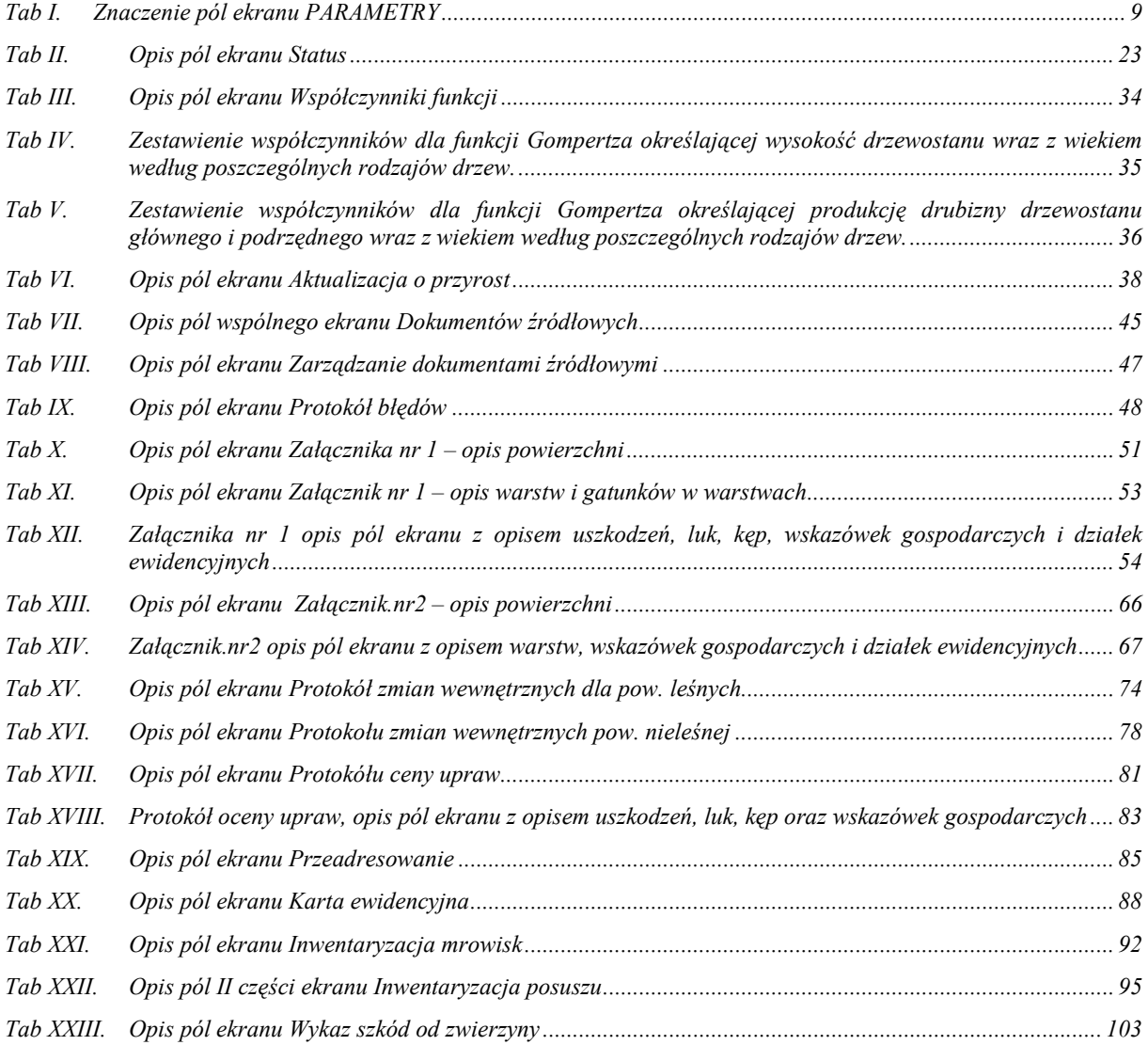

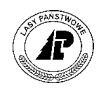

## Spis rysunków

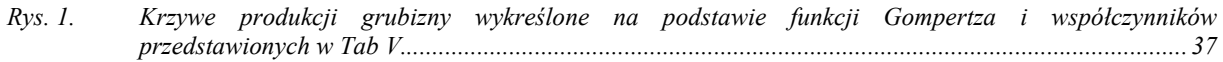